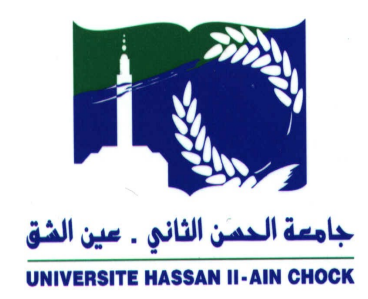

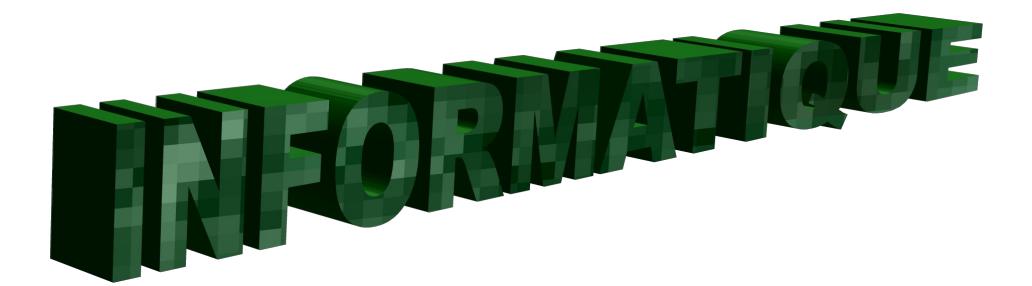

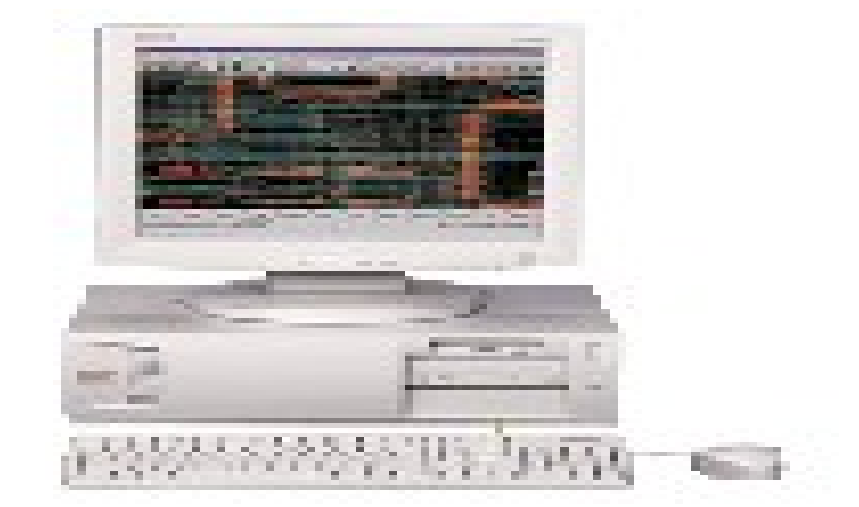

# Microsoft Project<br>Niveau 4

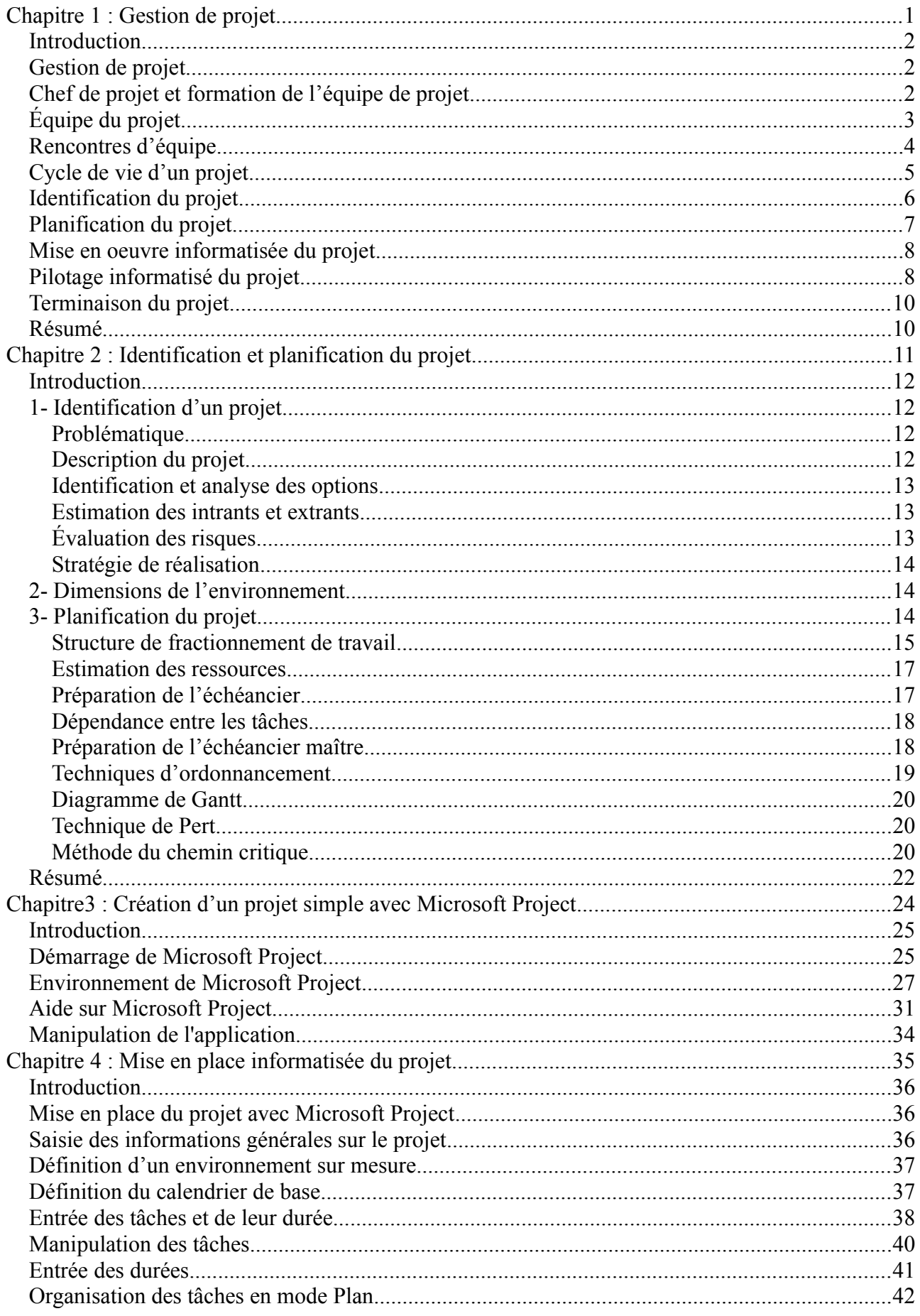

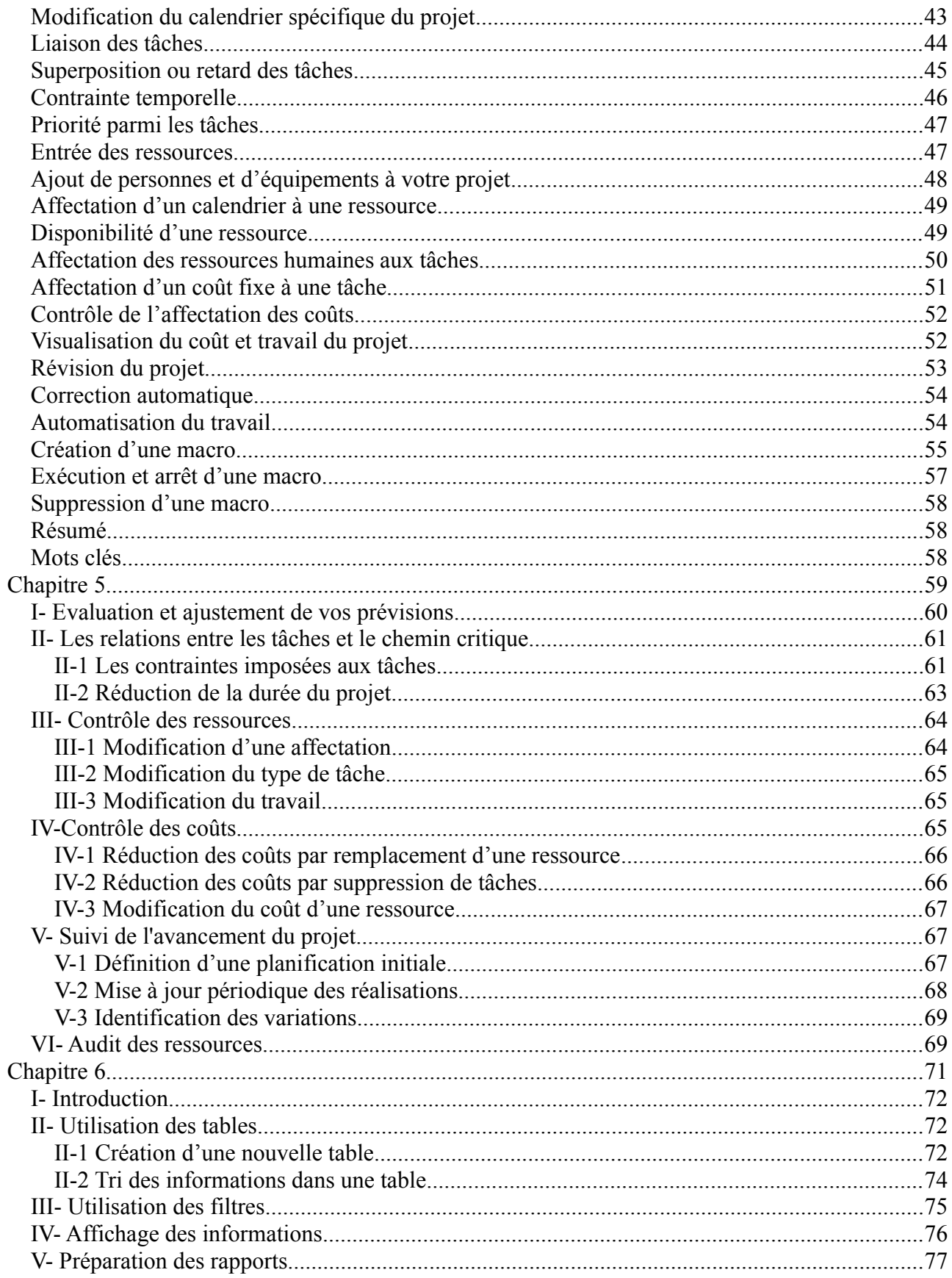

# <span id="page-3-0"></span>Chapitre 1 : Gestion de projet

## **Objectifs de compétence à atteindre**

À la fin de ce chapitre, vous devriez être en mesure de:

- \* Comprendre l'approche de la gestion de projet
- \* Décrire le rôle de chef de projet et la façon de former une équipe de projet
- \* Acquérir les notions de base du cycle de vie d'un projet
- \* Distinguer les principales phases de gestion informatisée de projet
- \* Énumérer les facteurs clés de succès d'un projet
- \* Décrire le modèle de contrôle de rétroaction

#### <span id="page-4-2"></span>**Introduction**

L'objectif de cette partie est d'expliquer brièvement les principales phases d'un projet informatisé.

#### <span id="page-4-1"></span>**Gestion de projet**

Depuis déjà plusieurs décennies, la gestion de projet a contribué de façon très significative à la nouvelle pratique de la gestion. En effet, la gestion informatisée de projet procure un outil très puissant aux gestionnaires d'aujourd'hui par sa flexibilité et sa polyvalence. De plus, elle permet de résoudre les problèmes les plus complexes.

C'est une méthodologie avant-gardiste répondant à un monde de plus en plus complexe et dynamique. Elle répond à un besoin pressant de faire travailler ensemble les ressources multidisciplinaires dans l'atteinte d'un but commun. Elle génère la créativité, l'initiative vis-à-vis des membres de l'équipe de projet.

On peut définir la gestion de projet dans la littérature académique comme étant «la gestion des interfaces entre la performance, le temps et les coûts». En fait, la gestion de projet nous permet de livrer un bien et/ou un service de qualité à la bonne place, au bon moment, à la bonne personne et au meilleur coût possible.

#### <span id="page-4-0"></span>**Chef de projet et formation de l'équipe de projet**

Un aspect important du travail du chef du projet est de gérer les ressources humaines affectées à un projet et de contrôler les changements afin de minimiser tout impact nuisible à l'accomplissement des objectifs du projet. La figure 1.1 montre la progression du degré de délégation.

#### **Figure 1.1 Le degré de délégation lors de la gestion des ressources humaines**

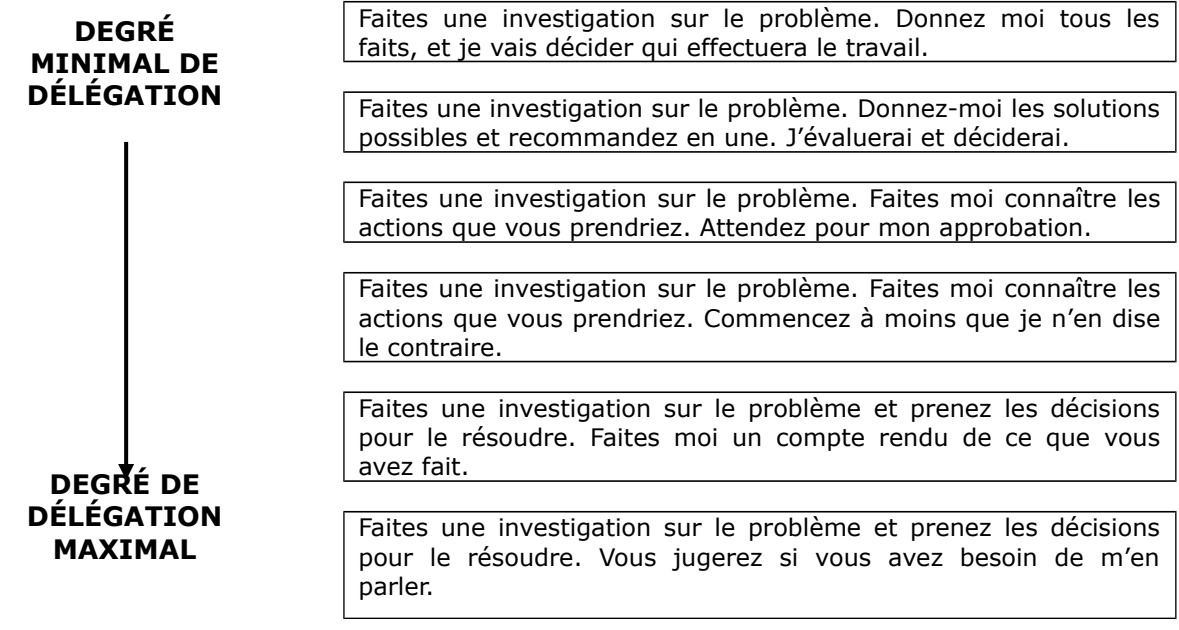

2

#### <span id="page-5-0"></span>**Équipe du projet**

Chaque équipe évolue en passant par plusieurs étapes de développement. Les chefs du projet doivent prendre conscience des étapes à rencontrer pour développer une équipe effective et cohésive. Ces étapes sont montrées dans la figure 1.2

**Figure 1.2 Les étapes de développement d'une équipe**

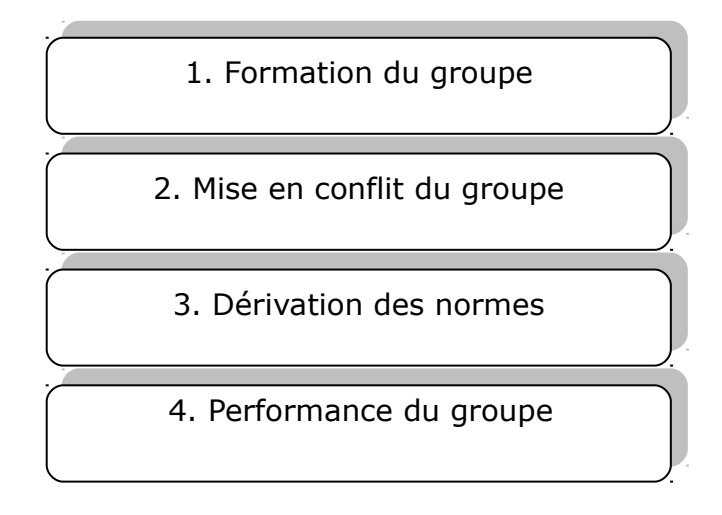

Expliquons ces étapes :

**Formation du groupe (Forming): L**e chef du projet du projet doit fournir des directions et de l'ordre. Le chef du projet doit aussi créer une vision de réussite à l'égard du projet. Les contraintes concernant l'étendue du travail, niveau de qualité, budget, et l'horaire doivent débuter. Le chef du projet doit aussi discuter du processus de formation d'équipe; les raisons expliquant la sélection des membres de l'équipe, leurs niveaux de compétences, leurs domaines de connaissances, et le rôle de chaque personne dans l'accomplissement des objectifs. le chef du projet doit aussi établir des structures pendant cette phase. Ceci inclus, définir le procédé et les procédures initiales pour le fonctionnement de l'équipe et traiter des réseaux de communication, approbation et paperasse.

Il importe aussi de faire travailler l'équipe sur des tâches initiales. C'est ici que le chef du projet de projet parvient à faire participer l'équipe au développement des plans du projet.

**Mise en conflit du groupe (Storming)**: Elle est généralement difficile pour tous les membres, mais il faut absolument passer à travers. Il est impossible d'éviter cette étape de formation. Les membres commencent à exercer leurs connaissances en accomplissant les tâches qui leurs ont étés désignées. C'est à cette étape que les attentes formulées dans l'étape de formation et la réalité se croisent. Cela produit des sentiments de tension et des conflits. Pendant l'étape de mise en conflit, il y a beaucoup de frustration, d'hostilité et de tension donc c'est important de former des méthodes pour résoudre les conflits. Le chef du projet doit diriger mais moins qu'en l'étape de formation.

**Dérivation des normes (Norming):** En général, le niveau de conflits devrait être inférieur qu'il était dans l'étape de **Mise en conflit du groupe** car les attentes personnelles s'alignent avec la réalité de la situation. La cohésion commence alors à se développer. Les informations, idées, et sentiments sont mieux partagés se qui augmente la coopération. Un sentiment de camaraderie apparaît au fur que l'équipe passe à travers le processus de socialisation. Pendant l'étape **Dérivation de normes** le chef du projet réduit son rôle de directeur et adopte un rôle de soutien. La performance de travail s'active et la productivité augmente.

**Performance du groupe (Performing):** L'équipe est dévouée et devient impatiente à atteindre l'objectif du projet. Il y a un grand degré d'interdépendance, les membres collaborent fréquemment et veulent s'entraider. Le chef du projet délègue entièrement les responsabilités et l'autorité. Il se concentre sur la performance du projet en ce qui concerne le budget, le temps de réalisation, le plan et la portée. Son rôle est principalement d'implanter les actions correctives si le progrès actuel prend du retard.

#### <span id="page-6-0"></span>**Rencontres d'équipe**

Le chef du projet doit organiser les rencontres d'équipes pour stimuler les relations interpersonnelles d'une équipe et pour renforcer les prévisions, les rôles, et les obligations des membres de l'équipe en considérant les objectifs du projet. Ce serait un choix judicieux de suivre une routine constante pendant les rencontres pour maximiser ces effets. Il est conseillé de considérer les facteurs suivants avant que la rencontre prenne place:

- Déterminer si la rencontre est absolument nécessaire
- Déterminer le but de la rencontre
- Déterminer les participants de la rencontre
- Distribuer un agenda de la rencontre au moins une semaine à l'avance
- Préparer les média (les acétates, les prospectus, etc)
- Faire les arrangements pour la salle de rencontre

Pendant la rencontre il faut essayer de suivre les suggestions suivantes:

- Commencer la rencontre à l'heure
- Nommer un membre de l'équipe pour prendre des notes de la rencontre
- Réviser le programme et les objectifs de la rencontre
- Faciliter la rencontre sans la dominer
- Résumer les résultats de la rencontre
- Essayer de terminer la rencontre à l'heure
- Évaluer le déroulement de la rencontre

• Publier les résultats de la rencontre dans les 24 heures qui suit la rencontre. Le document sommaire devrait être concis et ne devrait pas dépasser une page.

Il est aussi suggéré de fournir un code de conduite lors de la rencontre de l'équipe pour que tout le monde comprenne les comportements acceptables. La figure 1.3 montre un exemple d'un code de conduite utilisée par les chefs du projet.

**Figure 1.3 Le code de conduite lors de réunion d'équipe de projet**

RENCONTRE D'ÉQUIPE Corporation Nouveau Genre

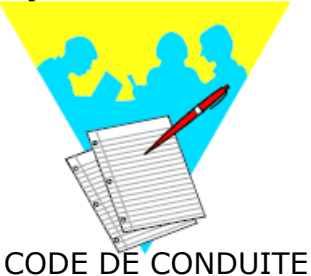

- **EZ** S'en tenir au sujet abordé.
- $\boxtimes$  Arriver à temps et terminer à temps.
- $\boxtimes$  Une personne prend la parole à la fois.
- **EX Tous ont la responsabilité d'arriver à temps et de participer. Soyez** préparés.
- $⊠$  **Soyez francs, honnêtes et sincères.**
- Éliminez les commentaires sarcastiques et cyniques.
- $\boxtimes$  Le ton général de la rencontre sera positif.
- Éliminez les pensées négatives.
- **EXI Faites de la critique constructive**
- $\boxtimes$  Portez attention. Essayez de comprendre, puis faites vous comprendre.
- $\boxtimes$  Pas de rumeurs.
- $\boxtimes$  Les idées appartiennent au groupe et non à l'individu.
- L'équipe parle avec une voix après que la décision est faite. L'unité est très importante.
- $\boxtimes$  Renforcez le comportement positif.
- Gardez votre Calme. Si vous le perdez, vous avez tord, personne d'autre.

#### <span id="page-7-0"></span>**Cycle de vie d'un projet**

Les organisations qui exécutent les projets divisent ceux-ci en plusieurs phases afin d'en permettre une meilleure gestion et un contrôle adéquat: identification, planification, réalisation et terminaison. Ces phases sont mieux connues sous le nom de cycle de vie de projet. La figure 1.4 illustre les phases du cycle de vie de projet.

#### **Figure 1.4 Le cycle de vie de projet**

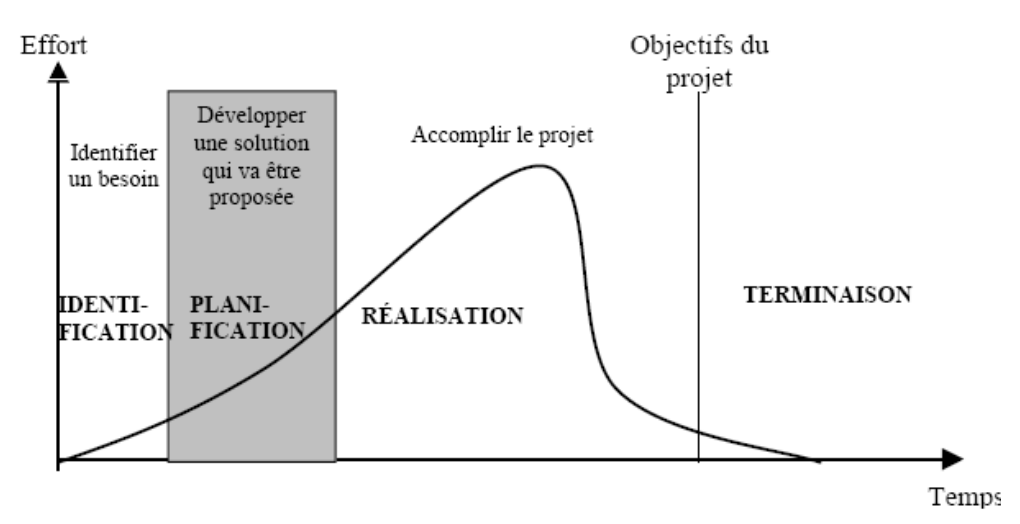

La plupart des projets possèdent 4 ou 5 phases et quelques-uns jusqu'à 9, particulièrement dans le domaine de l'informatique. Pour la gestion informatisée de projet qui nous concerne, nous vous proposons le modèle présenté à la figure 1.5 comprenant cinq phases, nommés : l'identification, la planification, la mise en place informatisé, le pilotage informatisé et la terminaison.

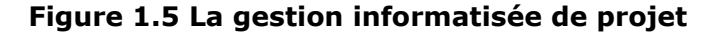

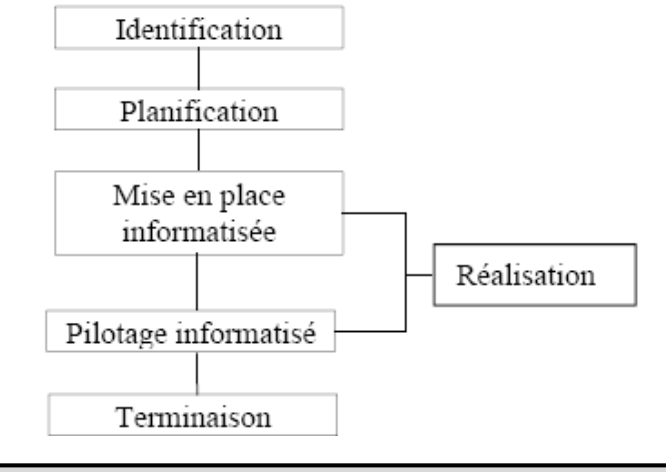

#### <span id="page-8-0"></span>**Identification du projet**

Cette phase est l'une des plus importantes. Dans cette phase, il faut utiliser des outils qui nous aident à bien identifier le projet :

- La méthode d'identification d'un projet (MIP) présentée au chapitre 2
- Les facteurs externes et internes pouvant affecter le projet.

#### **Tableau 1.6 Les facteurs clés de succès d'un projet**

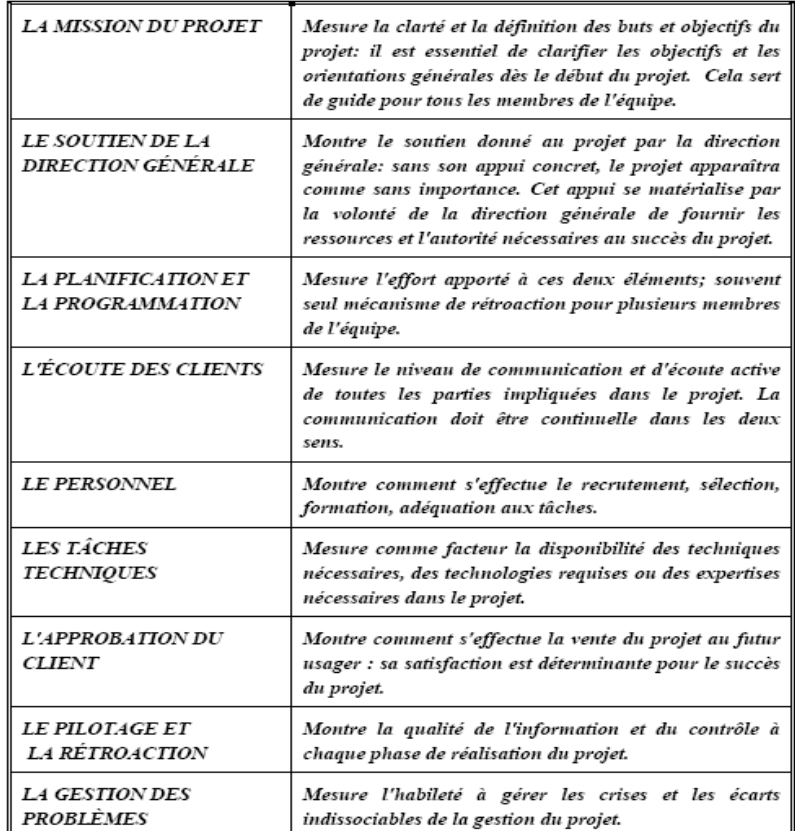

#### <span id="page-9-0"></span>**Planification du projet**

Cela consiste à établir les tâches à effectuer, à identifier les exécutants et à déterminer le temps et le coût de réalisation.

**Figure 1.7 Le processus de planification détaillée d'un projet**

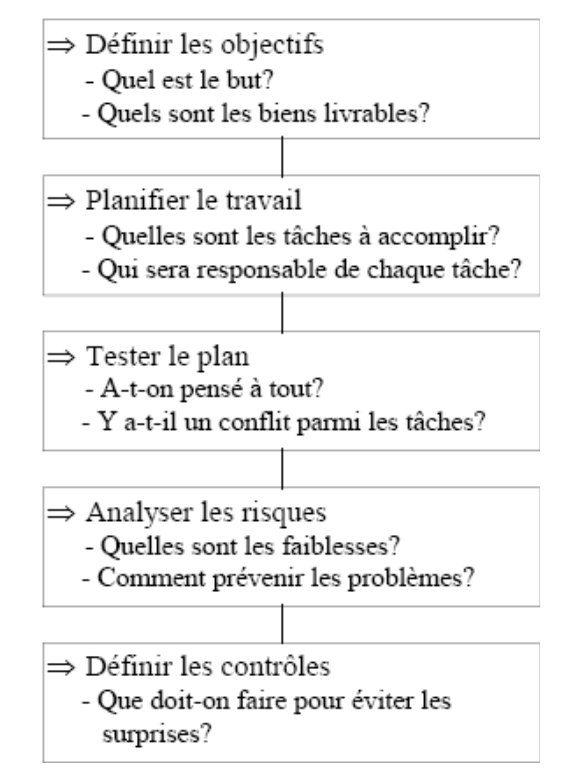

Au début de cette phase, nous aurons aussi complété les différentes études de faisabilités: marché, temporelle, technique, économique et financière qui sont le coeur du projet (figure 1.8.) Ce sont elles qui dicteront la viabilité réelle du projet. Ces études, permettront de décider si on continue ou si on abandonne le projet.

#### **Figure 1.8 Les études de faisabilités du projet**

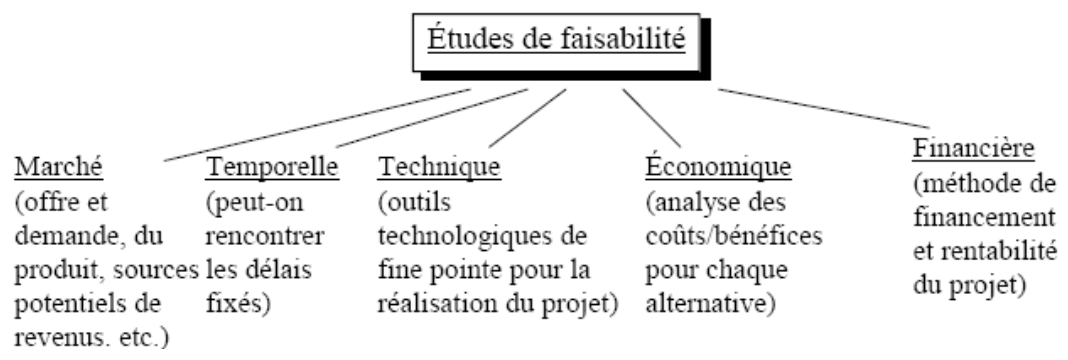

Une fois prise la décision d'aller de l'avant, on commence la planification détaillée du projet. Celle-ci permettra de déterminer les tâches, d'estimer les ressources et d'évaluer la durée du projet.

Il est à noter que c'est précisément à ce moment que l'utilisation d'un logiciel d'ordonnancement prend toute son importance. À ce stade de la planification, nous sommes en mesure de bien saisir toutes les tâches ainsi que toutes les ressources nécessaires à leur exécution.

#### <span id="page-10-1"></span>**Mise en oeuvre informatisée du projet**

Cela consiste à se familiariser avec le logiciel de gestion de projet, à créer un fichier projet, à saisir et à manipuler les tâches entourant le projet en tenant compte de leur durée, et à hiérarchiser les tâches sous forme de phases. De plus, il faut répartir les unités de ressources humaines et matérielles entre les tâches reliées au projet, en plus de saisir les coûts des ressources sur ordinateur.

#### <span id="page-10-0"></span>**Pilotage informatisé du projet**

Grâce à la phase de planification et au logiciel de gestion de projet, le chef du projet sera en mesure de gérer son projet de façon proactive en appliquant les règles de gestion de projet. Cette phase est également appelée étape de contrôle et suivi. Plusieurs activités sont au centre de cette phase:

- Recueil des informations sur le déroulement réel du projet pour contrôler la durée des tâches, le volume des ressources affectées à celles-ci, etc.
- Évaluation des résultats recueillis et diagnostic
- Décisions correctives en fonction du diagnostic
- Information de l'ensemble des acteurs concernés des corrections effectuées

En fonction des trois catégories d'objectifs définis pour un projet, trois procédures de contrôle et suivi peuvent être mises en place:

- Contrôle et suivi de la programmation (suivi des dates)
- Contrôle et suivi des coûts
- Contrôle et suivi de la qualité ou des performances techniques

Le diagramme de Gantt, permet de corriger ou de justifier les écarts pouvant se produire tout au long du projet. Pour que la phase de pilotage soit efficace, il faut établir des lignes de conduite qu'on doit suivre:

- Mettre sur pied une équipe de projet multidisciplinaire, s'il y a lieu
- Répéter continuellement les objectifs par rapport au projet et au produit
- Définir et gérer un plan bien documenté
- Définir clairement les attentes du projet
- Gérer d'une façon efficace les échéanciers
- Créer une base de données pour le projet
- Faire un audit sur une base périodique après chaque phase, s'il y a lieu
- Encourager l'équipe à utiliser des outils informatiques pour la gestion, la coordination et le contrôle du projet.
- Autres (rencontres, rapports sur les ressources et les tâches, etc.)

La figure 1.9 montre un modèle de contrôle à rétroaction. Prenons, par exemple, un projet où il n'existe aucun écart entre les coûts budgétisés et les coûts réels, mais où l'on retrouve une différence entre le temps d'achèvement probable et le temps d'achèvement réel d'une tâche du projet.

La figure 1.10 illustre la démarche du processus de contrôle du projet. Une période de rapportage doit être établie pour la comparaison du progrès actuel avec le progrès planifié. Dans le cas de changement, il est conseillé de produire une nouvelle planification initiale. Le processus de contrôle de projet continue pendant le déroulement du cycle de vie du projet.

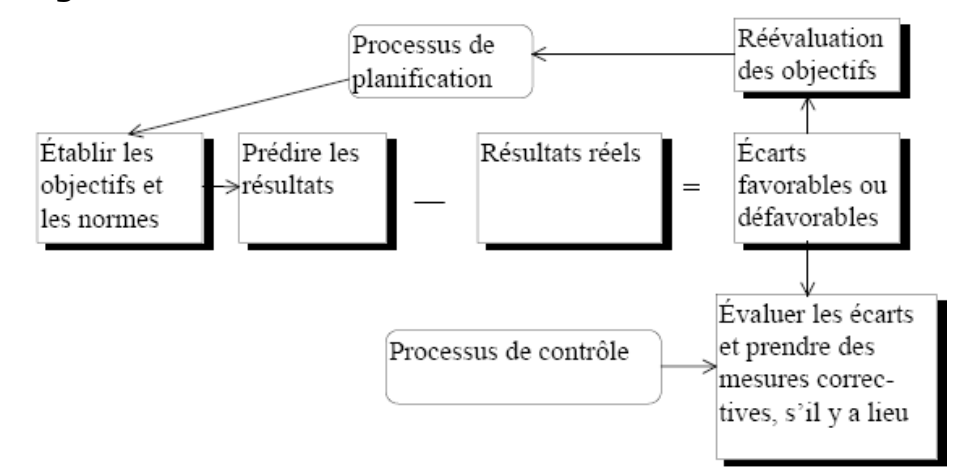

#### **Figure 1.9 Un modèle de contrôle à rétroaction**

**Figure 1.10 Le processus de contrôle de projet**

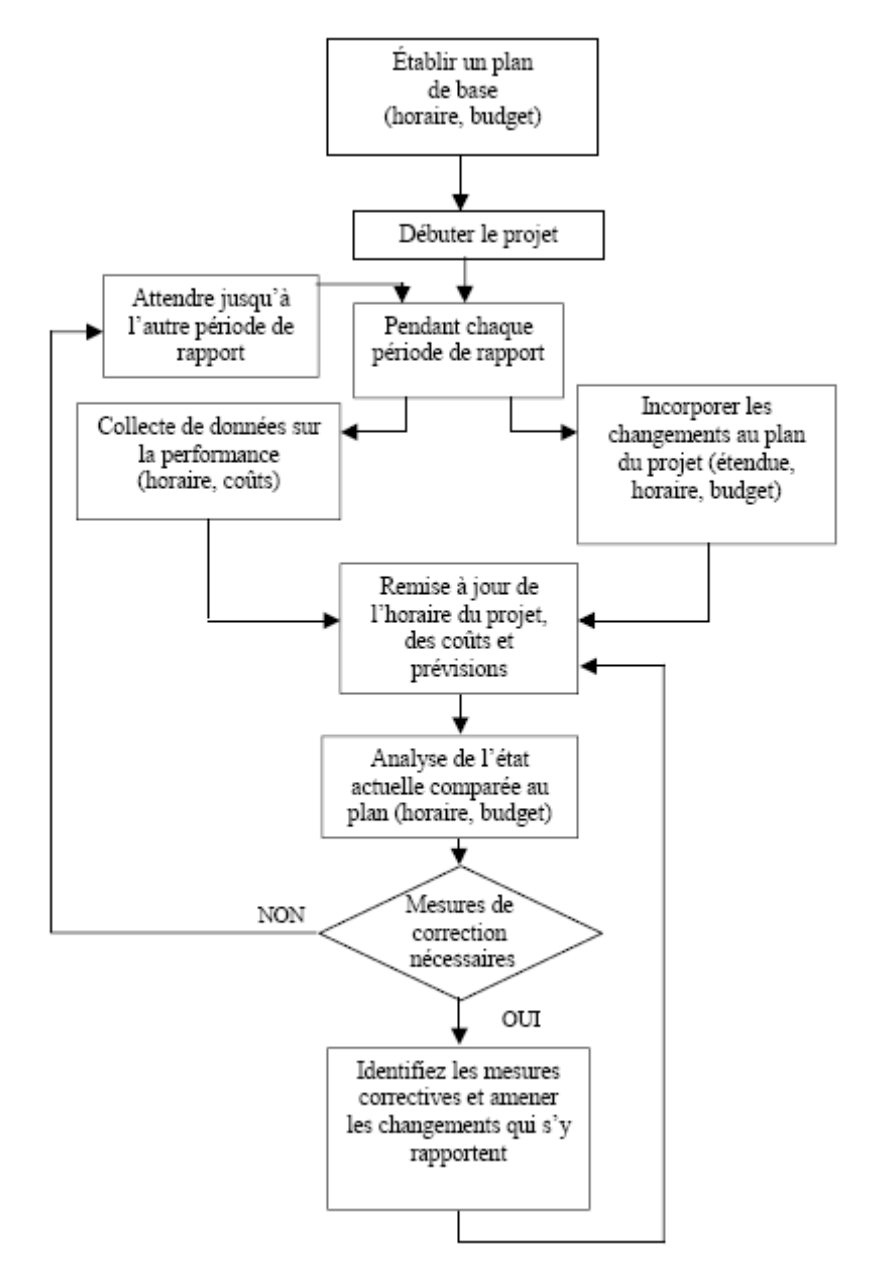

Les outils d'évaluation des résultats du projet sont présentés au tableau 1.11.

#### **Tableau 1.11 Les outils d'évaluation du projet**

- $\Rightarrow$  Rapports d'écarts (prévisions vs réels)
- $\Rightarrow$  Diagramme de tâches de Gantt (durées, coûts, etc.)
- $\Rightarrow$  Rapport d'avancement du projet
- $\Rightarrow$  Rapport sur les ressources affectées aux tâches liées au projet
- $\Rightarrow$  Charge de travail du projet et affectations
- $\Rightarrow$  Résumé sur les tâches périodiques
- $\Rightarrow$  Graphique sur les ressources sur utilisées
- $\Rightarrow$  Autres (Pert et Gantt, échéancier,...)

#### <span id="page-12-1"></span>**Terminaison du projet**

La phase finale est une phase d'acceptation, par le client du produit et/ou du service. Elle consiste à utiliser un document intitulé «rapport de clôture».

Ce rapport renferme les bonnes et les mauvaises expériences relatives au projet qui sont consignées dans sa base de données. C'est aussi durant cette phase qu'il faut relocaliser son personnel.

Voici les questions auxquelles on essaie de répondre durant la phase de terminaison du projet:

- $\Rightarrow$  A-t-on respecté l'échéancier prévu?
- $\Rightarrow$  A-t-on rencontré le budget prévu?
- $\Rightarrow$  A-t-on utilisé les ressources d'une facon efficace et efficiente?
- $\Rightarrow$  Quel est le degré d'atteinte des buts et objectifs?

Souvent, les dirigeants effectuent aussi une vérification du projet afin d'obtenir une opinion objective sur l'atteinte des objectifs.

#### <span id="page-12-0"></span>**Résumé**

Nous venons de dresser un tableau sommaire sur la gestion de projet. Nous avons décrit le cycle de vie d'un projet type et disséqué ses différentes phases ainsi que les divers outils relatifs à celles-ci. Nous avons ensuite commenté les facteurs clés du succès inhérent à une saine gestion de projet. Tout cela afin de mettre en lumière l'extraordinaire capacité de cette approche de gestion et, surtout sa très grande flexibilité.

Nous avons aussi examiné le mécanisme de contrôle à rétroaction, qui sert à évaluer les écarts entre les prévisions et les résultats obtenus. Il faut établir des lignes de conduite qu'on doit essayer de suivre pour assurer le pilotage efficace du projet. Le gérant de projet doit être un motivateur hors pair et manifester un leadership honnête pour bien utiliser les ressources humaines sous sa supervision.

# <span id="page-13-0"></span>Chapitre 2 : Identification et planification du projet

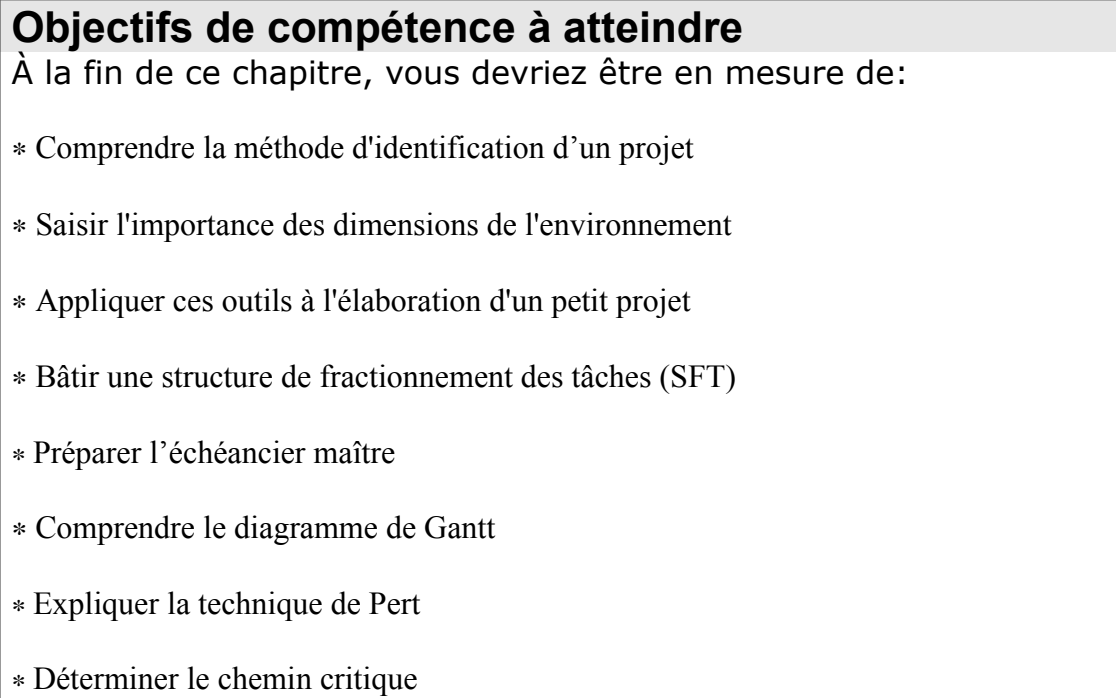

#### **Introduction**

<span id="page-14-3"></span>L'objectif de ce chapitre consiste donc à examiner l'identification du projet et à en bâtir la planification afin de savoir quelle tâche doit être effectuée, par qui, quand, pour combien de temps et à quel coût. Nous atteindrons cet objectif en élaborant un petit projet, en l'occurrence l'aménagement d'un endroit de travail à la maison.

#### **1- Identification d'un projet**

La première phase, soit celle de l'identification, permet de conceptualiser le projet par une démarche logique qui nous amène à bien la maîtriser, tout en considérant les dimensions de l'environnement qui interagit sur celle-ci.

<span id="page-14-2"></span>Parlons d'abord de la méthode d'identification de projet (MIP) en l'appliquant à notre projet de rénovation. Il s'agit de bien identifier notre projet pour qu'il réponde clairement à nos attentes. L'étape «élaboration de la MIP» consiste en premier lieu à comprendre la problématique et les besoins qui génèrent ce projet, et à structurer le concept ou l'idée par une approche méthodique d'identification.

La figure 2.A, à la fin de ce chapitre, présente le document MIP que vous pouvez utiliser lors de l'identification de votre projet. Examinons brièvement ses principales composantes.

L a **page titre** se veut une photographie des divers intervenants décisionnels impliqués dans le projet. Celle-ci doit contenir :

 $\Rightarrow$  Le titre du projet

- $\Rightarrow$  Le responsable de l'élaboration (gérant de projet)
- $\Rightarrow$  Le promoteur (organisation/division/département) du projet
- $\Rightarrow$  Le mandataire (qui donne le mandat)
- $\Rightarrow$  La date d'élaboration de la MIP

Le **sommaire exécutif** se veut la radiographie du projet. En une seule page, vous devez expliquer aux autorités compétentes le bien-fondé de votre projet afin d'obtenir l'approbation nécessaire pour poursuivre la planification de ce dernier. Celui devrait comprendre principalement le but, les objectifs, l'option hoisie, le budget préliminaire, les grands jalons ainsi que les biens livrables.

#### **Problématique**

La problématique et / ou les besoins est le motif pour lequel on élabore le projet.

La **problématique** dans notre projet de rénovation est la suivante: convertir une partie du sous-sol en un bureau de travail pour satisfaire nos besoins de travailleur autonome.

<span id="page-14-1"></span>Cette idée est générée par les inconvénients entourant l'absence d'une pièce réservée uniquement au travail à la maison (les enfants qui crient pendant un téléphone d'affaires, la comptabilité faite sur la table de cuisine, les enfants qui jouent sur l'ordinateur, la difficulté de recevoir des clients en privé, etc.).

#### **Description du projet**

Vient alors l'étape de l'élaboration du but du projet afin de répondre adéquatement à la problématique que nous venons d'identifier. Pour bien illustrer la différence entre un but et les objectifs du projet, nous avons pensé bon de vous les définir afin d'éliminer dès le début toute ambiguïté dans les définitions. Le but, c'est la finalité du projet, ce que, concrètement, on veut obtenir à la fin du projet. Il n'y a qu'un seul but par projet et un seul projet par but.

<span id="page-14-0"></span>Le but, dans notre cas, sera de créer un espace de télétravail au sous-sol.

Une fois la problématique et le but déterminés, il est essentiel de considérer les **objectifs** que nous voulons atteindre; se sont les résultats désirés une fois le but atteint.

Les objectifs de notre projet sont :

1. avoir un espace privé de travail

- 2. qu'il soit multifonctionnel (rangement, éclairé, privé, etc.)
- 3. un endroit non sujet au va-et-vient normal de la famille
- 4. un endroit permettant de recevoir convenablement la clientèle

5. un espace de bureau pouvant contenir tout l'appareillage nécessaire au télétravail

Une fois le but et les objectifs définis, nous sommes donc rendus à l'élaboration des **contraintes** que nous devons considérer dans la phase d'identification du projet ; se sont les obstacles majeurs que nous identifions à ce stade-ci, et qui peuvent faire achopper le projet dans son ensemble.

Les contraintes pour notre projet sont:

1. le coût de rénovation de ce local ne doit pas dépasser 5 000 \$

2. le local doit respecter l'aménagement intérieur déjà existant

3. les travaux devront s'effectuer sur une période n'excédant pas 6 semaines

#### **Identification et analyse des options**

Se sont les divers scénarios que nous pouvons considérer et qui nous permettront d'atteindre le but fixé.

Les options, dans notre cas, sont:

1. tout faire le projet soi-même

<span id="page-15-2"></span>2. faire exécuter les travaux par un entrepreneur général

3. être soi-même l'entrepreneur et engager les différents corps de métier

Après avoir étudié les avantages et les désavantages de chaque option, il faut choisir la meilleure, celle répondant le plus adéquatement à notre but et à nos objectifs.

Pour notre exemple, nous avons choisi l'option 3, c'est-à-dire:

**EXECULTE:** Exercise incorporation, **EXECULTE:** Exercise is tâches d'un entrepreneur (coordination,

administration, budget et contrôle de qualité) et engager les différents corps

de métier.

#### **Estimation des intrants et extrants**

Les **extrants** représentent le résultat espéré à la fin du projet *à quoi ressemblera le produit fini?.*

Dans notre exemple, les extrants sont:

1. conception (concevoir le plan)

<span id="page-15-1"></span>2. ménage (nettoyer le sous-sol pour recevoir ce bureau)

3. achats (acheter le matériel de construction)

4. construction (coordonner l'activité de construction)

5. aménagement intérieur (peinturer et poser les rideaux)

Les **intrants** constituent les ressources humaines, matérielles et financières nécessaires à l'élaboration des extrants (biens livrables).

Dans notre exemple, les intrants sont:

1. en ressources humaines: un menuisier, un plombier, un électricien, un tireur de joints, un peintre, un décorateur, un poseur de tapis, un technicien d'une compagnie de téléphone.

2. en ressources matérielles: selon les besoins de chaque corps de métier (bois, fils électriques, peinture tapis, etc.).

3. en ressources financières: disponibilité de 5000 \$.

#### **Évaluation des risques**

Tous les gérants de projet vous diront l'importance de bien identifier les risques dès la phase d'identification afin de prendre les mesures qui s'imposent pour prévenir ou corriger les problèmes.

Dans notre exemple , les risques que nous avons identifiés sont:

<span id="page-15-0"></span> $\boxed{\mathbb{X}}$ - ne pas obtenir un permis de rénovation de notre ville

- l es corps de métier non disponibles aux dates désirées

 $\sqrt{\mathbb{X}}$ - ne pas disposer de l'argent nécessaire aux rénovations

- les spécifications du projet étant complexes, on risque de se tromper

#### **Stratégie de réalisation**

Par stratégie, nous entendons le «*phasing*» du projet tel que les grandes étapes ou jalons qui nous permettront d'atteindre le but et les objectifs du projet.

<span id="page-16-2"></span>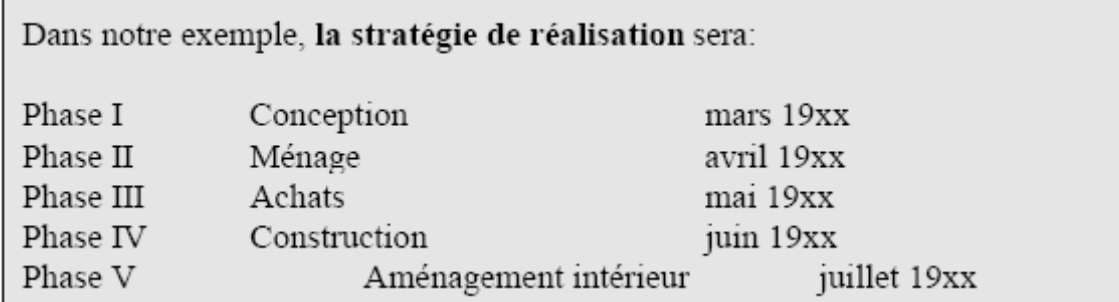

Avec la stratégie de réalisation se termine l'élaboration de la méthode d'identification du projet (MIP). En suivant ce document, nous avons identifié et articulé logiquement et d'une manière analytique notre idée.

#### **2- Dimensions de l'environnement**

Tous les projets sont assujettis aux influences externes et internes de l'environnement. Il est donc vital, à ce stade-ci du projet, d'en évaluer les impacts sur votre projet. Nous en dénombrons sept types d'influences environnemental :

<span id="page-16-1"></span>La première dimension à considérer est l'aspect **physique.** 

Si nous reprenons notre exemple d'aménagement d'un espace de travail à la maison comme l'espace disponible, la dimension de la pièce, etc. sont des facteurs à considérer.

La deuxième dimension est celle de la **technologie**.

Dans notre cas, même si le projet est peu complexe, il faudra tout de même considérer l'évolution des outils automatisés de construction comme des robots peintres, des outils techniques de fabrication très perfectionnées, etc.

La troisième variable de l'environnement est tout l'aspect **socioculturel:** Plus évident dans des projets outre-mer où l'adaptation à une nouvelle culture et d'autres façons de faire est primordial au succès du projet.

La quatrième dimension est **organisationnelle**: il faut respecter les procédures administratives déjà en place dans les organisations.

Le cinquième aspect est **politico-légal**: quelles lois et quels règlements pourraient avoir un impact sur le projet.

Pour l'exemple qui nous concerne, l'acquisition d'un permis de rénovation de la ville est obligatoire avant l'exécution de tels travaux ainsi que le respect du code de construction.

L'avant-dernière dimension à considérer traite des aspects **économiques** tel que les taux d'intérêt, le taux de change, les impôts, etc.

La dernière dimension est l**'infrastructure**, surtout considérer dans des projets éloignés comme celui de LG2 à la Baie James. Une fois cette grille complétée, il devient possible de bien considérer les facteurs environnementaux pouvant affecter notre projet.

Arès avoir obtenu une bonne compréhension du projet grâce au MIP et évalué les dimensions de l'environnement, nous sommes maintenant prêt à débuter la phase de planification après avoir reçu l'aval de continuer le projet basé sur l'information retenue.

#### <span id="page-16-0"></span>**3- Planification du projet**

Grâce aux différents outils que nous avons décrits dans la dernière section, nous pouvons débuter la phase planification. Celle-ci consiste principalement à disséquer le but en ses principales composantes, déterminer plus facilement les différentes tâches que nous devrons exécuter afin de mener à bien notre projet. Cette opération vitale nous permettra de bâtir une saine planification, que nous examinerons d'une façon détaillée dans cette section.

#### **Structure de fractionnement de travail**

Un des éléments clés de toute planification d'un projet est sans aucun doute la **structure de fractionnement de travail** (**SFT**). Cette charpente consiste à découper le projet en lots de tâches d'une façon logique, selon une démarche descendante.

<span id="page-17-0"></span>Le gérant du projet devrait le décomposer en une structure comme celle suggérée à la figure 2.1:

1. le projet en entier se découpe en un sous-ensemble de lots;

2. les lots se décomposent en des tâches simples ou activités;

3. les tâches simples forment un bloc de travail dont un membre de l'équipe de projet est responsable.

Cette approche permet de mesurer plus facilement les tâches en termes de ressources (financières, matérielles, humaines). Chaque tâche du projet est ainsi planifiée,

coordonnée et contrôlée:

 $\Diamond$  localisation géographique et temporelle

 $\Diamond$  affectation des ressources

 $\Diamond$  fonctions (service de facturation, production; etc.)

 $\Diamond$  responsabilité

#### **Figure 2.1 La décomposition du projet en une structure**.

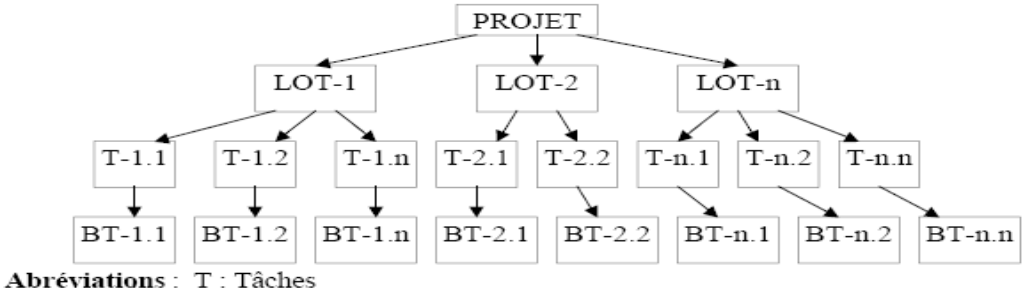

B.T. : Bloc de travail

Nous allons maintenant élaborer les étapes logiques à suivre afin de bâtir une SFT représentant toutes les tâches à effectuer dans le cadre de notre projet ou, si vous voulez, «*le quoi faire?»* du projet.

Étape 1: Il s'agit ici de dresser la liste de toutes les tâches que l'on se doit d'effectuer dans un projet. Dans l'esprit de notre projet de rénovation, voici la liste des tâches que l'on pourrait considérer:

- obtenir un permis de la ville

- faire ou faire faire un plan d'aménagement (architecte ou designer d'intérieur)
- engager les corps de métier
- acheter les matériaux
- choisir les accessoires
- obtenir un prêt financier
- payer les factures
- désencombrer l'endroit où l'on désire faire la rénovation (s'il y a lieu)
- déplacer le réservoir d'eau chaude
- dresser la liste des matériaux nécessaires pour chaque corps de métier
- faire livrer les matériaux
- entreposer le matériel
- monter la charpente

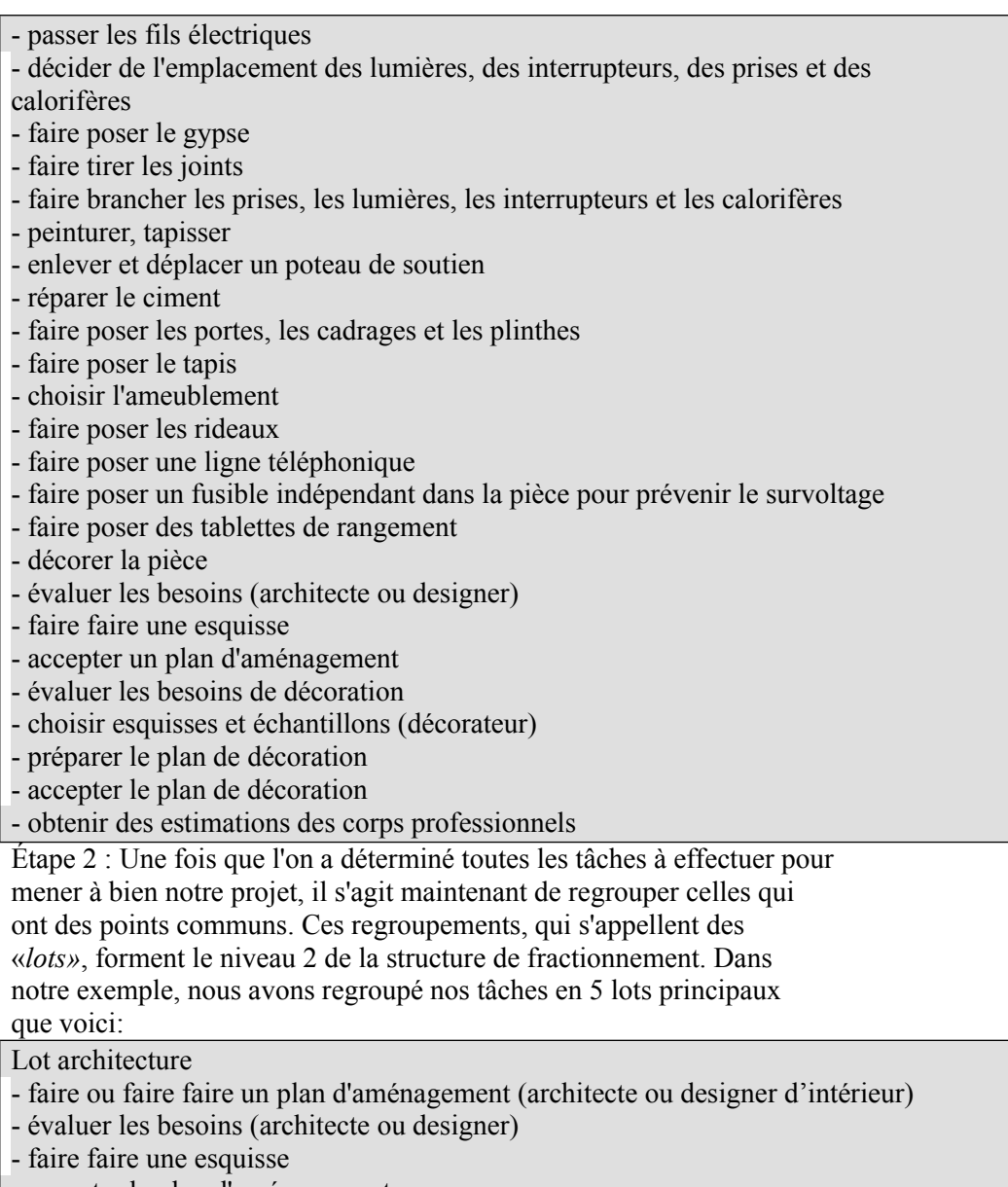

- accepter le plan d'aménagement

Lot logistique

- désencombrer l'endroit où l'on désire faire la rénovation (s'il y a lieu)
- dresser la liste des matériaux nécessaires pour chaque corps de métier
- faire livrer les matériaux
- entreposer le matériel

#### Lot construction

- acheter les matériaux
- monter la charpente
- passer les fils électriques
- décider de l'emplacement des lumières, des interrupteurs, des prises et des
- calorifères
- faire poser le gypse
- faire tirer les joints
- faire brancher les prises, les lumières, les interrupteurs et les calorifères
- peinturer, tapisser
- enlever et déplacer un poteau de soutien
- réparer le ciment
- faire poser les portes, les cadrages et les plinthes
- faire poser le tapis
- faire poser une ligne téléphonique
- faire poser des tablettes de rangement
- déplacer le réservoir à eau chaude
- faire poser un fusible indépendant pour prévenir le survoltage

Lot décoration et finition

- évaluer les besoins (décoration)
- choisir les esquisses et les échantillons
- préparer le plan final de décoration
- accepter le plan final de décoration
- choisir l'ameublement
- choisir les accessoires
- décorer la pièce
- faire poser les rideaux

Lot gestion de projet - obtenir un permis de la ville - engager les corps de métier - obtenir un prêt financier - payer les factures - obtenir des estimations des corps professionnels

Étape 3 : Cette étape consiste à mettre dans un ordre logique et séquentiel, les lots que nous venons d'établir. Elle permet ainsi de bâtir la structure de fractionnement de travail (SFT)

Étape 4 : Afin de rendre notre structure de fractionnement de travail compatible avec le logiciel de gestion de projet, il faut y juxtaposer un système de codification qui permettra à l'ordinateur de

reconnaître chaque lot de travail. Quoiqu'il existe plusieurs types de codification, par exemple alphabétique, numérique et symbolique.

#### **Estimation des ressources**

En gestion de projet, il existe un outil qu'on appelle la «fiche de lot» qui permet, une fois la SFT complétée, d'estimer chacune des tâches au meilleur de notre connaissance et de simplement en faire l'addition. Ce total nous permettra d'obtenir une estimation pour le lot en entier et le projet dans son ensemble.

<span id="page-19-1"></span>La fiche de lot permet de rassembler toutes les données relatives à chacune des tâches que nous avons élaborées à l'aide de la structure de fractionnement du travail (SFT). Il s'agit ici de prendre une tâche à la fois, d'en estimer la durée, les besoins en ressources humaines et matérielles, et d'en déterminer le responsable.

Une fois ces informations compilées, nous sommes en mesure d'estimer le coût global pour chacun des lots. Il nous est alors facile de regrouper les totaux de chacun des lots, et ainsi en arriver au budget final du projet.

#### <span id="page-19-0"></span>**Préparation de l'échéancier**

Le calendrier du projet est probablement l'outil le plus important et le plus utile dont dispose le gestionnaire. Le simple fait de l'établir permet de mieux comprendre les besoins relatifs au projet et le rapport entre les outils. C'est une partie essentielle du plan du projet servant à mesurer les progrès et à contrôler les résultats. Toutefois, son utilité dépend de son adéquation aux besoins.

Établir un calendrier, c'est ordonnancer les lots de façon à en arriver à une date d'exécution définitive. Un bon système d'établissement de calendrier devrait:

permettre le contrôle et l'examen par les cadres de tous les niveaux qui participent au projet ou en sont responsables;

comporter une présentation graphique facile à comprendre, soit

- un rapport visuel avec le calendrier civil

- un nombre minimum de symboles, pour des raisons de simplicité, mais suffisamment pour bien montrer les relations entre les lots.

Grâce aux fiches de lot, on peut obtenir l'estimation du coût de chacune des tâches, de chacun des lots et, finalement, celle du projet dans son ensemble. Maintenant, nous utiliserons ces estimations de façon logique et séquentielle, en respectant les précédentes, afin d'obtenir un échéancier préliminaire pour chacun des lots, et ensuite pour le projet dans son ensemble.

#### **Dépendance entre les tâches**

La première étape dans l'élaboration d'un calendrier ou d'un échéancier des activités est la suivante, il s'agit de déterminer la dépendance qui existe entre chacune des tâches d'un même lot. **Par dépendance**, nous entendons la relation qui doit exister entre deux tâches, Par exemple, la charpente de la maison doit être complétée avant d'entreprendre le toit.

#### <span id="page-20-1"></span>**Préparation de l'échéancier maître**

<span id="page-20-0"></span>Vous êtes maintenant en mesure de bâtir l'**échéancier maître**. Celui-ci se veut un outil graphique qui permettra de voir, sur une même page, le code de la tâche, sa description, les délais, la dépendance entre les tâches, ainsi que la durée totale du lot. En utilisant notre exemple, en voici la démonstration aux tableaux suivants

#### Tableau 2.5 L'échéancier maître des tâches du projet

#### **PROJET:** Aménagement d'un bureau

#### DATE:

4.0 Décoration et finition

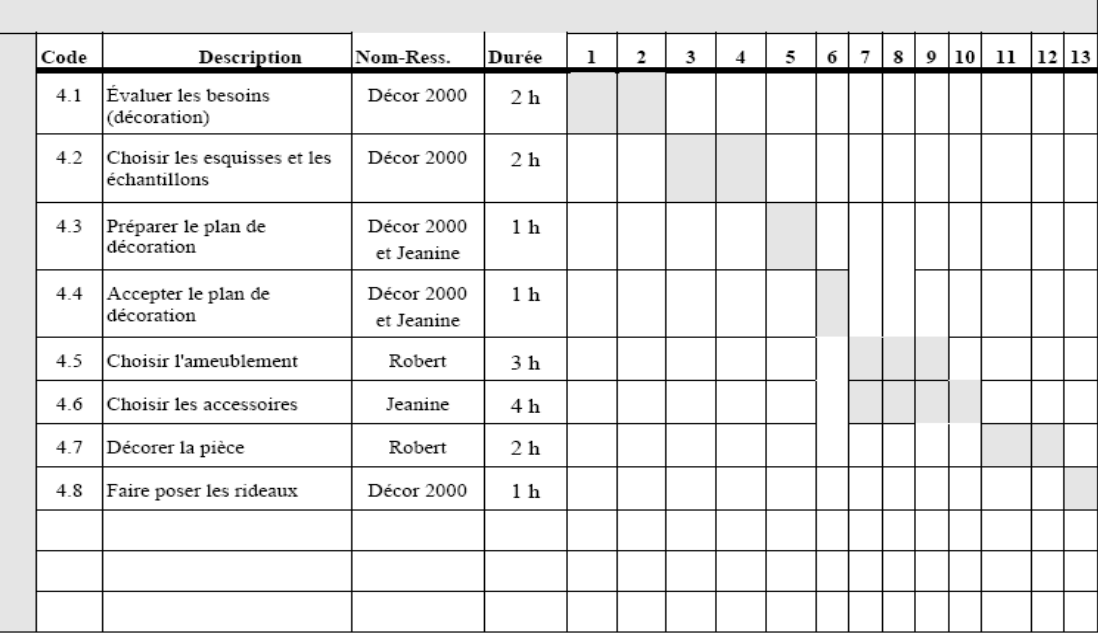

Tableau 2.6 L'échéancier maître des lots du projet

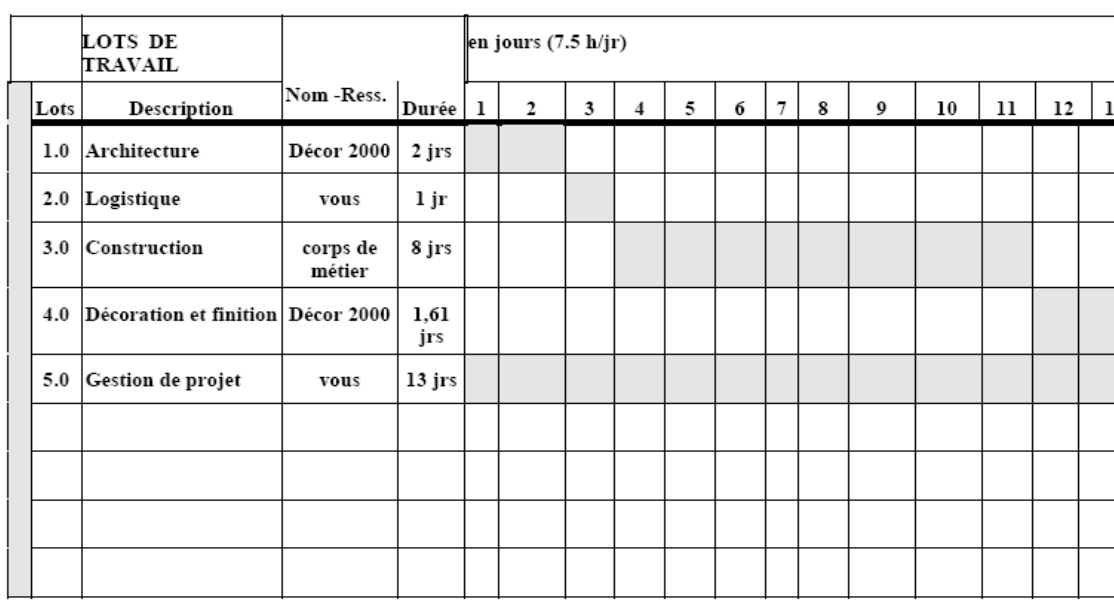

#### PROJET: Aménagement d'un bureau

DATE:

#### **Techniques d'ordonnancement**

<span id="page-21-0"></span>L'ordonnancement du projet est une programmation effective des tâches et des ressources nécessaires à leur exécution. Cette programmation doit respecter les contraintes du projet, tenir compte de la disponibilité des ressources et atteindre les objectifs de délais, coûts et qualité prédéfinis.

Dans cette section, nous examinerons brièvement un exemple du diagramme de Gantt, de la méthode Pert (*Program Evaluation and Review Technique*) et de la méthode du chemin critique, qui sont implantés dans la plupart des logiciels de gestion de projet.

#### **Diagramme de Gantt**

La figure en dessous montre un exemple d'un diagramme simple de Gantt. Les étapes énumérées précédemment peuvent être inscrites dans la première colonne du diagramme. Cette colonne représente les unités temporelles en semaines. P signifie la durée prévue et C la durée réelle d'une tâche. D'après le diagramme, l'étude de faisabilité devrait être réalisée

<span id="page-22-2"></span>dans les quatre premières semaines du mois de janvier  $(\checkmark)$ . Au fur et à mesure que cette étape du projet est réalisée, un  $\checkmark$  est inséré sur la ligne C. Microsoft Project présente ainsi sa façon de présenter les tâches du projet avec leur durée dans un diagramme de Gantt.

| Nom du projet        |      | <b>JANVIER</b> |    |    |    | <b>FÉVRIER</b> |    |    | <b>MARS</b> |  |    |    | etc. |  |
|----------------------|------|----------------|----|----|----|----------------|----|----|-------------|--|----|----|------|--|
|                      | PouC |                | 14 | 21 | 28 |                | 14 | 21 | 28          |  | 14 | 21 | 28   |  |
| Étude de faisabilité | P    | $\checkmark$   | ✓  | ✓  | ✓  |                |    |    |             |  |    |    |      |  |
| Étude de faisabilité | C    |                |    |    |    |                |    |    |             |  |    |    |      |  |
|                      | Ρ    |                |    |    |    |                |    |    |             |  |    |    |      |  |
|                      | С    |                |    |    |    |                |    |    |             |  |    |    |      |  |
|                      | Ρ    |                |    |    |    |                |    |    |             |  |    |    |      |  |
|                      | С    |                |    |    |    |                |    |    |             |  |    |    |      |  |
|                      | Ρ    |                |    |    |    |                |    |    |             |  |    |    |      |  |
|                      | C    |                |    |    |    |                |    |    |             |  |    |    |      |  |
|                      | etc. |                |    |    |    |                |    |    |             |  |    |    |      |  |

**Figure 2.2 Le diagramme de Gantt**

P: planifiée C: complétée

#### **Technique de Pert**

Le PERT est un outil de gestion qui consiste à représenter un projet sous forme de réseau. Il permet d'identifier la liste des activités susceptibles de résulter en un goulot d'étranglement qui pourrait menacer le respect des délais prévus. Cet outil de gestion permet de coordonner et de contrôler les activités du réseau.

<span id="page-22-1"></span>La première étape consiste à établir un diagramme du problème en question comme le montre la figure 2.3. Chaque **sommet** représente un **événement** tandis que chaque **arc** représente une activité, c'est-à-dire une des **tâches** requises par le projet. Un événement est donc la réalisation de toutes les activités conduisant au sommet ou nodule correspondant et il doit précéder les activités liées aux arcs sortant de ce sommet.

### **Méthode du chemin critique**

Le chemin critique représente la durée maximale prévue du projet dans des conditions normales. Il existe différentes méthodes pour déterminer le chemin critique. Examinons en une. Il suffit de calculer le temps d'achèvement au plut tôt (ATO) et le temps d'achèvement au plus tard (ATA). Le **temps d'achèvement au plus tôt** est égal à la somme de la valeur maximale parmi les ATO ou **temps de début au plus tôt** (DTO) des activités précédentes et la durée probable (te) de l'activité considérée: ATO = DTO + te (2.1)

<span id="page-22-0"></span>Par exemple, le temps d'achèvement au plus tôt pour l'activité C (événement 5) est: ATO = 8 + 10 = 18

Le **temps d'achèvement au plus tard** (ATA) correspond à la *différence* de la valeur maximale parmi les ATA des activités ultérieures et la durée probable de l'activité considérée. Par exemple, le temps probable d'achèvement au plus tard pour l'événement 7 est égal à la différence entre le temps d'achèvement au plus tard de l'événement 8 (sa valeur est 24) et la durée de l'activité A (sa valeur est 7). D'où:  $ATA = 24 - 7 = 17(2.2)$ 

La formule 2.2 peut être utilisée pour calculer les ATA de tous les événements du réseau, sauf pour l'événement du début et celui de la fin. Pour le dernier événement du projet, on admet que le temps d'achèvement au plus tard est égal au temps probable d'achèvement au plus tôt. Pour le premier événement du réseau (événement 1), le temps d'achèvement

au plus tard est égal à la différence de la valeur minimale parmi les ATA des activités ultérieures et la durée de l'activité considérée:  $ATA = 8 - 8 = 0$ 

On calcule les ATO et les ATA afin de déterminer la **marge totale** ou variable d'écart en temps. La marge totale permet de mesurer le surplus de temps en jours, semaines, etc., pour l'exécution d'une activité, sans que soit modifié le temps du début au plus tôt des activités situées sur le chemin critique. Ainsi, la marge totale est égale à la différence entre le temps d'achèvement au plus tard et le temps d'achèvement au plus tôt:  $M = ATA - ATO (2.3)$ 

Par exemple, la marge totale pour l'événement 4 est:  $M = 13 - 7 = 6$ 

Les marges totales des autres événements sont illustrées à la figure 2.3. La **marge libre** est le délai dont on peut retarder l'exécution d'une tâche sans retarder aucune autre des tâches subséquentes.

#### **Figure 2.3 La méthode du chemin critique**

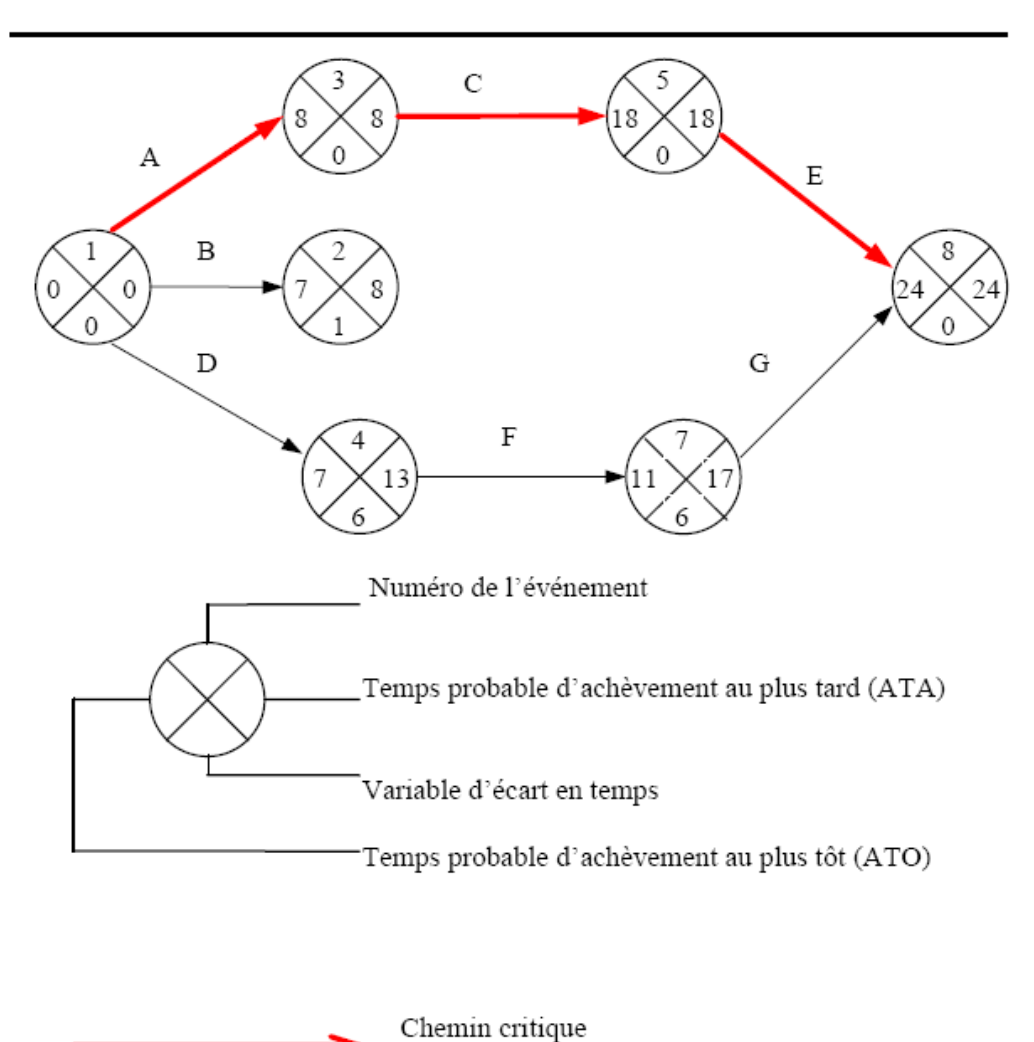

Par conséquent, les tâches pour lesquelles le temps probable d'achèvement au plus tôt (ATO) est égal au temps probable d'achèvement au plus tard (ATA) sont des tâches **critiques**. Ce sont les tâches pour lesquelles la marge d'écart en temps est nulle. Tout retard pris sur une de ces tâches entraîne donc un retard du projet (impact sur la date de fin du projet). Ces tâches forment le chemin critique et déterminent la durée totale du projet. Dans notre exemple, la durée totale espérée ou normale pour la réalisation de ce projet (développement de système informatisée) est de 24 semaines. Dans ce cas-ci, le chemin critique (activités critiques) est 1-3-4-8, ce qui correspond aux activités A, C, E.

#### **Résumé**

Nous avons vu dans ce chapitre l'importance de bien identifier notre projet. Nous avons bâti notre exemple suivant la méthode d'identification de projet (MIP). Le fait de bien saisir l'envergure de notre projet nous permet d'en débuter la planification détaillée.

<span id="page-24-0"></span>Nous avons aussi examiné la planification détaillée de notre projet. Pour ce faire, nous avons bâti la structure de fractionnement du travail, qui reflète, de façon synthèse, le «quoi faire» du projet. Cela représente la charpente du projet puisqu'on en illustre la structure sur une seule page. De plus, nous avons aussi examiné à l'aide de l'outil des fiches de lot, comment estimer la durée pour chaque tâche, les unités de ressources humaines, matérielles et financières par lots et pour le projet. Grâce à la SFT et aux fiches de lot, nous savons maintenant les durées des tâches et les coûts associés à celles-ci, de même que les ressources nécessaires.

Grâce aux techniques d'ordonnancement, nous pouvons représenter les tâches et leur durée sur un diagramme de Gantt ou un réseau Pert. La méthode du chemin critique permet de déterminer la durée normale du projet.

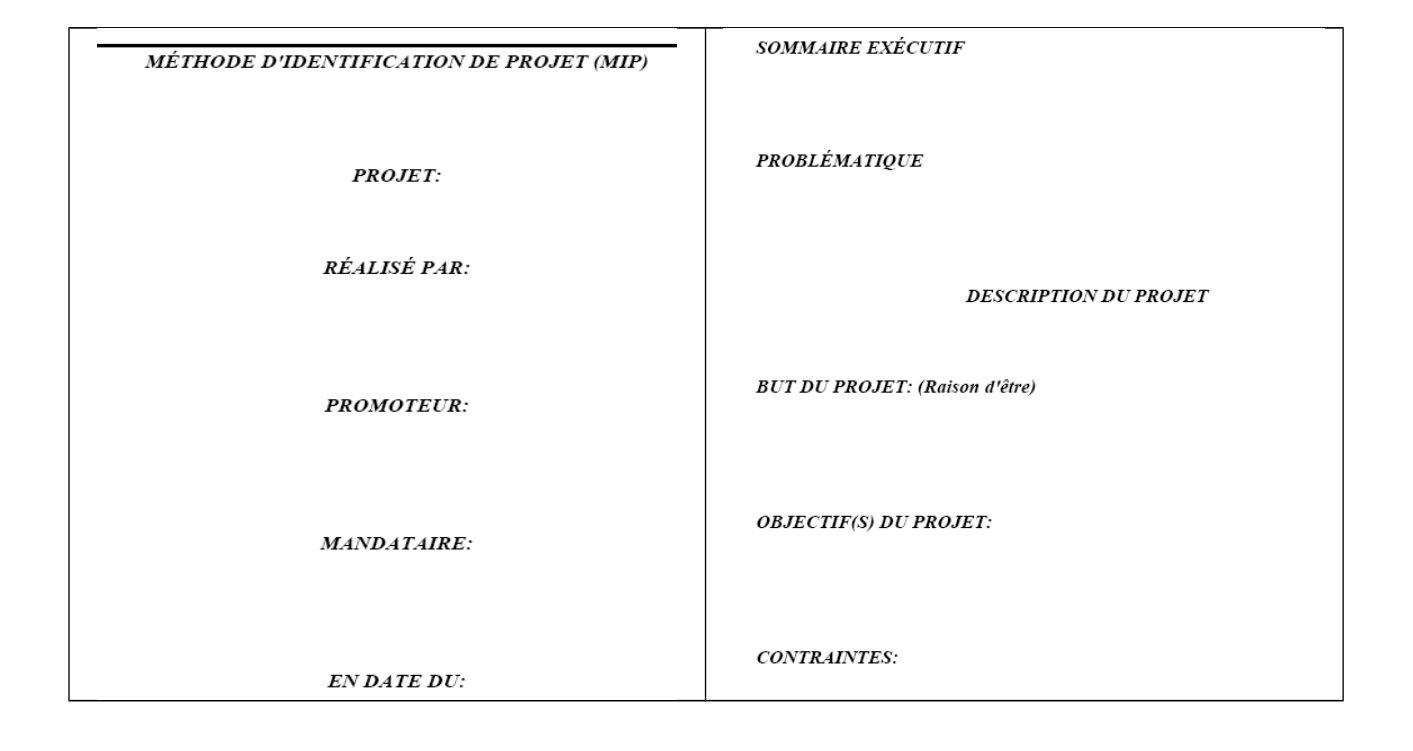

#### Figure 2.A Les composantes de la méthode d'identification du projet (MIP)

#### DESCRIPTION DES EXTRANTS: (résultats espérés)

#### ESTIMATION DES INTRANTS POUR CHAQUE

#### **EXTRANT**

| EXTRANT(S)   | <b>RESSOURCES</b><br><b>HUMAINES</b> | <b>RESSOURCES</b><br><b>MATÉRIELLES</b> | <b>RESSOURCES</b><br><b>FINANCIÈRES</b> |
|--------------|--------------------------------------|-----------------------------------------|-----------------------------------------|
|              |                                      |                                         |                                         |
|              |                                      |                                         |                                         |
|              |                                      |                                         |                                         |
|              |                                      |                                         |                                         |
|              |                                      |                                         |                                         |
|              |                                      |                                         |                                         |
|              |                                      |                                         |                                         |
|              |                                      |                                         |                                         |
| <b>TOTAL</b> |                                      |                                         |                                         |

Évaluation des risques

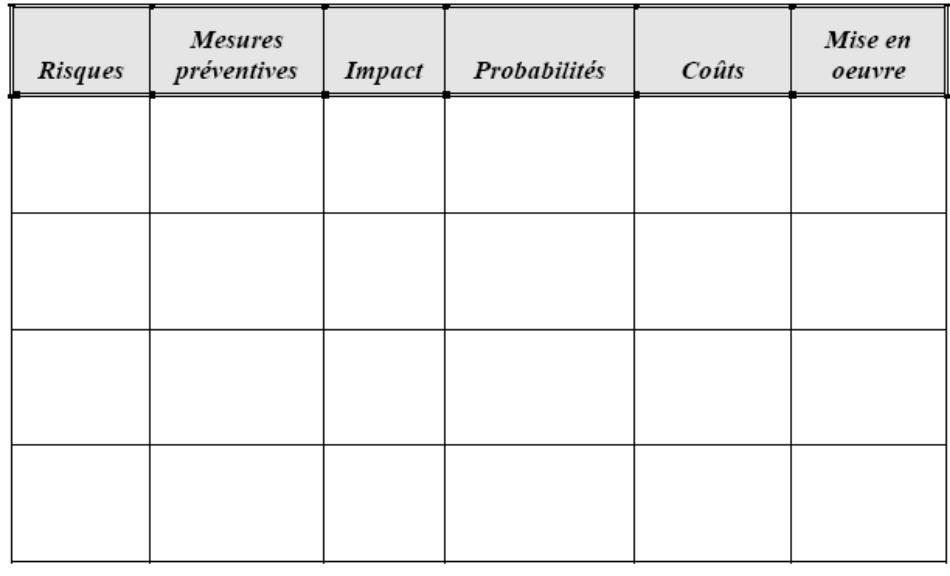

Stratégie de réalisation

# <span id="page-26-0"></span>Chapitre3 : Création d'un projet simple avec Microsoft Project

## **Objectifs de compétence à atteindre**

À la fin de ce chapitre, vous devriez être en mesure de:

- \* Connaître l'environnement de Microsoft Project
- \* Créer un projet
- \* Utiliser la fonction d'aide
- \* Sauvegarder un projet
- \* D'imprimer un projet
- \* Manipuler l'application Microsoft Project
- \* Quitter Microsoft Project

#### **Introduction**

Microsoft Project est un logiciel d'ordonnancement avec lequel on peut créer un projet, l'éditer et l'améliorer à l'aide des différents outils disponibles.

<span id="page-27-1"></span>Ce chapitre a donc pour objectif d'expliquer brièvement l'environnement de Microsoft Project et de créer un projet simple.

#### **Démarrage de Microsoft Project**

<span id="page-27-0"></span>Pour démarrer Microsoft Project, cliquez sur le menu démarrer puis tous les programmes. Choisissez Microsoft Project. Une boîte de dialogue similaire à celle montrée à la figure 3.1 apparaît, permettant de créer votre premier projet. Premièrement, vous avez trois options : **apprendre en travaillant**, **regarder l'aperçu rapide** ou **naviguer avec une carte**.

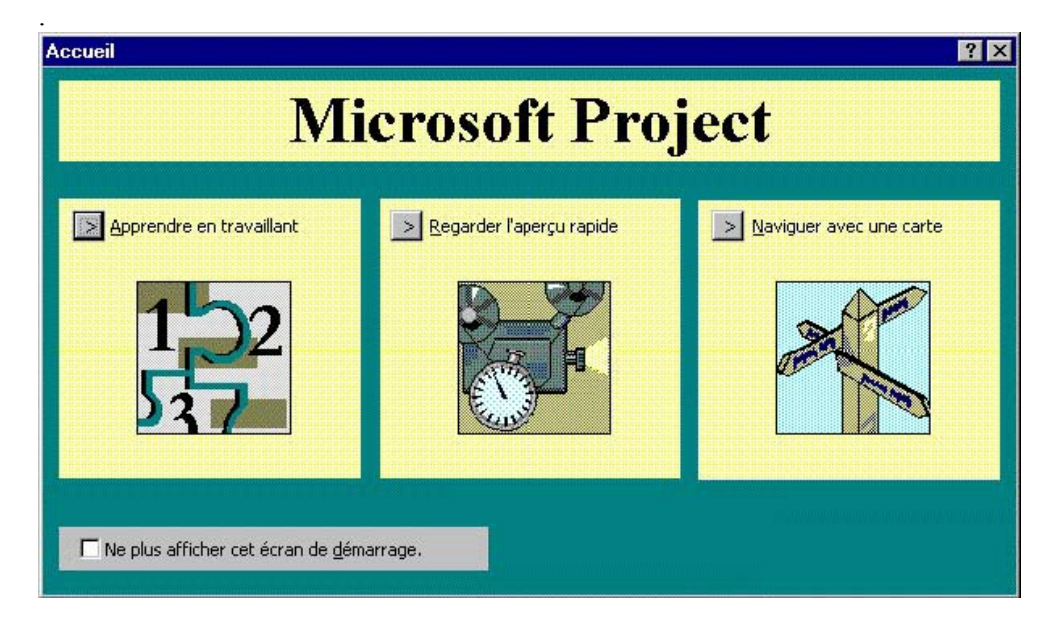

Définissons brièvement les options présentées dans la figure 3.1:

- **Apprendre en travaillant:** Si vous choisissez cette option, vous passerez à l'écran affiché à la figure 3.2. Cela vous permettra de suivre un apprentissage compréhensif sur l'utilisation de Microsoft Project. Après avoir lu l'information donnée à la figure 3.2, vous pouvez cliquer sur l'icône **Suivant** pour passer à une liste des leçons disponibles. Il y a douze leçons de **« Quand démarre votre projet? »** à **« Comment respecter les delais? »** Un choix judicieux serait d'utiliser cette option la première fois que vous créez un projet dans Microsoft Project.
- **Regarder l'aperçu rapide:** L'aperçu rapide comprend douze fiches qui explique d'une façon générale les options disponibles dans Microsoft Project de gestion du budget à l'affichage de votre planification avec la présentation voulue. Vous pouvez passer entre les fiches en utilisant les icônes **Précédent** et **Suivant**. La première fiche est montrée à la figure 3.3.

L'écran d'accueil apparaît chaque fois que vous ouvrez l'application Microsoft Project.

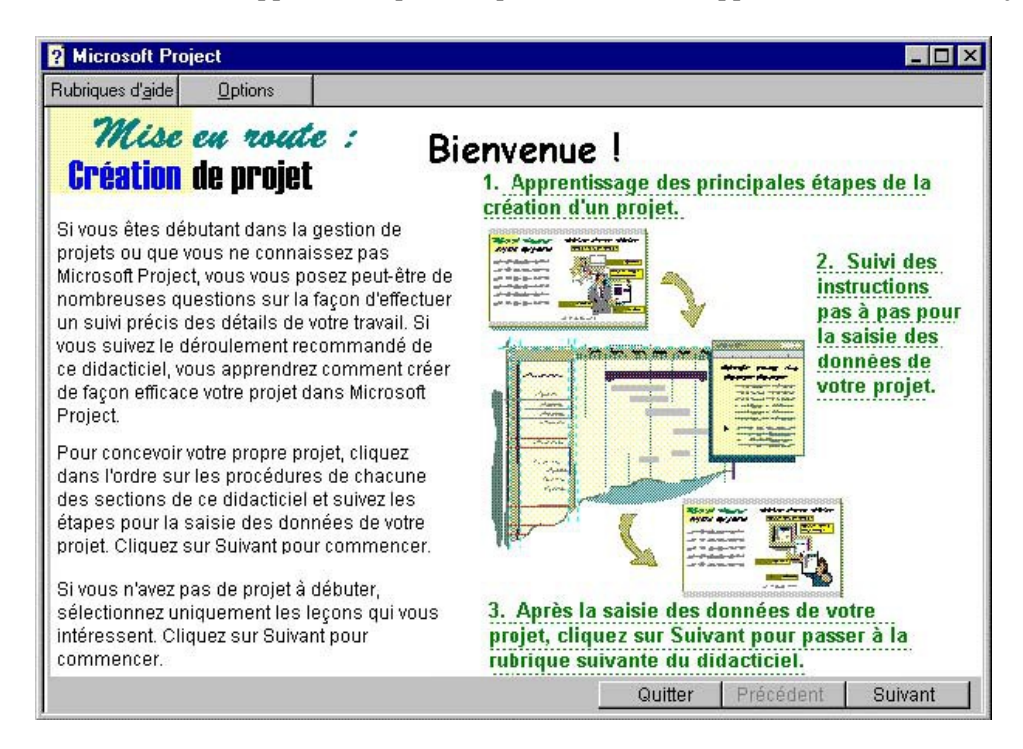

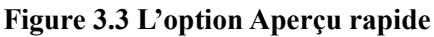

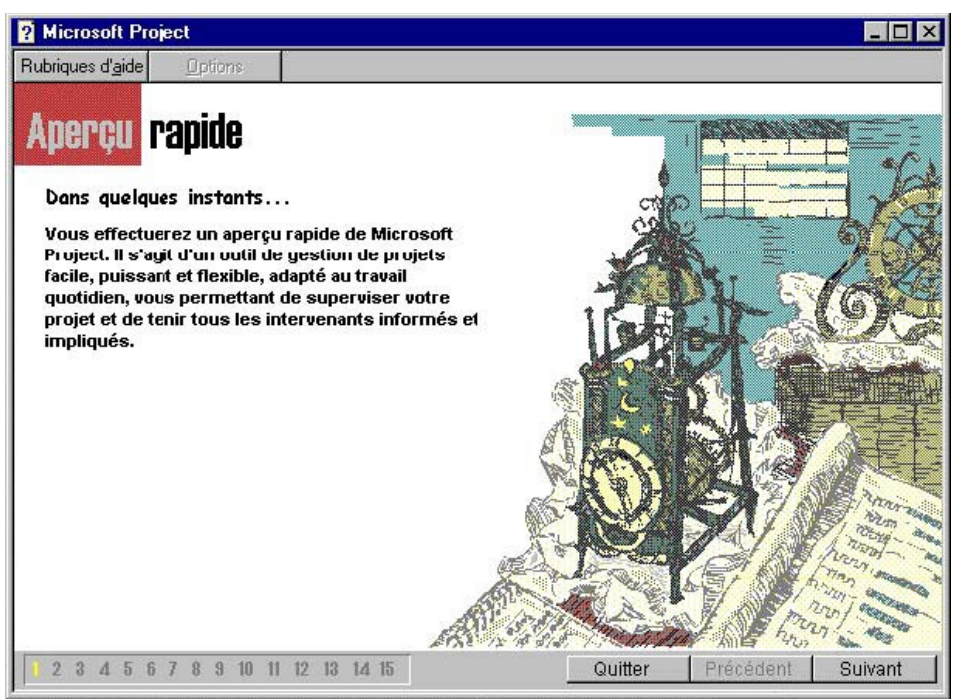

 **Naviguer avec une carte:** Si vous choisissez cette option, vous allez voir la carte montrée à la figure 3.4. Cette carte vous présente une visualisation de l'ensemble de toutes les étapes de la création d'un projet. Vous pouvez sélectionner n'importe quelle étape et voir une définition ou une démonstration de cette étape. Cette carte est utile pour le gestionnaire expérimenté et débutant également. Vous pouvez avoir accès à cette carte à partir de n'importe quel menu d'aide en choisissant l'option **Carte**.

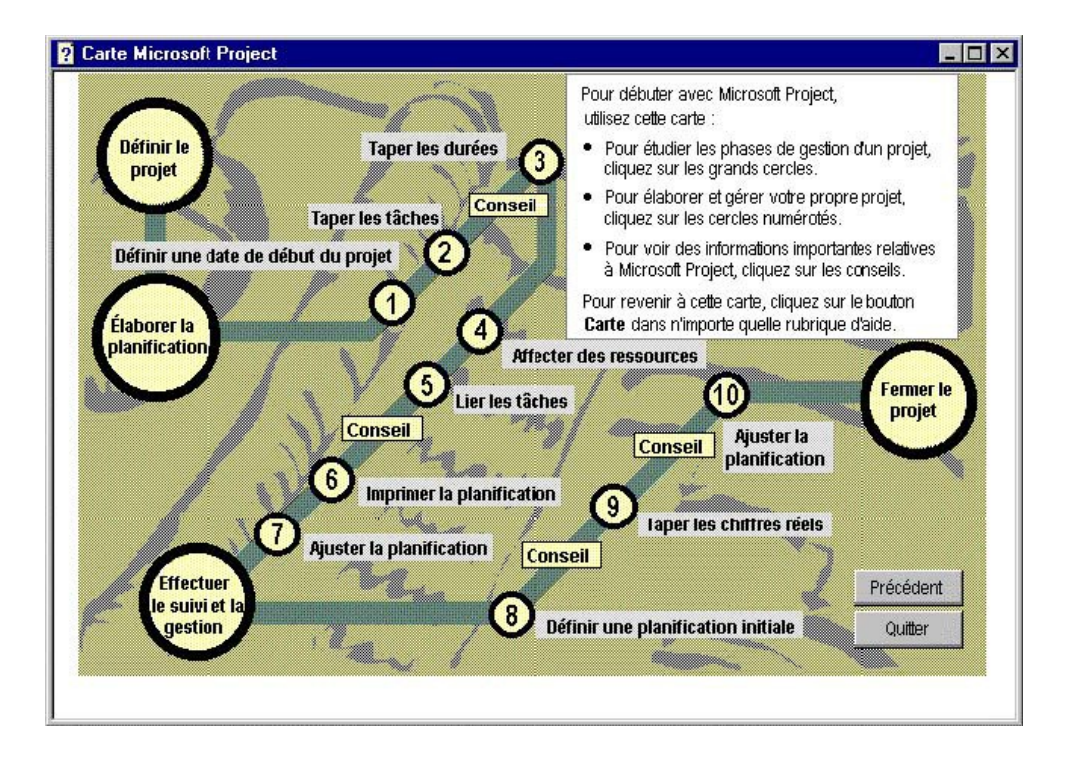

L'écran d'accueil apparaît chaque fois que vous ouvrez l'application Microsoft Project.

## **Environnement de Microsoft Project**

#### **Fenêtre de travail**

<span id="page-29-0"></span>L'écran de Microsoft Project comprend dix parties, comme le montre la figure 3.5:

- 1. La **barre de titre** affiche le nom du programme et le nom du projet.
- 3. La **barre de menus** affiche les principales commandes du programme.
- 4. **Barres d'outils** affichent des boutons « raccourcis » permettant de réaliser les opérations courantes du projet.
- 8. La **zone de travail** du projet.
- 9. La **barre d'affichage.**
- 10. La **barre d'état** en bas de la fenêtre comprend une zone de message et d'informations.

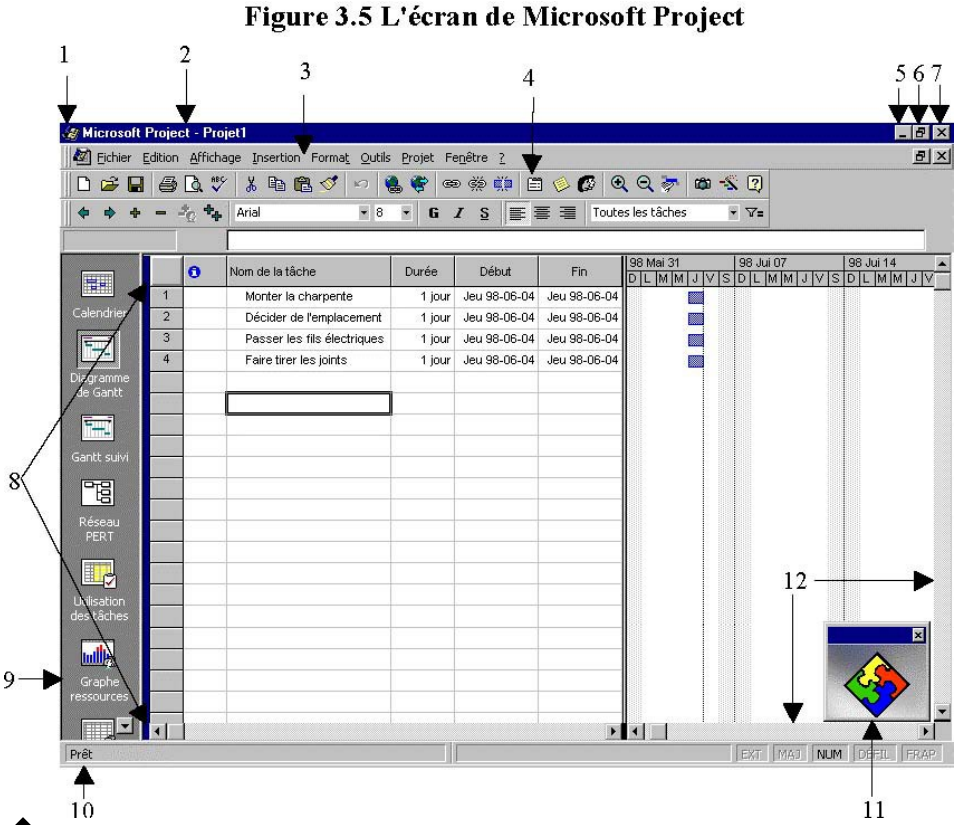

�Pendant une session de travail, vous pouvez cliquer sur le bouton droit de la souris pour afficher un menu contextuel présentant les commandes les plus courantes (voir la figure 3.7 pour un exemple).<br>Figure 3.7 Le menu abrégé

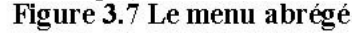

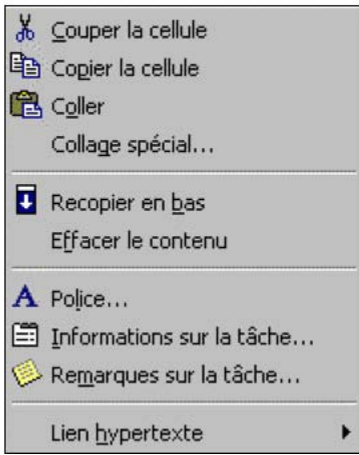

Expliquons brièvement les icônes des barres d'outils montrées à la figure 3.9.

1- Crée un nouveau projet 2- Ouvre un projet existant 3- Enregistre le projet actif 4- Imprime l'affichage en cours 5- Affiche les affichages tels qu'à l'impression 6- Vérifie l'orthographe du projet 7- Coupe et supprime l'élément sélectionné 8- Copie l'élément sélectionné 9- Insère les éléments copiés 10- Copie la mise en forme de la sélection 11- Inverse la dernière action ou commande 12- Crée un lien hypertexte 13- Affiche la barre d'outils Web 14- Lie deux ou plusieurs tâches sélectionnées avec une relation FD 15- Annule la liaison des tâches sélectionnées 16- Fractionne une tâche 17- Affiche des informations à propos

d'une sélection

#### **Figure 3.9 Les barres d'outils Standard et Mise en Forme**

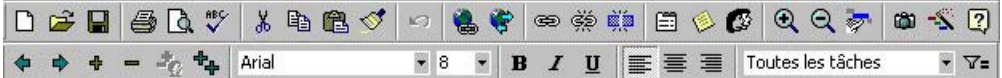

18- Ajoute une remarque à la tâche / ressource sélectionnée 19- Affecte les ressources aux tâches sélectionnées 20- Agrandit l'échelle de l'affichage 21- Réduit l'échelle de l'affichage 22- Affiche la barre du Gantt pour la tâche sélectionnée 23- Copie les éléments sélectionnés en tant qu'image 24- Facilite la mise en forme d'un graphique par rapport à Gantt 25- Affiche le Compagnon Office 26- Hausse les tâches sélectionnées 27- Abaisse les tâches sélectionnées 28- Affiche les tâches subordonnées sous les tâches sélectionnées 29- Masque les tâches subordonnées sous les tâches sélectionnées 30- Masque les affectations 31- Affiche toutes les tâches masquées 32- Affiche la police de caractères de la barre d'outils Format 33- Donne la taille de la police de la barre d'outils Format 34- Met la sélection en gras 35- Met la sélection en italique 36- Souligne la sélection 37- Aligne à gauche le texte dans la colonne 38- Centre le texte dans la colonne 39- Aligne la colonne sur la droite 40- Filtre sur la barre d'outils Format 41- Filtre automatique

#### **Barre d'Affichage**

A cause de la grande quantité d'information que Microsoft Project contient, c'est impossible de l'afficher simultanément. Pour cette raison, Microsoft Project utilise des affichages dans différents formats pour mieux visualiser les besoins de l'utilisateur. Pour faciliter la transition entre les affichages, Microsoft Project offre une Barre d'Affichage qui apparaisse sur le côté gauche de la fenêtre et que vous pouvez utilisez pour modifier des affichages. Pour sélectionner un affichage, cliquez sur l'icône correspondante. Si vous ne voulez pas l'afficher, ou vous voulez un peu plus d'espace dans la fenêtre Microsoft Project, cliquer dans le menu **Affichage** sur **Barre Affichage** pour la désactiver.

Expliquons les différents affichages :

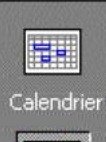

**Calendrier**: affiche un calendrier mensuel qui présente les tâches et leur durée d'une façon quotidienne.

**Diagramme de Gantt**: affichage le plus souvent utilisé, présente une liste de tâches avec une visualisation des liens et les durées.

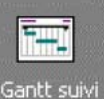

Diagramme<br>de Gantt

 **Gantt suivi**: similaire à diagramme de Gantt avec l'addition des barres du Gantt planifiées et prévues pour chaque tâche.

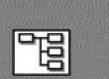

**Réseau PERT**: illustre sous forme graphique les interdépendances entre les tâches et le chemin critique.

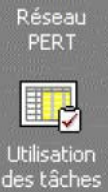

 **Utilisation des tâches**: présente une liste de tâches affichant les ressources affectées regroupées sous chaque tâche.

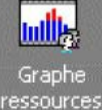

 **Graphe ressources**: présente l'affectation des ressources, le coût et le travail des ressources pendant le projet.

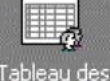

**Tableau des ressources**: liste les ressources et les informations associées

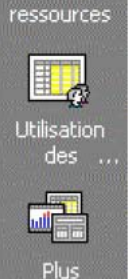

d'affichag...

**Utilisation des ressources**: liste les ressources avec l'affectation, le coût et les informations sur le travail de chaque ressource à travers le temps

**Plus d'affichages**: liste d'autres affichages qui peuvent être choisi

#### **Assistance en direct**

 Plusieurs options d'aide sont disponibles pendant votre travail. La touche **F1 Aide** active **Compagnon Office**, une aide pour toutes les fonctions du programme. Vous pouvez également activer **Compagnon Office**, en cliquant sur l'icône **d** de la barre d'outils, on obtient les options montrées sur la figure 3.11.

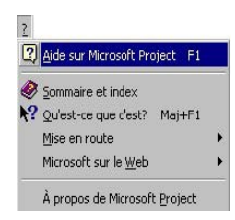

Expliquons les options de la fonction d'Aide d'une façon plus détaillée:

#### **Aide sur Microsoft Project**

Si vous choisissez cette option, vous pouvez effectuer une recherche en tapant une question dans une boîte de dialogue comme indiquée sur la figure 3.12. Quand vous cliquez sur **Rechercher**, **Compagnon Office** prépare une liste de sujets et vous pouvez choisir lequel répond le mieux à votre question.

<span id="page-33-0"></span>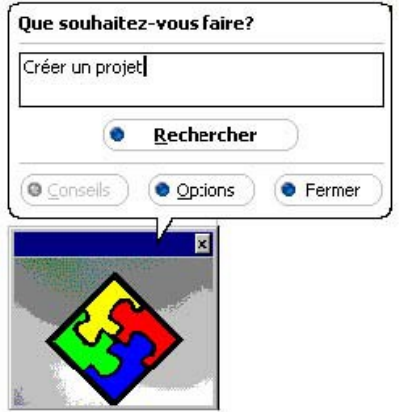

#### **Sommaire et index**

Si vous choisissez cette option, vous pourrez effectuer des recherches détaillées en utilisant des mots clés. Comme exemple, cliquez surdans la barre de menus. Sélectionnez l'option **Sommaire et index**. Vous obtenez la fenêtre d'aide de Microsoft Project affichée sur la figure 3.13. Sélectionnez l'onglet **Index** et entrez **Imprimer** sur la première ligne. Choisissez le bouton **Afficher**. Les renseignements sur l'impression seront affichés.

Vous pouvez sélectionner les onglets **Index**, **Rechercher** et **Sommaire de l'index** pour avoir plus de renseignements sur un sujet de Microsoft Project. La figure 3.14 montre les options de l'onglet **Rechercher**.

Expérimentez avec la fonction d'aide en faisant une recherche rapide sur des fonctions de Microsoft Project comme **Créer un projet**, **Enregistrer un projet**, etc. Quittez la fonction d'aide lorsque vous avez terminé.

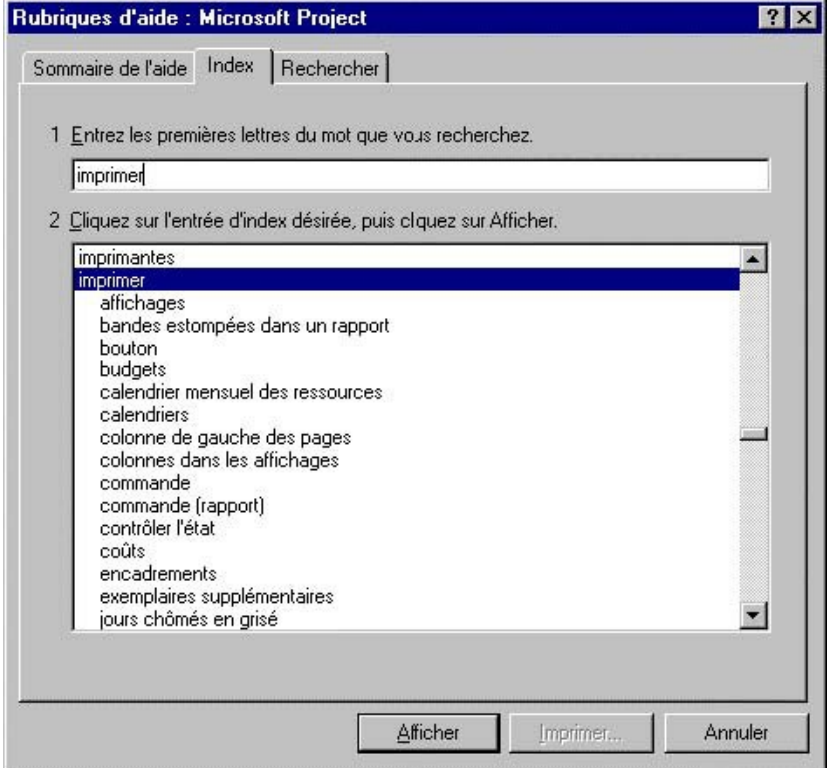

**Figure 3.14 L'onglet Rechercher de la fonction d'Aide de Microsoft Project** 

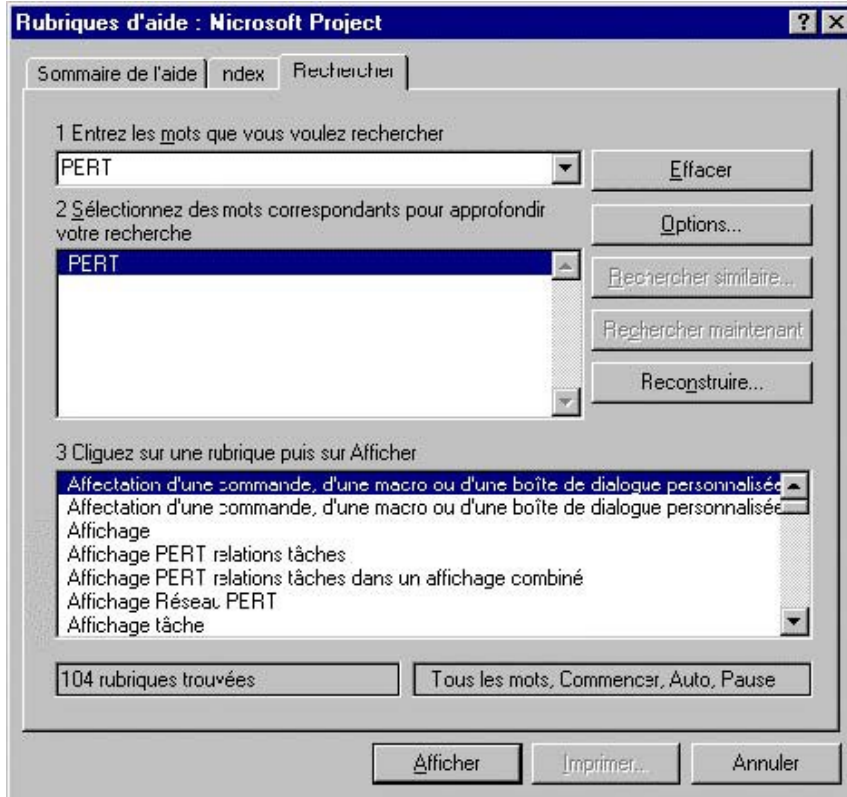

Pour vous aider à gérer vos projets efficacement, Microsoft Project offre quatre études de cas qui décrivent

les situations d'autres gestionnaires de projet. Pour y accéder à ces projets, dans la boîte de dialogue Sommaire et index, choisissez l'onglet Sommaire de l'aide. Double-cliquez sur Référence Microsoft Project, sur Étude de cas, puis sur un des quatre études qui vous intéresse.

#### **M** Études de cas

- ? Comment réussir un projet de câblage d'immeuble ?
- ? Project au service des ressources humaines chez Quillery
- ? Un système d'information projet chez ECA
- ? Suivi du consommé au pôle SR de la SNCF

#### **Qu'est-ce que c'est**.

Le pointeur de la souris est affiché avec un point d'interrogation indiquant que vous êtes en mode **Aide** Vous pouvez sélectionner une commande d'un menu à propos duquel vous recherchez de l'aide et les renseignements sur cette commande seront affichés. Comme exemple, sélectionnez la commande **Imprimer** du menu **Fichier**.

Vous pouvez également cliquer sur le point d'interrogation de la barre des outils

#### **Mise en route**

#### **Figure 3.15 Le menu Mise en Route**

Aperçu rapide Création de projet Notions fondamentales de Microsoft Project

En choisissant cette option, vous obtenez le menu affiché sur la figure 3.15. Les options **Aperçu rapide** et **Création de projet** sont identiques à celles offertes dans la fenêtre d'Accueil que vous avez rencontrée au début de Microsoft Project. L'**Aperçu rapide** présente un sommaire complet des fonctionnalités de Microsoft Project et offre un accès à ces fonctionnalités très pratiques. **Création de projet** est un didacticiel de démarrage qui vous aide à compléter votre premier projet. L'option **Notions fondamentales de Microsoft Project** est un autre didacticiel qui explique les concepts montrés à la figure

3.16. Les six questions correspondent aux questions les plus fréquemment posées sur Microsoft Project. Ils fournissent les informations de base pour créer un projet en utilisant le logiciel Microsoft Project.
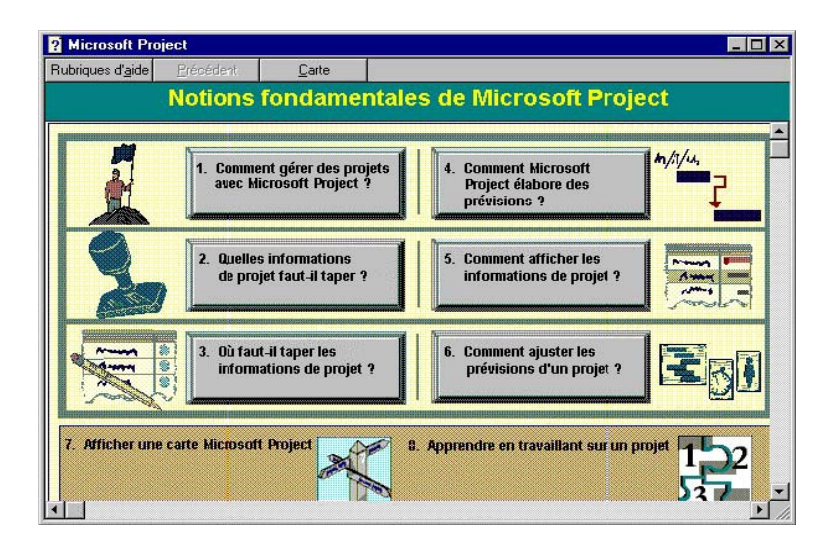

# **Microsoft sur le Web**

Vous pouvez connecter directement à des informations Microsoft Project montrées à la figure 3.17 en choisissant l'option **Microsoft sur le Web**.

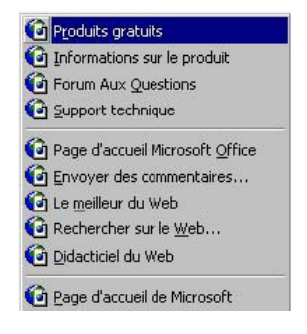

# **Manipulation de l'application**

Lorsque Microsoft Project est lancé, vous retrouvez deux niveaux de fenêtres, comme le montre la figure 3.5: la fenêtre de l'application (dans notre cas, le programme Microsoft Project) et celle du projet. Ces fenêtres présentent leur propre **menu contrôle**: celui propre au fonctionnement de Microsoft Project et celui propre au projet. Examinons chaque menu.

Pour accéder au menu contrôle du système de Microsoft Project, déplacez la souris sur l'icône au coin supérieur gauche de la fenêtre de Microsoft Project et cliquez le bouton gauche du mécanisme (ou pressez **Alt+barre d'espacement**). Un menu apparaisse (voir la figure 3.18).

Figure 3.18 Le menu contrôle de l'application

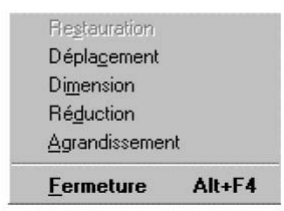

# Chapitre 4 : Mise en place informatisée du projet

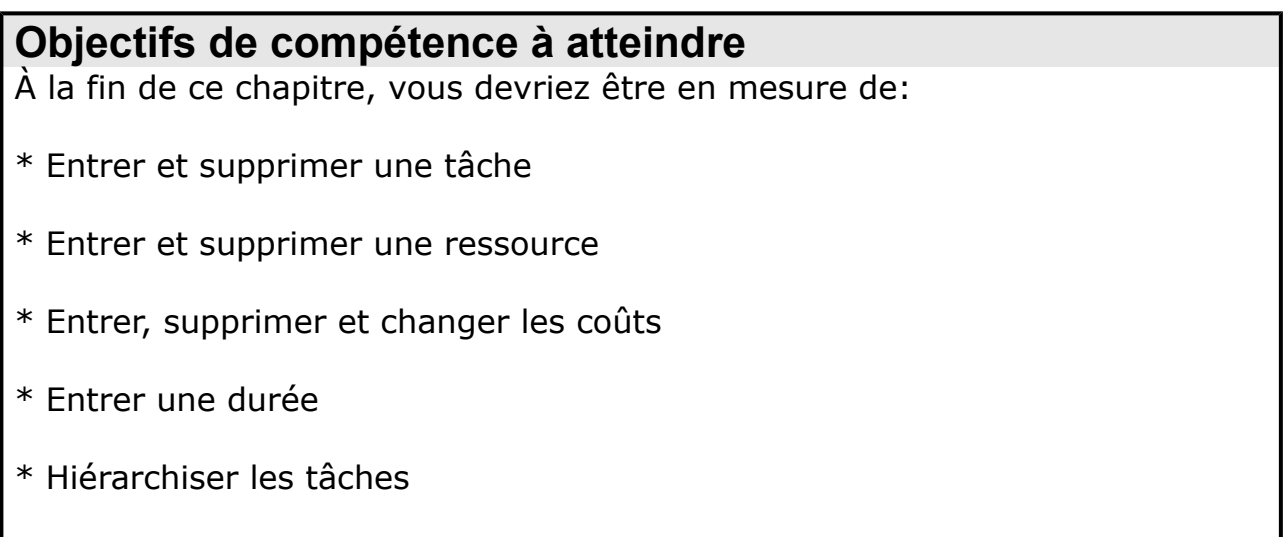

\* Automatiser le travail

# **Introduction**

Après avoir identifié les diverses composantes du projet, il faut maintenant en faire la mise en oeuvre informatisée. Nous regarderons la façon de créer un projet, de manipuler les tâches, les ressources, les coûts, les durées et de hiérarchiser les tâches.

# **Mise en place du projet avec Microsoft Project**

Décrivons brièvement les étapes à suivre

**1.** Définition du calendrier: journée standard, semaine standard ou jours fériés.

**2.** Saisie des informations générales sur le projet: date de début, fin du projet, nom du projet, responsable, société, etc.

**3.** Entrée des tâches et des durées: ensemble des tâches relatives au projet (nom, durée, date de début, etc.) et liens entre les tâches. Le diagramme de Gantt et le réseau Pert peuvent être préparés ici.

On retrouve notamment des **tâches récapitulatives**, composées de tâches subordonnées qui résument la durée, le coût et d'autres informations. Une **tâche subordonnée** fait partie d'une tâche récapitulative..

Une **tâche jalon** en est une dont la durée est égale à zéro (0 h ou 0 j). Les tâches jalons sont utilisées pour indiquer le début ou la fin d'une phase. On peut les utiliser pour suivre le progrès des objectifs intermédiaires. Microsoft Project affiche le symbole du jalon dans le diagramme de Gantt au début de cette heure ou journée. Il faut attribuer une valeur de zéro dans le champ Durée pour cette tâche.

**4.** Entrée des ressources: ensemble des ressources disponibles pour le projet (nom, coût, disponibilité,etc.). Cette étape permet de contrôler l'utilisation des ressources.

**5.** Planification initiale du projet: une image de départ du projet pour effectuer des comparaisons ultérieures, comme l'analyse des écarts.

**6.** Coordination et suivi du projet: contrôle des ressources, des coûts, etc., et affichage de divers tableaux d'information sur le projet pour en faire le suivi.

**7.** Audit du projet: résolution des problèmes de sur utilisation des ressources.

**8.** Évaluation du projet: évaluation du déroulement du projet à l'aide des tableaux et filtres d'information axés sur les ressources, analyse des écarts ou des variations, etc.

Lorsque vous créez les prévisions concernant un projet, vous devez planifier certains détails et déterminer ce qui doit être accompli. Posez-vous dès le départ les questions suivantes pour faciliter la préparation de vos prévisions:

 $\Rightarrow$  Identifiez les tâches de votre projet. Qu'est-ce qui doit être fait?

 $\Rightarrow$  Combien de temps faudra-t-il pour achever chaque tâche? Déterminez la durée des tâches.

⇒ Dans quel ordre les tâches doivent-elles être exécutées? Déterminez les relations entre les tâches.

 $\Rightarrow$  Qui ou quoi exécutera chaque tâche ou en sera responsable? Identifiez les ressources que vous utiliserez pour achever le projet.

Démarrez un nouveau projet a l'aide de la commande **Nouveau** du menu **Fichier**.

## **Saisie des informations générales sur le projet**

**Figure 1 Les informations générales sur le projet**

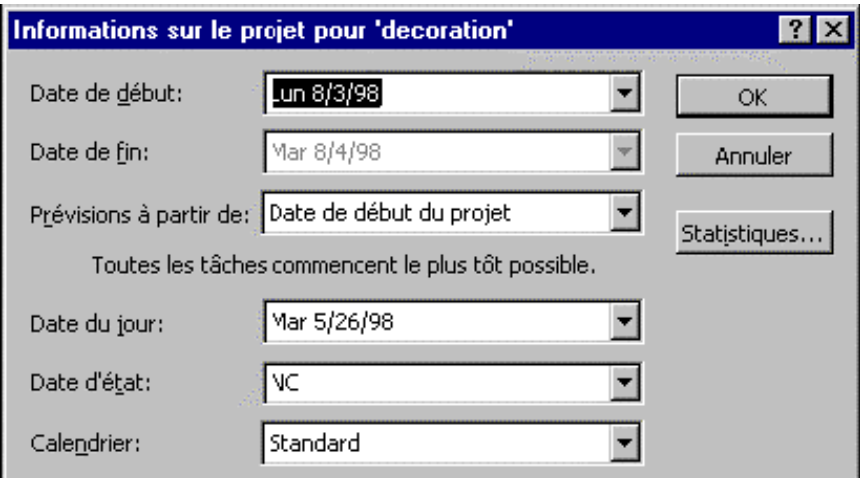

# **Définition d'un environnement sur mesure**

La commande **Options** du menu **Outils** affiche La plupart des paramètres généraux de Microsoft Project **Figure 2 Les paramètres par défaut**

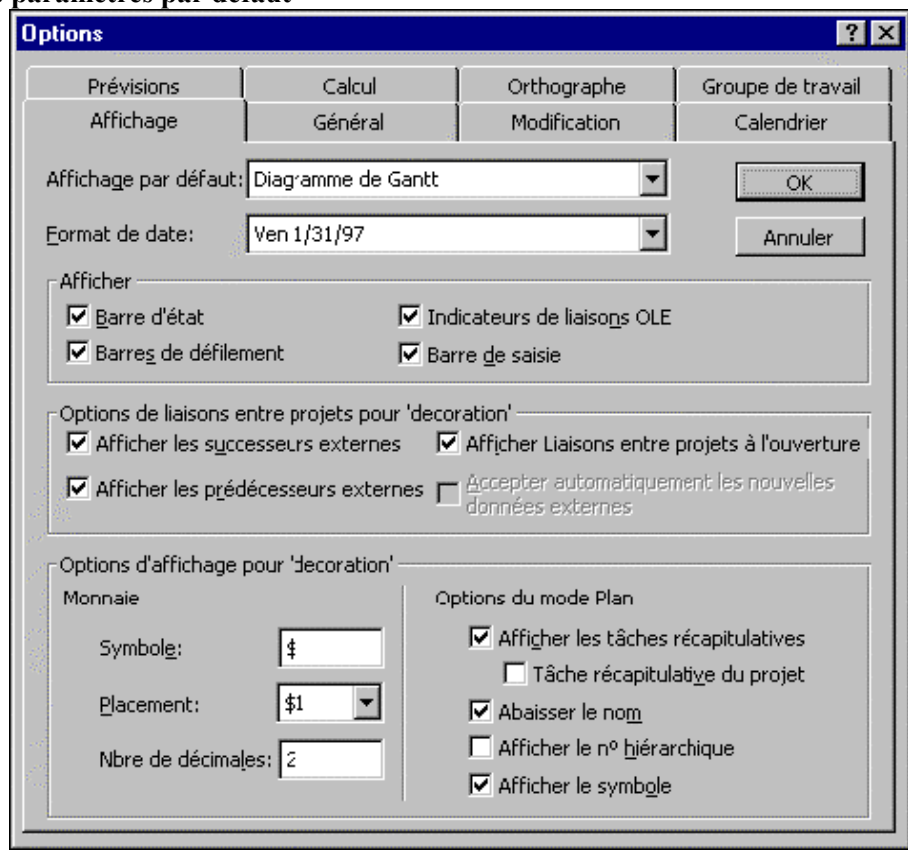

# **Définition du calendrier de base**

La mise en place du projet nécessite un calendrier qui aide à en déterminer la durée totale ; L'onglet **Calendrier** affiche la figure 3.

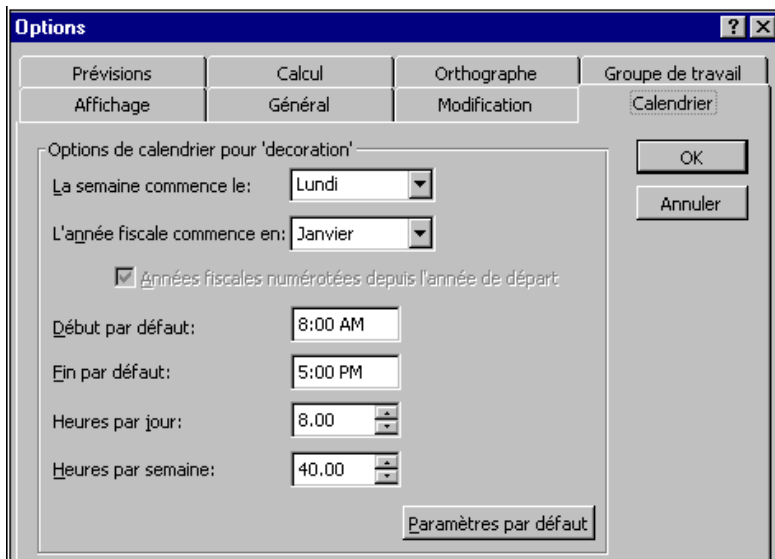

Les durées des tâches sont définies à partir du calendrier standard

**La commande** Informations sur le projet **du menu** Projet **permet de modifier la date de début ou la date de fin de votre projet à tout moment**

| Code  | Tâche                                        | Nom des<br>ressources<br>humaines | Durée           | <b>Ressources</b><br>humaines | <b>Ressources</b><br>matériels | <b>Les</b><br>Coûts<br>fixes | <b>Total</b>  | Prédécesseur<br>(s) |
|-------|----------------------------------------------|-----------------------------------|-----------------|-------------------------------|--------------------------------|------------------------------|---------------|---------------------|
| 4.1   | Évaluer les besoins<br>(décoration)          | Décor 2000                        | 2 <sub>h</sub>  | 40 \$/h                       | $\theta$                       | $\theta$                     | <b>80 \$</b>  | aucun               |
| 4.2   | Choisir les esquisses<br>et les échantillons | Décor 2000                        | 2 <sub>h</sub>  | 40 \$/h                       | $\theta$                       | $\theta$                     | <b>80 \$</b>  | 4.1                 |
| 4.3   | Préparer le plan de<br>décoration            | Décor 2000<br>et Jeanine          | 1 <sub>h</sub>  | 40 \$/h                       | $\boldsymbol{0}$               | $\boldsymbol{0}$             | <b>40 \$</b>  | 4.2                 |
| 4.4   | Accepter le plan de<br>décoration            | Décor 2000 et<br>Jeanine          | 1 <sub>h</sub>  | 40 \$/h                       | $\mathbf{0}$                   | $\boldsymbol{0}$             | <b>40 S</b>   | 4.3                 |
| 4.5   | Choisir l'ameublement                        | Robert                            | 3 <sub>h</sub>  | 50 \$/h                       | $\theta$                       | 200 \$                       | <b>350 \$</b> | 4.4                 |
| 4.6   | Choisir les accessoires                      | Jeanine                           | 4 h             | $\boldsymbol{0}$              | $\theta$                       | 500 \$                       | <b>500 \$</b> | 4.4                 |
| 4.7   | Décorer la pièce                             | Robert                            | 2 <sub>h</sub>  | 50 \$/h                       | $\boldsymbol{0}$               | $\boldsymbol{0}$             | <b>100 \$</b> | 4.5, 4.6            |
| 4.8   | Faire poser les rideaux                      | Décor 2000                        | 1 <sub>h</sub>  | 40 \$/h                       | 150\$                          | $\boldsymbol{0}$             | <b>190 \$</b> | 4.7                 |
| Total |                                              |                                   | 16 <sub>h</sub> |                               | 150 \$                         | <b>700 \$</b>                | 1380 \$       |                     |

**Tableau 1 : Exemple de PROJET (Aménagement d'un bureau)**

# **Entrée des tâches et de leur durée**

Microsoft Project établit les prévisions d'une tâche en considérant les facteurs suivants:

Liaison entre la tâche et son prédécesseur

- Durée saisie pour la tâche
- Heures chômées et ouvrées d'une ressource
- Unités de ressource affectées à une tâche

Le menu **Affichage,** offre les divers affichages possibles au cours de la planification, de la coordination et du suivi du projet.

La création des tâches peut se faire à partir de plusieurs affichages:

- Entrée des tâches
- Tableau des tâches
- Détail des tâches
- Réseau Pert
- Diagramme de Gantt

Le diagramme de Gantt, l'affichage le plus couramment utilisé et l'affichage par défaut. Il comprend deux parties séparées par une barre de fractionnement que vous pouvez déplacer. La partie de gauche du diagramme de Gantt s'appelle la table d'information ou table des tâches, alors que la partie droite correspond au graphique. Pour afficher le diagramme de Gantt, sélectionnez la commande **Diagramme de Gantt** du menu **Affichage**.

Une autre option est d'utiliser la **Barre Affichage** pour sélectionner l'affichage préférée.

Pour notre exemple, saisissons les tâches du lot Décoration et finition montré au tableau 1. Pour entrer une tâche, faites les étapes suivantes:

1. Choisissez **Diagramme de Gantt** du menu **Affichage**, s'il y a lieu.

2. Dans le champ Nom de la tâche, entrez le nom des tâches relatives à notre projet.

Pour notre exemple, **Début de la phase**. Il faut une tâche **Début de la phase** et une tâche **Fin de la phase**  pour adapter notre exemple à Microsoft Project.

3. Appuyez sur  $\Box$ .

4. Répétez les étapes 1 à 3 pour entrer les autres tâches du tableau 1.

Le résultat de la saisie des tâches est montré à la figure 4. Sauvegardez le projet sous le nom DECORATI à l'aide de la commande **Enregistrer sous** du menu **Fichier**.

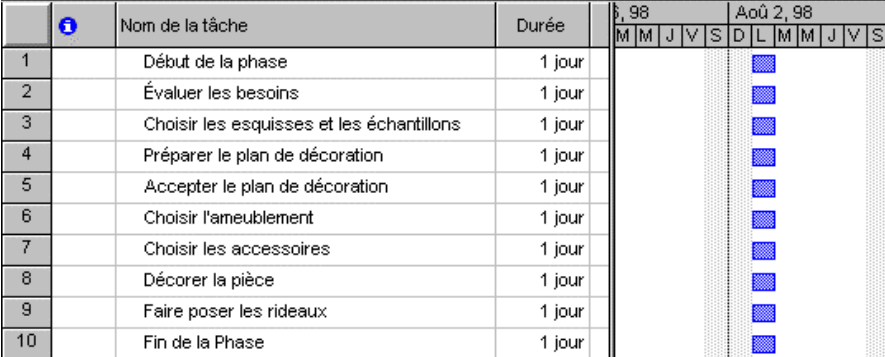

### **Figure 4 La saisie des tâches**

La commande **Insérer une tâche répétitive** du menu **Insertion** permet de définir une **tâche répétitive** afin qu'elle se produise de façon quotidienne, hebdomadaire, mensuelle ou annuelle. La tâche **Inspection du travail sur l'aménagement du bureau** en est un exemple. Cette dernière pourrait être prévue tous les quatre heures.

# 40

# **Manipulation des tâches**

Le menu **Édition**, présente les commandes pour supprimer, copier, lier ou encore déplacer des tâches dans la liste des tâches. Après la saisie de plusieurs tâches, vous pouvez rechercher ou atteindre rapidement une tâche spécifique. La commande **Insérer une tâche** du menu **Insertion** insère une nouvelle tâche. Prenons l'exemple de la liste des tâches de la figure 4 et expérimentons avec celles-ci.

#### *Pour supprimer une tâche*:

1. Sélectionnez la tâche **Choisir les esquisses et les échantillons**, à titre d'exemple.

**2.** Choisissez **Supprimer la tâche** du menu **Édition**. La figure 5 montre le résultat de cette opération. **Figure 5 La suppression d'une tâche**

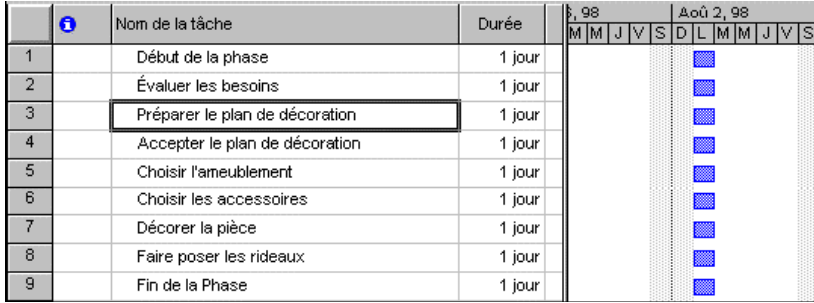

Après la suppression d'une tâche, Microsoft Project renumérote automatiquement celles qui restent dans la table de Gantt.

#### *Pour déplacer une tâche:*

1. Sélectionnez la ligne de la tâche **Évaluer les besoins**, à titre d'exemple.

2. Cliquez sur le bouton **Couper** de la barre d'outils Standard

3. Sélectionnez la ligne dans laquelle vous voulez insérer la ligne coupée. Pour notre exemple, sélectionnez la ligne sous la tâche **Fin de la phase**

4. Cliquez sur le bouton **Coller** de la barre d'outils Standard.

La tâche est maintenant placée sous la ligne **Fin de la phase** comme le montre la figure 6.

# **Figure 6 Le déplacement d'une tâche**

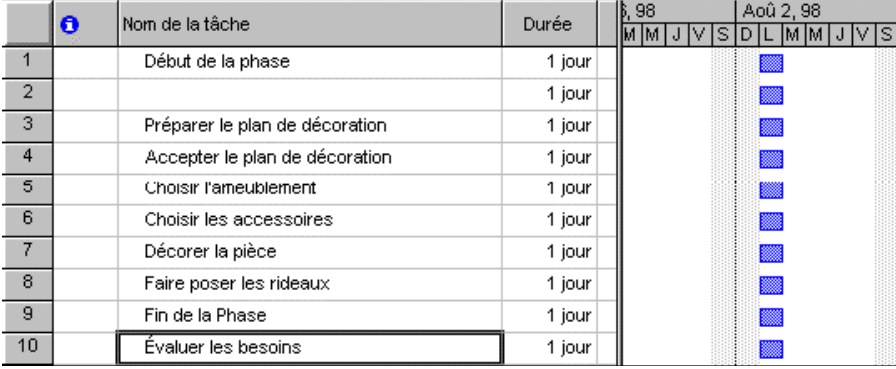

Pour inverser l'action de la dernière modification que vous avez apportée, cliquez sur l'icône **Annuler** de la barre d'outils ou choisissez la commande **Annuler** du menu **Édition**.

*Pour insérer une tâche:*

1. Sélectionnez la tâche **Choisir l'ameublement**.

2. Choisissez **Insérer une tâche** du menu **Insertion**.

Remarquez que la tâche **Choisir l'ameublement** s'est déplacée vers le bas pour faire place à celle qu'on va insérer.

Vous pouvez aussi «Glisser-déplacer» une tâche dans une position désirée de la liste des tâches. Comme exercice, sélectionnez la tâche **Faire poser les rideaux**, en plaçant le pointeur dans la marge de gauche; cliquez, maintenez la pression sur la souris pendant que vous déplacez le pointeur vers l'endroit où vous voulez qu'elle soit insérée. Relâchez la pression lorsque la tâche est placée à la position désirée.

Avant de passer à la section suivante, à l'aide de la commande **Fermer** du menu **Fichier,** fermez le projet en cours sans enregistrer les nouvelles modifications.

# **Entrée des durées**

Une fois les tâches entrées, vous êtes prêt à leur attribuer une durée dans le champ Durée. Une **durée** est le temps nécessaire à l'accomplissement d'une tâche (ou d'un projet), c'est-à-dire l'intervalle de temps entre le début et la fin de celle-ci.

Il faut entrer les durées en utilisant un nombre suivi d'une lettre pour indiquer l'unité de mesure. La durée par défaut est d'un jour (1j). Les autres durées disponibles sont les semaines (s), les heures (h) et les minutes (m).

Microsoft Project prend en considération les fins de semaine et les jours de congé au moment de la création de vos prévisions. Si la tâche peut s'effectuer en dehors de tout calendrier, 24 h sur 24, il est possible d'exprimer sa durée en temps écoulé. Cela peut s'appliquer à une tâche sans ressource, ce qui permettrait, par exemple, de matérialiser le temps de laisser sécher la peinture:

me pour minute écoulée.

he pour heure écoulée.

je pour jour écoulé.

se pour semaine écoulée.

Poursuivons avec l'exemple présenté au tableau 1. Ouvrez de nouveau DECORATI en le sélectionnant dans la partie inférieure du menu **Fichier**.

## *Pour entrer une durée:*

1. Sélectionnez **Plus d'affichages** du menu **Affichage**. Choisissez **Entrée des tâches** dans la case **Affichage**. Choisissez le bouton **Appliquer**. Le tableau montré à la figure 7 est affiché.

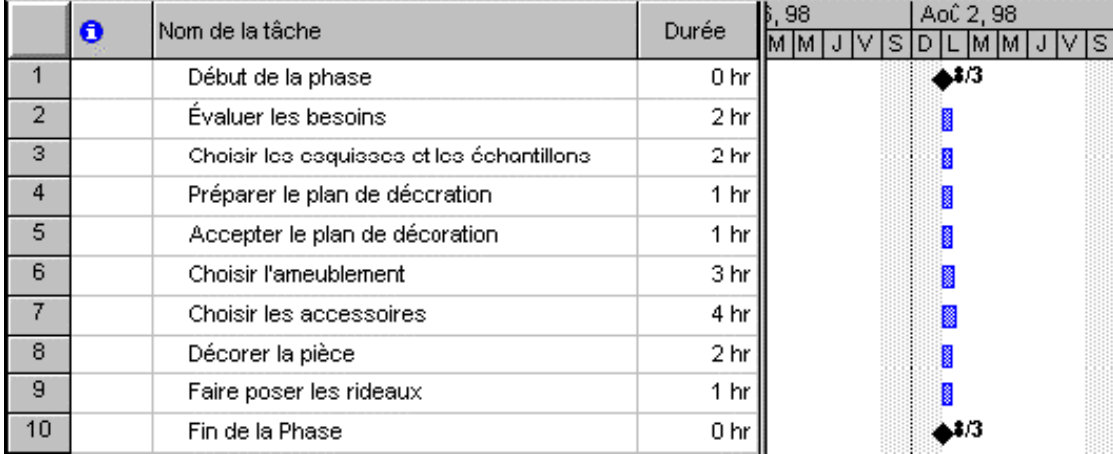

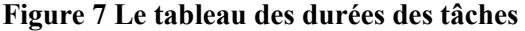

2. Choisissez **Supprimer le fractionnement** du menu **Fenêtre**.

3. Sélectionnez le champ **Durée** vis-à-vis de cette tâche. Comme exercice, prenez la tâche **Début de la phase**.

4. Entrez un nombre représentant la durée, suivi de l'abréviation de l'unité de durée souhaitée. Pour notre exemple, entrez 0 h, car elle représente le début de notre projet.

- 5. Appuyez sur  $\downarrow$ .
- 6. Répétez les dernières opérations pour entrer les autres durées.
- 7. Fermez le projet tout en sauvegardant les nouvelles modifications **n'incluant pas la planification**.

# **Organisation des tâches en mode Plan**

La mise en mode Plan présente une façon d'afficher la structure de votre projet. Vous pouvez mettre les diverses tâches en mode Plan les tâches et les organiser en phases importantes et logiques, comme la planification, la coordination, etc. La mise en mode Plan ne modifie pas les dates de début des tâches. Le mode Plan permet d'afficher jusqu'à 10 niveaux de mise en retrait de tâches dans votre liste de tâches. Lorsque vous créez un mode Plan, vous abaissez des tâches sous d'autres tâches. Une tâche abaissée devient une **tâche subordonnée,** et la tâche située au niveau supérieur suivant devient une **tâche récapitulative**. Vous pouvez créer des rapports montrant soit les tâches subordonnées, soit les tâches récapitulatives, soit les deux. La figure 8 montre la liste des tâches en mode Plan.

#### Durée totale du projet | Symbole de jalon Tâche récapitulative 98 Aoû 02 98 Aoû 09  $126$ Durée <sup>▼</sup>  $\ddot{\mathbf{e}}$ Nom de la tâche MMJN **DIMMITA**  $DIIMMJIV$  $\overline{1}$ □ Phase - Décoration et finition  $0.5$  jour  $\overline{2}$  $\clubsuit$ 08-03 Début de la phase 0 hr 3 Évaluer les besoins 2 hr **B**  $\overline{4}$ Choisir les esquisses et les échantillons 2 hr **R** 5 Préparer le plan de décoration 1 hr B 6 Accepter le plan de décoration 1 hr  $\overline{7}$ Choisir l'ameublement 3 hr 8 Choisir les accessoires 4 hr ▩  $\overline{9}$ Décorer la pièce 2 hr ŀ  $10$ Faire poser les rideaux 1 hr I  $11$  $408-03$ Fin de la Phase 0 hr Décomposition structurée du Tâches subordonnéesprojet

# **Figure 8 La structure du projet**

Ouvrez de nouveau le projet DECORATI.

*Pour abaisser les tâches:*

1. Sélectionnez **Options** du menu **Outils**, et ensuite l'onglet **Affichage**. Insérez un crochet dans la case **Afficher le No hiérarchique**, s'il y a lieu. Fermez cette boîte de dialogue.

- 2. Sélectionnez la première tâche de la liste. À titre d'exemple, sélectionnez **Début de la phase**.
- 3. Sélectionnez **Insérer une tâche** du menu **Insertion**.
- 4. Entrez **Phase Décoration et finition**.

5. Sélectionnez la tâche à abaisser. Pour notre projet, sélectionnez toutes les tâches sous **Phase - Décoration et finition**.

6. Sélectionnez **Mode plan** du menu **Outils**, et ensuite la commande **Abaisser**. La figure 8 montre le résultat de ces opérations.

Pour hausser une tâche, procédez de la même façon.

# **Modification du calendrier spécifique du projet**

La commande **Modifier le temps de travail** du menu **Outils** affiche une fenêtre permettant de définir les périodes chômées, des jours de congé exceptionnels tels que les congés particuliers à l'entreprise. Pour modifier la définition de certains jours, tels que les jours fériés légaux, sélectionnez le ou les jours chômés dans les cases carrées, puis cliquez dans la case à gauche de **Chômé**.

#### **Figure 9 La détermination des jours ouvrés et chômés**

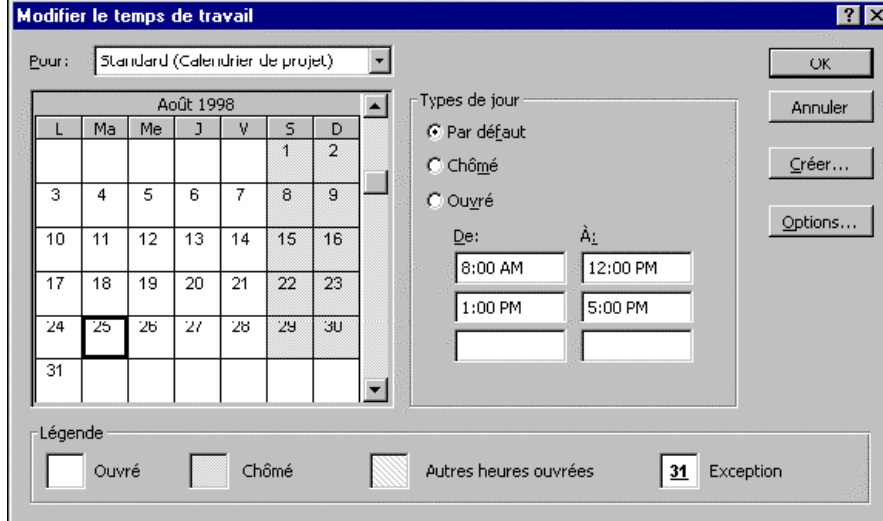

Pour notre projet, nous avons défini un calendrier en fonction d'une journée de travail de 8 heures, soit de 8 heures à 12 heures et de 13 heures à 17 heures, et une semaine de travail de 40 heures, soit du lundi au vendredi, samedi et dimanche étant des jours de congé.

La sélection du bouton **Options** et l'onglet **Calendrier** permet de spécifier les paramètres suivants:

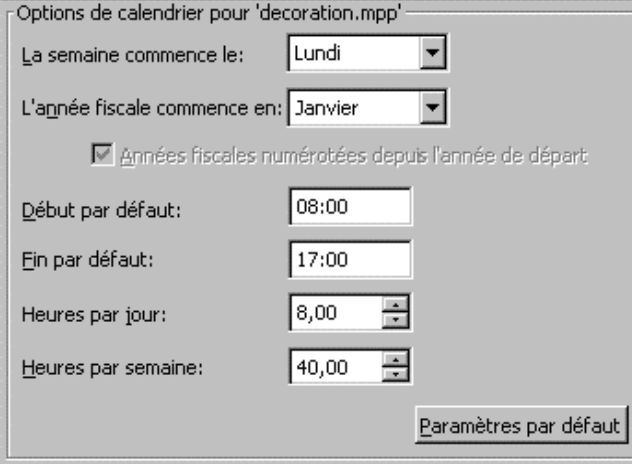

# **Liaison des tâches**

Nous n'avons encore défini aucune liaison entre les tâches. Celles-ci sont **liées** quand une relation entre leur date de début et de fin est définie. Par exemple, la tâche **Décorer la pièce** doit finir avant le début de la tâche **Faire poser les rideaux**. Il existe quatre types de relations entre les tâches dans Microsoft Project. Elles sont montrées ci-dessous.

# *Types de relations entre les tâches*

L'enchaînement des tâches permet de visualiser rapidement les répercussions entraînées par la modification de la date de début, de la date de fin ou de la durée d'une tâche sur les tâches qui lui sont associées. Par exemple, il est possible qu'une tâche ne puisse commencer avant qu'une autre soit terminée ou que plusieurs commencent en même temps.

**Fin à début (FD)**: La tâche (B) ne peut débuter avant la fin d'une autre tâche (A).

**Début à début (DD)**: La tâche (B) ne peut débuter avant le début d'une autre tâche (A).

**Fin à fin (FF)**: La tâche (B) ne peut finir avant la fin d'une autre tâche (A).

**Début à fin (DF)**: La tâche (B) ne peut finir avant le début d'une autre tâche (A).

Si une tâche commence lorsque la précédente se termine, la relation qui existe entre elles est appelée une relation de fin à début. Une tâche qui doit commencer ou finir avant qu'une autre tâche puisse commencer est appelée une **tâche prédécesseur**. Une tâche qui dépend du début ou de la fin d'une tâche précédente est appelée une **tâche successeur**.

Nous utiliserons la commande **Lier les tâches** du menu **Édition** pour établir des liens de type FD parmi les tâches du projet montrées au tableau 2:

1. Sélectionnez les tâches à lier dans le diagramme de Gantt à l'aide de la touche **Ctrl** et de la souris. Pour notre exemple, sélectionnez les tâches 1.1, 1.2, 1.3, 1.4, 1.5, 1.6, 1.8, 1.9 et 1.10.

2. Cliquez sur le bouton **Lier les tâches** de la barre d'outils Standard, ou choisissez **Lier les tâches** du menu **Édition**.

3. Sélectionnez les tâches 1.5, 1.7 et 1.8.

4. Cliquez sur le bouton **Lier les tâches** de la barre d'outils Standard, ou choisissez **Lier les tâches** du menu **Édition**. La figure 10 montre le résultat de ces opérations.

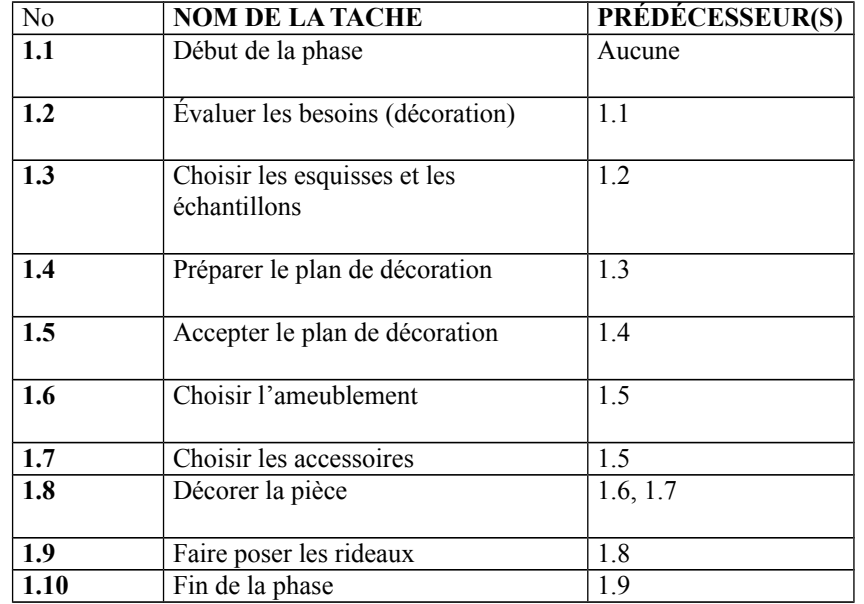

#### **Tableau 2 La relation entre les tâches**

#### Date de début de la phase Aoû 2, 98 Nom de la tâche  $\ddot{\mathbf{o}}$ Durée.  $D$ L $[M]$ M $|V|S$  $\overline{1}$  $\boxdot$  1 Phase-Decoration et finition  $1.63$  jours  $\overline{2}$ 1.1 Début de la phase 0 hr  $\overline{3}$ 1.2 Évaluer les besoins  $2<sub>hr</sub>$  $\overline{4}$ 1.3 Choisir les esquisses et les échantillons 2 hr ե<br>հ 5 1.4 Préparer le plan de décoration 1 hr  $\overline{6}$ 1.5 Accepter le plan de décoration 1 hr  $\overline{7}$ 1.6 Choisir l'ameublement 3 hr  $\overline{8}$ 1.7 Choisir les accessoires 4 hr  $\overline{9}$ 1.8 Décorer la pièce 2 hr  $10$ 1.9 Faire poser les rideaux 1 hr  $11$ 1.10 Fin de la Phase 0<sub>hp</sub> Marqueur indiquant Date de la fin la liaison entre les de la phasetaches

# **Figure 10 Le lien entre les tâches**

Pour supprimer une relation entre les tâches:

1. Sélectionnez les tâches dont vous souhaitez supprimer la liaison dans le diagramme de Gantt.

2. Cliquez sur le bouton **Suppression du lien des tâches** de la barre d'outils Standard ou choisissez **Supprimer lier les tâches** du menu **Édition**.

# **Superposition ou retard des tâches**

Dans tous les types de relation, il est possible de créer un **temps d'avance** (chevauchement partiel des tâches) ou un **temps de retard** (délai entre les tâches). Les temps d'avance ou de retard s'expriment en minutes, en jours, en semaines ou encore en pourcentage de la durée du prédécesseur. Voici des exemples: 2 DD + 1 = La tâche liée peut débuter 1 heure après le début de la tâche 2.

3 FD + 3 = La tâche liée peut démarrer au plus tôt 3 heures après la fin de la tâche 3.

2 FD - 50% = La tâche liée peut démarrer au milieu de la réalisation de la tâche 2.

À titre d'exemple, si la tâche **Faire poser les rideaux** peut démarrer dès que 95 % de la tâche **Décoration de la pièce** est faite:

**Figure 11 La superposition d'une tâche**

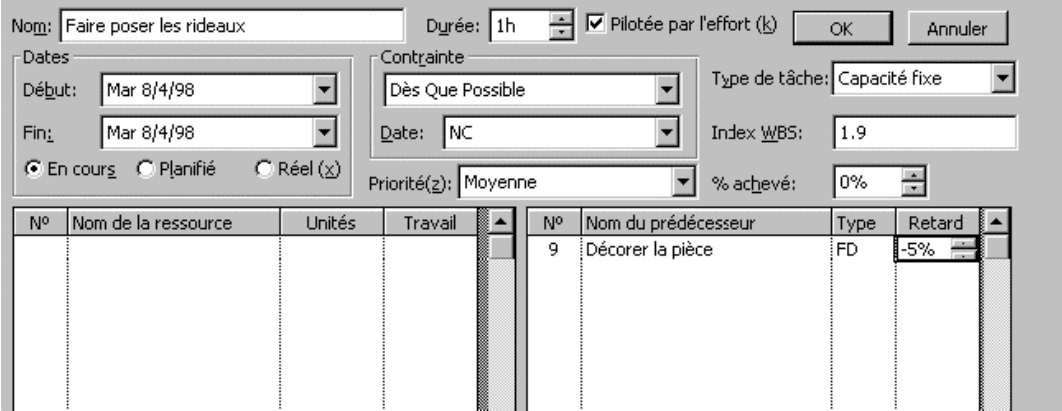

1. Sélectionnez la tâche **Faire poser les rideaux** dans le tableau de Gantt.

2. Sélectionnez **Plus d'affichages** dans le menu **Affichage**, et ensuite **Fiche détaillée de tâche** dans la section Affichages. Cliquez sur le bouton **Appliquer**.

3. Dans la zone **Type**, choisissez **FD** si nécessaire.

4. Dans la zone **Retard**, entrez: **-5%**. Cliquez sur **OK**.

Après avoir entré les tâches et leur durée, vous pouvez visualiser et imprimer le plan initial. Sélectionnez **Diagramme de Gantt** du menu **Affichage**. Déplacez la barre de fractionnement vers la droite pour afficher les informations comme le montre la figure 12. N'oubliez pas de sauvegarder votre travail sous DECORATI avant de passer à la section suivante. Enregistrez sans planification.

|                | O | $\bullet$<br>Nom de la tâche                  | Durée           | Début      | Fin                | Prédécesseurs |
|----------------|---|-----------------------------------------------|-----------------|------------|--------------------|---------------|
|                |   | $\boxdot$ 1 Phase-Decoration et finition      | 1.61 jours      | Lun 8/3/98 | Mar 8/4/98         |               |
| $\overline{2}$ |   | 1.1 Début de la phase                         | 0 hr            | Lun 8/3/98 | Lun 8/3/98         |               |
| 3              |   | 1.2 Évaluer les besoins                       | 2 hr            | Lun 8/3/98 | Lun 8/3/98 2       |               |
| $\overline{4}$ |   | 1.3 Choisir les esquisses et les échantillons | 2 hr            | Lun 8/3/98 | Lun 8/3/98 3       |               |
| 5              |   | 1.4 Préparer le plan de décoration.           | 1 hr            | Lun 8/3/98 | Lun 8/3/98 4       |               |
| 6              |   | 1.5 Accepter le plan de décoration.           | 1 hr            | Lun 8/3/08 | Lun 8/3/08 5       |               |
| $\overline{7}$ |   | 1.6 Choisir l'ameublement.                    | 3 hr            | Lun 8/3/98 | Mar 8/4/98 6       |               |
| 8              |   | 1.7 Choisir les accessoires                   | 4 hr            | Lun 8/3/98 | Mar 8/4/98 6       |               |
| $\overline{9}$ |   | 1.8 Décorer la pièce                          | 2 <sub>hr</sub> | Mar 8/4/98 | Mar 8/4/98 7.8     |               |
| 10             |   | 1.9 Faire poser les rideaux                   | 1 hr            | Mar 8/4/98 | Mar 8/4/98 9FD-5 % |               |
| 11             |   | 1.10 Fin de la Phase                          | 0 <sub>hr</sub> | Mar 8/4/98 | Mar 8/4/98 10      |               |

**Figure 12 L'affichage de la planification initiale**

# **Contrainte temporelle**

Microsoft Project attribue automatiquement une date de début de chaque tâche en fonction de la date de début, de la durée de la tâche et des liens définis. Il est toutefois possible d'insérer des contraintes, comme démarrer avant une certaine date.

Pour déterminer rapidement une contrainte, sélectionnez la tâche **Évaluer les besoins**, par exemple, et cliquez deux fois sur celle-ci. La boîte de dialogue montrée à la figure 12 s'affiche. Cliquez sur l'onglet **Confirmé**, ouvrez la case **Type** en cliquant sur dans la section **Contrainte sur la tâche**.

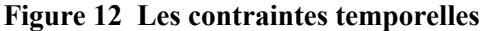

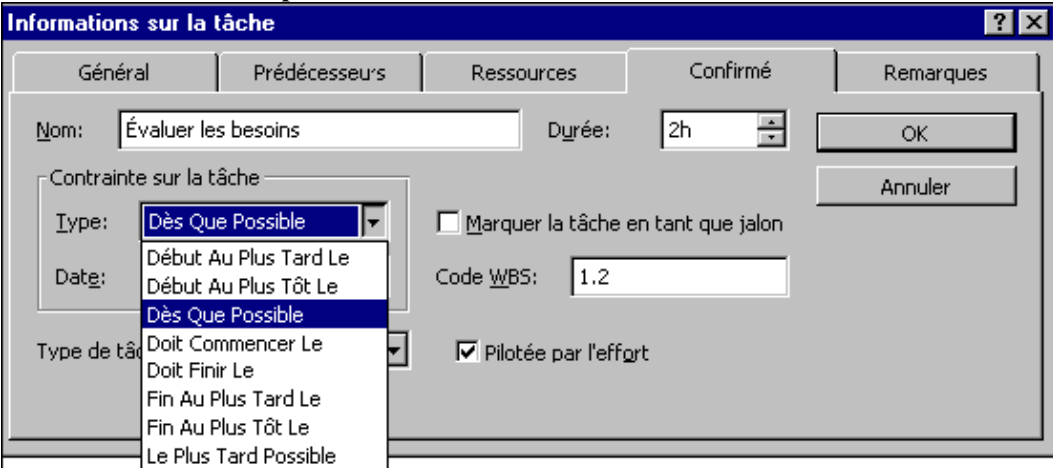

Vous pouvez sélectionner les autres onglets de cette boîte de dialogue pour modifier les paramètres de base sur les tâches. Par exemple, cliquez sur l'onglet **Remarques** et entrez la remarque montrée à la figure 13. Sélectionnez **OK** lorsque vous avez terminé. Le symbole suivant apparaît à gauche du chiffre de la tâche sélectionnée dans le Diagramme de Gantt lorsqu'une remarque est saisie.

**Figure 13 Une remarque sur une tâche du projet**

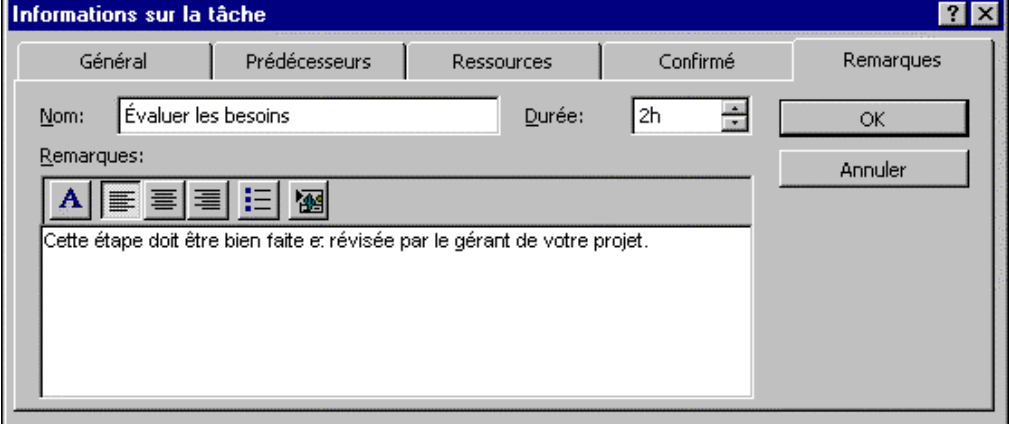

# **Priorité parmi les tâches**

Un niveau de priorité peut être attribué à chaque tâche lors de la sélection de l'onglet **Général** de la boîte de dialogue montrée à la figure 13 ; Ouvrez la case **Priorité**. Une des priorités suivantes, selon votre choix, sera utilisée par la fonction de lissage des ressources pour déterminer les tâches à déplacer: Fermez la boîte de dialogue affichée à l'écran, s'il y a lieu.

#### **Entrée des ressources**

Une **ressource** peut correspondre à une personne, à une pièce d'équipement ou même à une salle. La deuxième grande étape dans la mise en place d'un projet consiste à définir et ensuite à affecter les ressources aux tâches relatives au projet, ce que nous examinerons dans cette section.

En règle générale, un ensemble de ressources représente plusieurs ressources qui ont les mêmes caractéristiques et que vous pouvez affecter à des tâches similaires. Par exemple, supposez qu'il y a trois personnes: André, Grégoire et Julie, qui travaillent pour un magasin nommé Décor 2000. Vous pouvez créer l'ensemble Décor 2000 et affecter cet ensemble à chacune des tâches au lieu d'affecter les trois personnes séparément à trois différentes tâches:

(voir ci dessous)

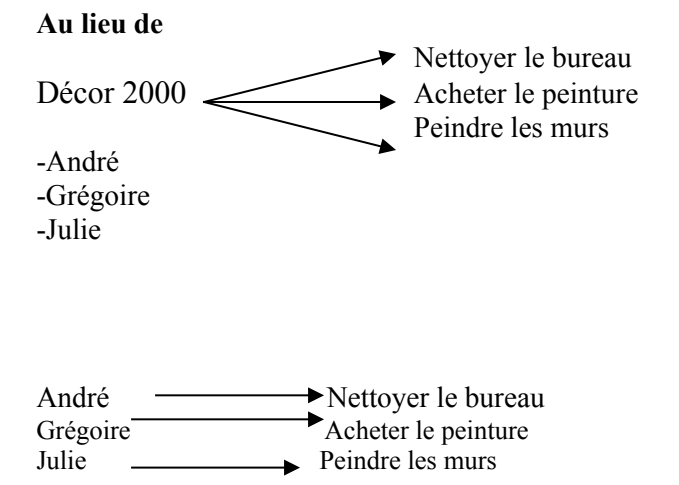

Vous créez un ensemble de ressources en tapant le nombre correspondant dans le champ Capacité max dans la table Entrée de l'affichage Tableau des ressources. Cela représente x fois 100%, x étant égal au nombre de ressources de l'ensemble.

# **Ajout de personnes et d'équipements à votre projet**

Vous devez créer une liste de toutes les ressources disponibles. Examinons la façon de procéder. Pour ajouter des informations relatives à une ressource:

1. Sélectionnez Tableau des ressources du menu Affichage. Définissons les champs du tableau montré à la figure 14.

- · Nom de la ressource
- · Initiales du nom de la ressource
- · Groupe: permet de faire des tris pour regrouper des ressources
- · Capacité maximum: Nombre d'unités disponibles
- · Coût standard: les taux de salaire de chaque ressource

· Coût/Utilisation (ou fixe d'utilisation): un montant forfaitaire indépendant de la durée d'utilisation de la ressource

Le coût fixe est imputé chaque fois qu'une unité de la ressource est affectée à une tâche.

Vous pouvez modifier le taux standard ou le taux des heures supplémentaires par défaut avant d'entrer de nouvelles ressources. Choisissez la commande Options du menu Outils, puis sélectionnez l'onglet Généralités. Modifiez le taux figurant dans les zones Taux standard par défaut et Taux heures sup. par défaut.

· Tarif des heures supplémentaires de la ressource

· Allocation: la base d'imputation de cette ressource:

Début: imputation de la totalité du coût dès le début de la tâche

Fin: imputation de la totalité du coût lorsque celle-ci est terminée

Proportion: répartition uniforme du coût de la tâche sur chaque période déterminée durant laquelle la tâche est exécutée

· Calendrier de base: calendrier indiquant le temps travaillé et les périodes chômées d'une ressource

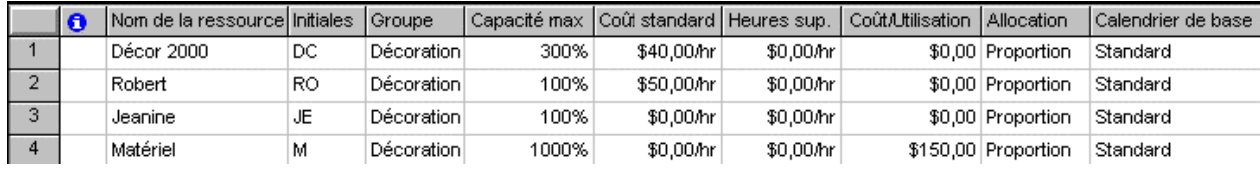

#### **Figure 14 La saisie des ressources**

2. Entrez les ressources montrées à la figure 14.

3. Cliquez deux fois sur la première ressource, Décor 2000. Une autre boîte de dialogue, montrée à la figure 15, est affichée. Vous pouvez sélectionner les autres onglets de cette boîte de dialogue pour modifier les paramètres de base sur les ressources.

4. Choisissez OK lorsque vous avez terminé. Les informations relatives à la ressource que vous avez entrées sont présentées dans l'affichage Tableau des ressources.

5. Lorsque vous avez terminé de visualiser la liste des ressources, choisissez Diagramme de Gantt du menu Affichage.

Définissons les autres champs dans l'onglet Général :

· Ressource disponible : permet de modifier l'horaire ou la disponibilité de la ressource pendant le projet.

· Groupe: permet de faire des tris pour regrouper des ressources.

· Code: permet d'affecter des codes comptables aux différentes ressources pour la comptabilisation.

· Groupe de travail: permet de choisir trois types de messages pour communiquer avec les autres membres de l'équipe. Les options sont : système de messagerie électronique, un réseau Intranet ou le World Wide Web.

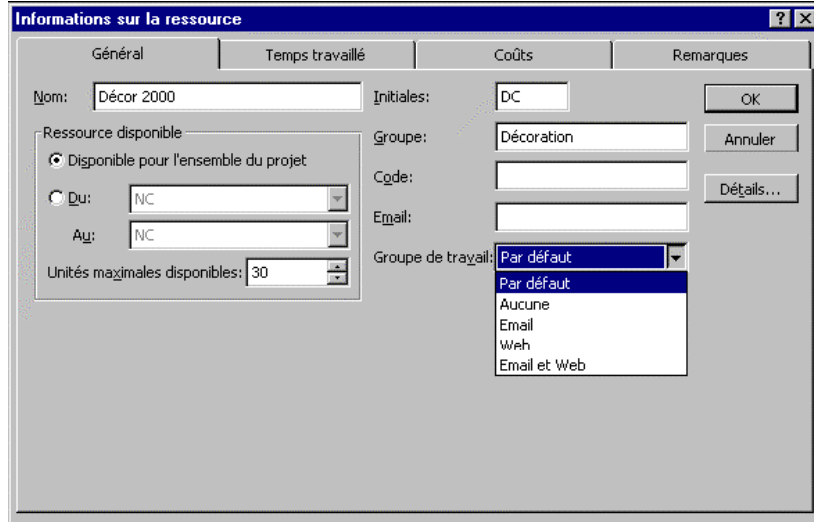

## **Figure 15 Le tableau sommaire d'une ressource particulière**

Un groupe de travail est un groupe de personnes qui travaille sur le même projet et qui utilise un système commun de communication pour échanger des informations concernant le projet. Les membres d'un groupe de travail reçoivent et répondent aux messages de groupe de travail du responsable du projet. Ils peuvent utiliser un système de messagerie électronique de l'entreprise ou leur navigateur Web pour trouver leurs messages dans une boîte de réception d'équipe. Il y a trois types de messages de groupe de travail auxquels les membres peuvent répondre:

· Affectation Équipe: message d'affectation des tâches aux membres du groupe de travail

· Mise À Jour Équipe: message des changements ou modifications des tâches dans les prévisions

· État Équipe: message qui demande aux membres du groupe de travail d'informer le responsable de le progrès actuel des tâches

# **Affectation d'un calendrier à une ressource**

Lorsque vous créez un calendrier de base utilisé par plusieurs ressources, vous devez l'affecter à chacune d'entre elles pour que Microsoft Project utilise ces informations lors de la prévision de leur travail.

#### *Pour affecter un calendrier à une ressource:*

1. Choisissez Tableau des ressources du menu Affichage.

2. Sélectionnez la ressource à laquelle vous voulez affecter un calendrier. Pour notre exemple, Jeanine

3. Cliquez sur le bouton Informations de la barre d'outils Standard, ou choisissez Informations sur la ressource du menu Insertion.

4. Cliquez sur l'onglet Temps travaillé et trouvez la zone Calendrier de base. Sélectionnez le calendrier que vous souhaitez utiliser pour la ressource. Pour notre exemple, Standard.

5. Choisissez OK lorsque vous avez terminé. Sauvegardez de nouveau le projet.

## **Disponibilité d'une ressource**

Le calendrier du projet montré à la figure 9 permet aussi de définir un calendrier propre à chaque ressource pour tenir compte des particularités de celles-ci (horaires particuliers, vacances, etc.). Pour notre exemple, supposons que Robert ne travaille pas le 1er lundi du mois.

Pour déterminer la disponibilité d'une ressource:

- 1. Choisissez Tableau des ressources du menu Affichage.
- 2. Sélectionnez la ressource à laquelle vous voulez affecter un calendrier. Pour notre exemple, Robert.
- 3. Sélectionnez Modifier le temps de travail du menu Outils.
- 4. Sélectionnez le premier lundi du mois et cliquez sur la case Chômé.

5. Choisissez OK lorsque vous avez terminé. Vous pouvez également utiliser les onglets dans la boîte de dialogue Information sur la ressource pour modifier la disponibilité d'une ressource. Pour notre exemple, vous pouvez cliquer deux fois sur la ressource à laquelle vous voulez affecter un calendrier (Robert). Vous devez ensuite sélectionner l'onglet Temps travaillé et modifier l'horaire de Robert comme indiqué.

# **Affectation des ressources humaines aux tâches**

Vous pouvez affecter des ressources humaines aux tâches, puis utiliser Microsoft Project pour gérer ces ressources pour l'ensemble du projet. L'affectation de personnes à des tâches permet de savoir qui est responsable de quelle tâche à n'importe quel moment. Des

informations détaillées, comme le coût des ressources et l'affectation des tâches, doivent être saisies. Pour notre projet, saisissons les unités de ressources humaines et matérielles présentées au tableau 1.

#### *Pour affecter une ressource à une tâche:*

1. Sélectionnez Diagramme de Gantt dans le menu Affichage.

2. Sélectionnez une tâche à laquelle vous voulez affecter une ressource dans le diagramme de Gantt. Pour notre projet, sélectionnez la tâche Évaluer les besoins.

3. Cliquez sur le bouton Affectation des ressources de la barre d'outils Standard.

#### **Figure 16 La saisie des unités affectées aux ressources**

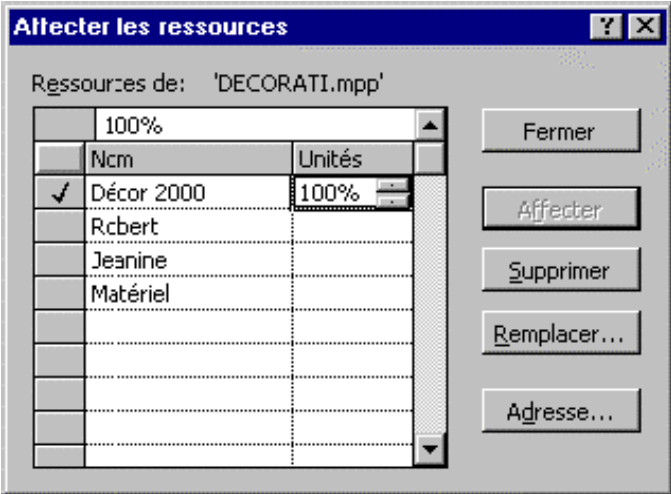

4. Dans le champ Nom, choisissez le nom de la ressource à affecter à la tâche sélectionnée. Pour notre exemple, Décor 2000.

5. Entrez le nombre d'unités affectées dans le champ Unités. Pour notre exemple, 100%. Ä Le champ Unités peut être exprimer sous forme de pourcentage (100%), ou de nombre décimal (1,00). Pour modifier la type de donnée, sélectionnez Options dans le menu Outils. Dans l'onglet Prévisions, modifiez le champ Afficher les unités d'affectation en:.

6. Choisissez le bouton Affecter.

7. Recommencez les dernières opérations pour affecter les autres ressources humaines et matérielles aux tâches relatives au projet. La figure 17 montre le résultat de ces opérations.

# **Affectation d'un coût fixe à une tâche**

Lorsque vous connaissez le coût exact des matériaux nécessaires à l'exécution d'une tâche et que vous n'affectez pas de ressources à cette dernière, entrez un coût fixe. Un

coût fixe peut correspondre au coût des matériaux dont vous avez déjà négocié le prix d'achat. Il peut s'agir également d'un devis que vous avez accepté d'un entrepreneur indépendant ou d'un prix forfaitaire défini pour un travail donné.

Une tâche à laquelle un coût fixe est affecté ne nécessite pas d'affectation de ressources.

Vous pouvez utiliser un coût fixe pour une tâche lorsque vous connaissez son coût total et que celui-ci n'est pas lié à des personnes. Le coût fixe des ressources est ajouté à tout autre coût lors du calcul du coût total de la tâche.

|    | п | Nom de la tâche                                | Noms ressources      |
|----|---|------------------------------------------------|----------------------|
|    |   | $\boxminus$ 1 Phase - Décoration et finition   |                      |
| 2  |   | 1.1 Début de la phase                          |                      |
| 3  | ۸ | 1.2 Évaluer les besoins                        | Décor 2000           |
| 4  |   | 1.3 Choisir les esquisses et les échantillons. | Décor 2000           |
| 5  |   | 1.4 Préparer le plan de décoration             | Décor 2000; Jeanine  |
| 6  |   | 1.5 Accepter le plan de décoration             | Décor 2000; Jeanine  |
| 7  |   | 1.6 Choisir l'ameublement                      | Robert               |
| 8  |   | 1.7 Choisir les accessoires                    | Jeanine              |
| 9  |   | 1.8 Décorer la pièce                           | Robert               |
| 10 |   | 1.9 Faire poser les rideaux                    | Décor 2000; Matériel |
| 11 |   | 1.10 Fin de la phase                           |                      |

**Figure 17 L'affectation des ressources à une tâche**

## *Pour affecter un coût fixe à une tâche:*

1. Choisissez Diagramme de Gantt du menu Affichage.

2. Choisissez Table: Coût du menu Affichage, puis choisissez Coût.

3. Entrez le coût dans le champ Coût fixe de la tâche. Entrez les coûts fixes pour les tâches de notre projet comme le montre la figure 18.

4. Cliquez sur la case Entrée. Avant de passer à la section suivante, sauvegardez le projet sous le nom DECORA-A.

**Figure 18 L'affectation des coûts fixes à une tâche**

|                | Nom de la tâche                            | Coût fixe | Allocation des coûts fixes | Coût total | Aoû 3, 98<br>Aoû 10, 98<br> M M J <br>ISID<br>IM IM I |
|----------------|--------------------------------------------|-----------|----------------------------|------------|-------------------------------------------------------|
|                | $\boxdot$ 1 Phase - Décoration et finition | \$0.00    | Proportion                 | \$1,380.00 |                                                       |
| $\overline{2}$ | 1.1 Début de la phase                      | \$0.00    | Proportion                 | \$0.00     | -8.3                                                  |
| $\overline{3}$ | 1.2 Évaluer les besoins                    | \$0.00    | Proportion                 | \$80.00    | $J$ Décor $2000$                                      |
| $\overline{4}$ | 1.3 Choisir les esquisses et les échai     | \$0.00    | Proportion                 | \$80.00    | Décor 2000                                            |
| 5              | 1.4 Préparer le plan de décoration         | \$0.00    | Proportion                 | \$40.00    | Décor 2000, Jeanine                                   |
| 6              | 1.5 Accepter le plan de décoration         | \$0.00    | Proportion                 | \$40.00    | Décor 2000, Jeanine                                   |
|                | 1.6 Choisir l'ameublement                  | \$200.00  | Proportion                 | \$350.00   | <b>LRobert</b>                                        |
| 8              | 1.7 Choisir les accessoires                | \$500.00  | Proportion                 | \$500.00   | Jeanine                                               |
| $\mathbf{s}$   | 1.8 Décorer la plèce                       | \$0.00    | Proportion                 | \$100.00   | <b>L</b> Rubert                                       |
| 10             | 1.9 Faire poser les rideaux                | \$0.00    | Proportion                 | \$190.00   | Décor 2000,Matériel                                   |
| 11             | 1.10 Fin de la phase                       | \$0.00    | Proportion                 | \$0.00     | 3/4                                                   |

# **Contrôle de l'affectation des coûts**

Vous pouvez soit affecter les coûts de la tâche dès son démarrage ou à son achèvement, soit distribuer le coût au prorata

*Pour contrôler l'affectation des coûts:*

1. Choisissez Tableau des ressources du menu Affichage.

2. Sélectionnez la ressource.

3. Cliquez sur le bouton Informations de la barre d'outils Standard ou Informations sur la ressource du menu Projet.

4. Dans l'onglet Coûts, regardez dans la zone de liste Allocation des coûts et sélectionnez une méthode d'affectation.

#### **Figure 19 Contrôle de l'affectation des coûts**

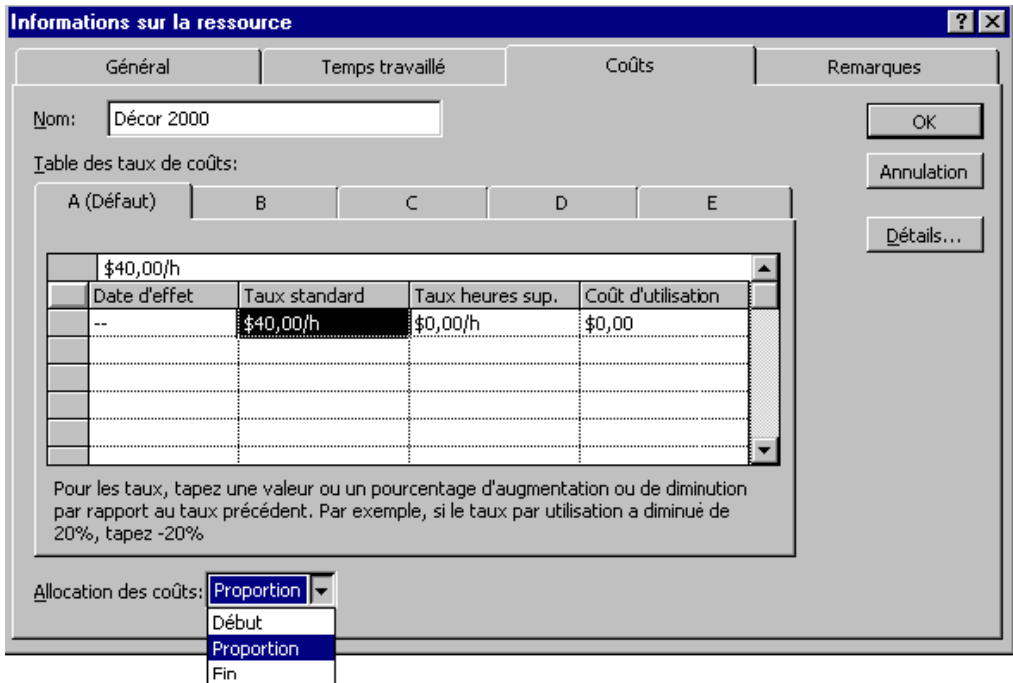

- Affecter le coût au démarrage de la tâche Début
- $\triangleright$  Affecter le coût à l'achèvement de la tâche Fin
- $\triangleright$  Affecter le coût en fonction du pourcentage Proportion

 d'achèvement de la tâche Visualisation du coût et travail du projet

Pour Sélectionnez

# **Visualisation du coût et travail du projet**

Microsoft Project permet d'accéder à différents niveaux d'information en termes de coût et de travail:

Þ Niveau Affectation

Þ Niveau Ressource

Þ Niveau Tâche

# Þ Niveau Projet

Vous pouvez visualiser les coûts des tâches afin de voir le total des coûts entraînés par l'affectation des ressources et des coûts fixes pour une tâche. Vous pouvez visualiser les coûts des ressources afin de voir le montant des dépenses lié aux heures supplémentaires.

Vous pouvez également visualiser le coût total du projet pour déterminer si celui-ci se situe toujours dans les limites du budget global.

Le coût et le travail sont engendrés par le(s) coût(s), le travail de la ou des ressources (coût standard, coût d'usage, coût des heures supplémentaires) et le travail effectué. La commande Tableau des ressources du menu Affichage affiche ces informations.

Le coût et le travail d'une ressource correspondent au cumul des différents coûts et travaux des affectations de la ressource. La commande Tableau des ressources du menu Affichage affiche ces informations.

Le coût d'une tâche est la somme des coûts engendrés par les ressources qui y sont affectées et des coûts fixes qui peuvent lui être attribués. Pour afficher ces informations vous devez sélectionner la commande Plus d'affichages du menu Affichage, et ensuite Fiche tâche. Vous choisissez ensuite la commande Détails du menu Format, et Coût des ressources.

# **Révision du projet**

Microsoft Project permet de vérifier l'exactitude des mots ou de les améliorer avec le vérificateur d'orthographe et la correction automatique.

# **Vérificateur d'orthographe**

Le vérificateur d'orthographe permet de vérifier l'orthographe d'un mot ou d'une série de mots dans un document. Le ou les mots doivent être sélectionnés, sinon le vérificateur parcourra tout le projet. Il peut donc parcourir le projet à la recherche des mots ayant des fautes d'orthographe. Cet outil est accessible en sélectionnant **Orthographe** du menu **Outils**. Lorsqu'un mot ayant une faute est trouvé, la fenêtre **Orthographe** apparaît à l'écran.

Comme exemple, prenez la tâche **Début de la phase** et changez **phase** pour **phas**. Activez le vérificateur d'orthographe. La fenêtre de la figure 20 apparaîtra.

Si un mot est inconnu par le vérificateur d'orthographe, celui-ci affichera le mot **Absent du dictionnaire** dans la partie supérieure de la fenêtre. À ce moment-là, vous pouvez taper le mot correctement dans la case **Remplacer par** ou choisir le mot correct dans la case **Suggestions**, s'il y apparaît. Si vous trouvez le mot correct, vous pouvez choisir **Remplacer** ou **Tout remplacer**

**Figure 20 Le vérificateur d'orthographe**

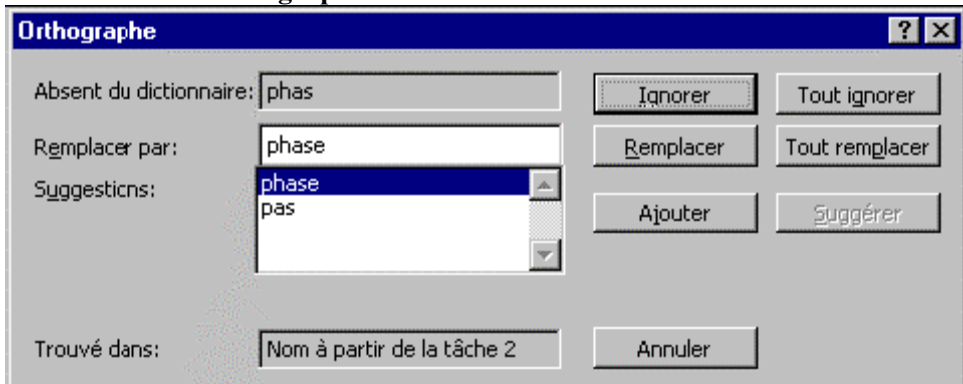

Si vous désirez ajouter un mot dans le dictionnaire, sélectionnez **Ajouter** dans la fenêtre.

Si le vérificateur a indiqué qu'un mot était absent mais que vous désirez conserver celui-ci (ex.: un nom propre ou une expression), choisissez **Ignorer** ou **Tout ignorer**. Pour notre exemple, choisissez **Ignorer** jusqu'à ce que vous obteniez le mot **phas**. Choisissez le mot **phase** dans la case **Suggestions** et cliquez sur le bouton **Remplacer**. Quittez cette fenêtre lorsque vous avez terminé.

Comme autre exercice, entrez d'autres mots et vérifiez leur orthographe.

# **Correction automatique**

Le correcteur automatique permet la correction de texte automatiquement pendant la rédaction de documents. Par exemple, vous pouvez spécifier à Microsoft Project de corriger des erreurs effectuées fréquemment ou de remplacer un texte par un autre. Faites cet exemple:

1. Sélectionnez **Correction automatique** du menu **Outils**. Une boîte de dialogue similaire à celle apparaissant à la figure 21 s'affiche à l'écran.

2. Choisissez également **Correction en cours de frappe**. Tapez **p h** dans la case **Remplacer** et tapez **phase** dans la case **Par**. Chaque fois que vous taperez **ph**, ces caractères seront remplacés par **phase**. Choisissez **Ajouter** pour ajouter cette correction à la liste des corrections automatiques.

3. Choisissez **O K** pour fermer la boîte de dialogue. Comme exercice, tapez **ph**, pressez ensuite **Barre d'espacement** et voyez le résultat obtenu.

Fermez tous les projets qui sont ouverts à l'écran sans sauvegarder les changements.

#### **Figure 21 La correction automatique**

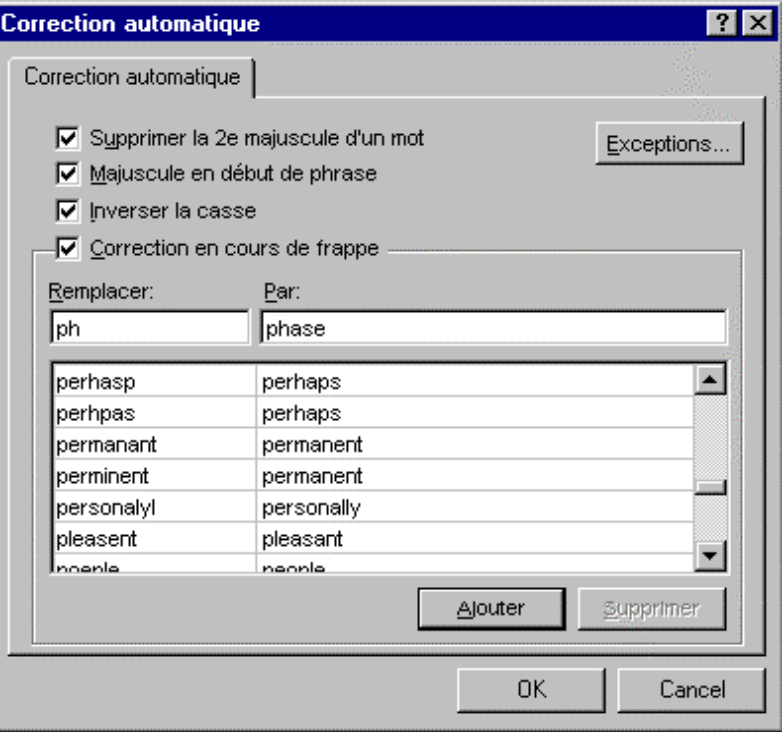

## **Automatisation du travail**

L'automatisation du projet à l'aide des macros est utile pour bien suivre la coordination du travail. De plus, il faut évaluer et ajuster les prévisions, contrôler les ressources et leurs affectations, évaluer les coûts, etc. Le suivi du déroulement du projet et l'audit des ressources en cas de conflit est nécessaire pour assurer une saine gestion informatisée du projet.

Vous pouvez gagner du temps en automatisant des tâches répétitives et routinière à l'aide d'une **macro** (ou macro commande). Lorsque vous automatisez des tâches courantes à l'aide de macros, vous augmentez l'efficacité globale de votre travail. En voici des exemples:

- l'ouverture d'un projet;
- la modification d'un champ;
- la mise en forme des prévisions;
- l'impression d'un rapport.

Les données stockées dans une macro se présentent sous la forme de codes Visual Basic. Vous pouvez aussi créer directement une macro en programmant en Visual Basic 1.

# **Création d'une macro**

Avec Microsoft Project, vous pouvez créer une macro en enregistrant une série d'actions. Lorsque vous décrivez une macro, assurez-vous que votre description comprend des détails sur les conditions préalables à son exécution: un rappel de choisir un affichage, de sélectionner un champ ou d'exécuter d'autres actions nécessaires avant l'exécution de la macro.

Examinons un exemple de macro qui permet d'automatiser rapidement la mise en forme des titres de lignes et de colonnes.

Pour créer une macro:

1. Ouvrez le fichier projet DECORA-A. Assurez-vous que la commande **Diagramme de Gantt** dans le menu **Affichage** est sélectionnée.

2. Sélectionnez **Table** du menu **Affichage**, et **Résumé** si nécessaire.

3. Cliquez sur le bouton **Enregistrer la macro** de la barre d'outils Visual Basic, ou choisissez la commande **Enregistrer une macro** du menu **Outils**. La barre d'outils Visual Basic est montrée au bas de la figure 22.

4. Choisissez le bouton **Options**.

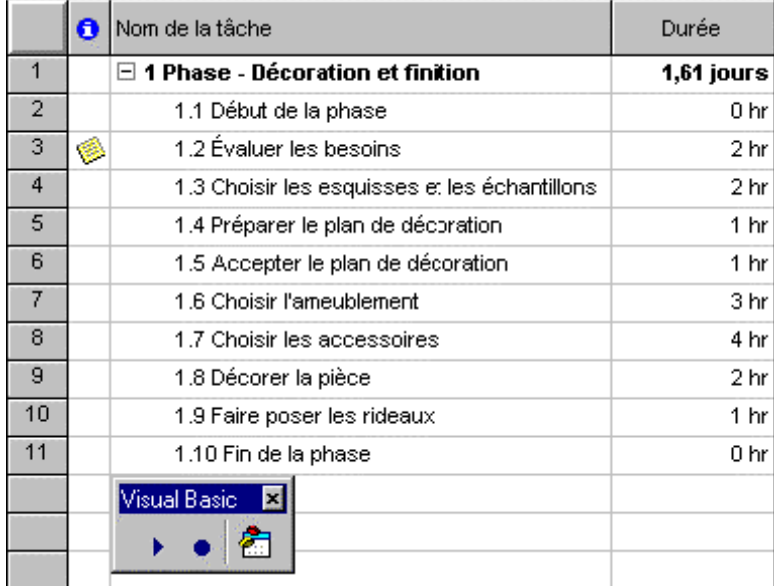

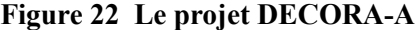

Une boîte de dialogue similaire à celle de la figure 23 est affichée. Vous pouvez entrer une description de la macro, l'insérer dans un menu, lui attribuer une touche de raccourci, la sauvegarder dans le projet en cours ou dans un fichier global, etc.

5. Entrez les informations montrées à la figure 23 ou modifiez les valeurs des paramètres affichés dans cette fenêtre.

Un nom de macro peut contenir des lettres, des chiffres et des traits de soulignement. Il ne peut inclure d'espaces ou de signes de ponctuation.

Si vous avez l'intention d'enregistrer des actions qui impliquent la sélection de champs dans l'affichage Tableau des tâches ou Tableau des ressources, vous voudrez peut-être définir des références par défaut pour la macro. Choisissez le bouton **Options**, puis sélectionnez les options de références relatives et absolues souhaitées sous **Références des lignes** et **Références des colonnes**.

**Figure 23 Le début de l'enregistrement d'une macro**

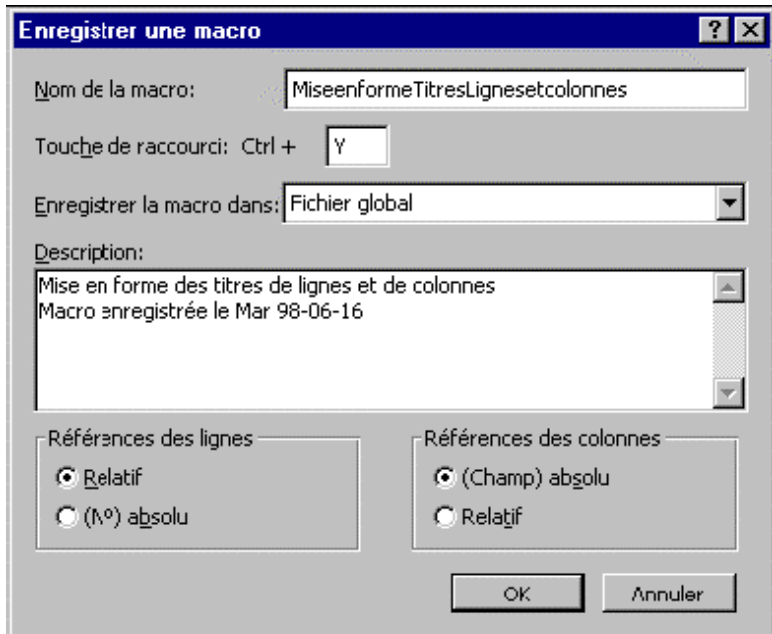

6. Choisissez **OK**. Vous êtes maintenant prêt à enregistrer les actions de la macro.

Exécutez les actions à enregistrer. Les actions peuvent inclure le choix de commandes et la sélection de texte:

7. Choisissez **Styles de texte** du menu **Format**.

8. Modifiez les valeurs des options comme à la figure 24 Cliquez sur le bouton **OK** lorsque vous avez terminé.

9. Cliquez sur le bouton **Arrêter l'enregistrement** de la barre d'outils Visual Basic, ou sélectionnez la commande **Arrêter l'enregistreur** du menu **Outils**.

Après avoir crée une macro, vous pouvez modifier sa description. Pour ce faire:

1. Choisissez **Macros** du menu **Outils**.

2. Dans la zone **Nom de la macro**, sélectionnez le nom de la macro dont vous voulez modifier la description.

3. Choisissez le bouton **Options**.

4. Dans la zone **Description**, entrez une nouvelle description pour la macro.

5. Choisissez **OK**.

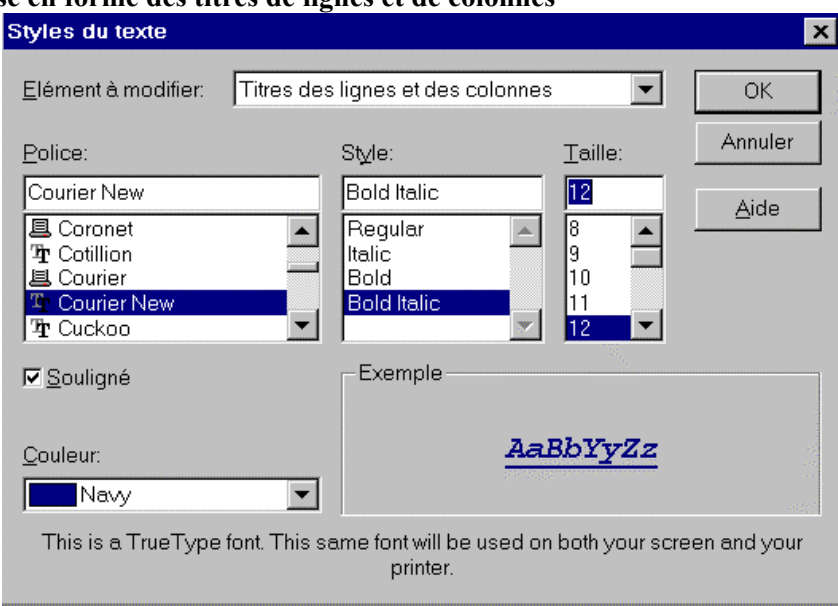

# **Figure 24 La mise en forme des titres de lignes et de colonnes**

Avant de passer à la section suivante, fermez les projets qui sont ouverts à l'écran sans sauvegarder les modifications.

# **Exécution et arrêt d'une macro**

Lorsque vous exécutez une macro, Microsoft Project effectue automatiquement les actions enregistrées dans celle-ci. Vous pouvez exécuter une macro que vous avez créée pour répondre à vos besoins spécifiques ou une macro fournie avec Microsoft Project pour automatiser une tâche courante. Pour exécuter une macro:

1. Ouvrez un nouveau fichier projet ou un projet déjà créé.

2. Cliquez sur le bouton **Exécuter la macro** de la barre d'outils Visual Basic, ou choisissez **Macros** du menu **Outils**.

3. Dans la zone **Nom de la macro**, sélectionnez la macro à exécuter. Pour notre exemple, .

4. Choisissez le bouton **Exécuter**. Les titres de lignes et de colonnes présentent la mise en forme définie par cette macro:

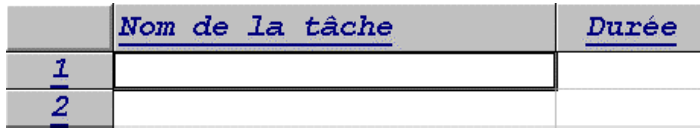

Une autre façon de procéder est de presser **Ctrl+Y**.

Si vous exécutez une macro par erreur ou si une macro exécute des actions imprévues, vous pouvez facilement l'arrêter. Pour ce faire:

1. Appuyez sur **Échap** pendant son exécution.

2. Choisissez le bouton **Fin**.

# **Suppression d'une macro**

- Vous pouvez supprimer une macro inutile:
- 1. Choisissez **Macros** du menu **Outils**.
- 2. Dans la zone **Nom de la macro**, sélectionnez la macro à supprimer.
- 3. Choisissez le bouton **Supprimer**.

Comme exercice, créez d'autres macros, comme la mise en forme automatisée des tâches critiques. Fermez le projet DECORA-A sans sauvegarder les modifications.

# **Résumé**

Dans ce chapitre. nous avons vu la façon de manipuler et d'entrer les tâches, les ressources, les coûts, les durées, de lier les tâches et de les hiérarchiser. Nous sommes maintenant prêts à créer notre projet. La mise en place informatisée d'un projet doit être faite avec soin afin de nous permettre de bien le coordonner et de le contrôler par la suite.

# **Mots clés**

Coût Durée Hiérarchie Liaison Ressource Tâche Tâche récapitulative Tâche subordonnée Tâche jalon Calendrier de base Mode Plan Fin à début (FD) Début à début (DD) Fin à fin (FF) Début à fin (DF) Contrainte temporelle Coût standard Coût fixe Vérificateur d'orthographe Correction automatique Macro

# Chapitre 5

# **Objectifs de compétence à atteindre**

À la fin de ce chapitre, vous devriez être en mesure de:

- \* Examiner les activités de contrôle
- \* Suivi du projet
- \* Audit du Projet

# **I- Evaluation et ajustement de vos prévisions**

 Les **prévisions** contiennent principalement des tâches, des relations entre les tâches, des durées et des contraintes. Pour déterminer si vos prévisions contiennent des zones problématiques nécessitant des ajustements, vous devez d'abord les analyser et évaluer l'utilisation du temps, des ressources et des coûts. Il est plus efficace d'analyser vos prévisions et d'apporter des modifications au début du processus de planification, si possible avant que le projet ne commence.

 Toutefois, même lorsque le projet est en cours de réalisation, vous pouvez vérifier vos prévisions et les ajuster, si nécessaire, afin d'atteindre vos objectifs.

 La commande **Options** du menu **Outils** présente l'onglet **Prévisions** renfermant les paramètres par défaut des prévisions que vous pouvez modifier (voir la figure 5.1).

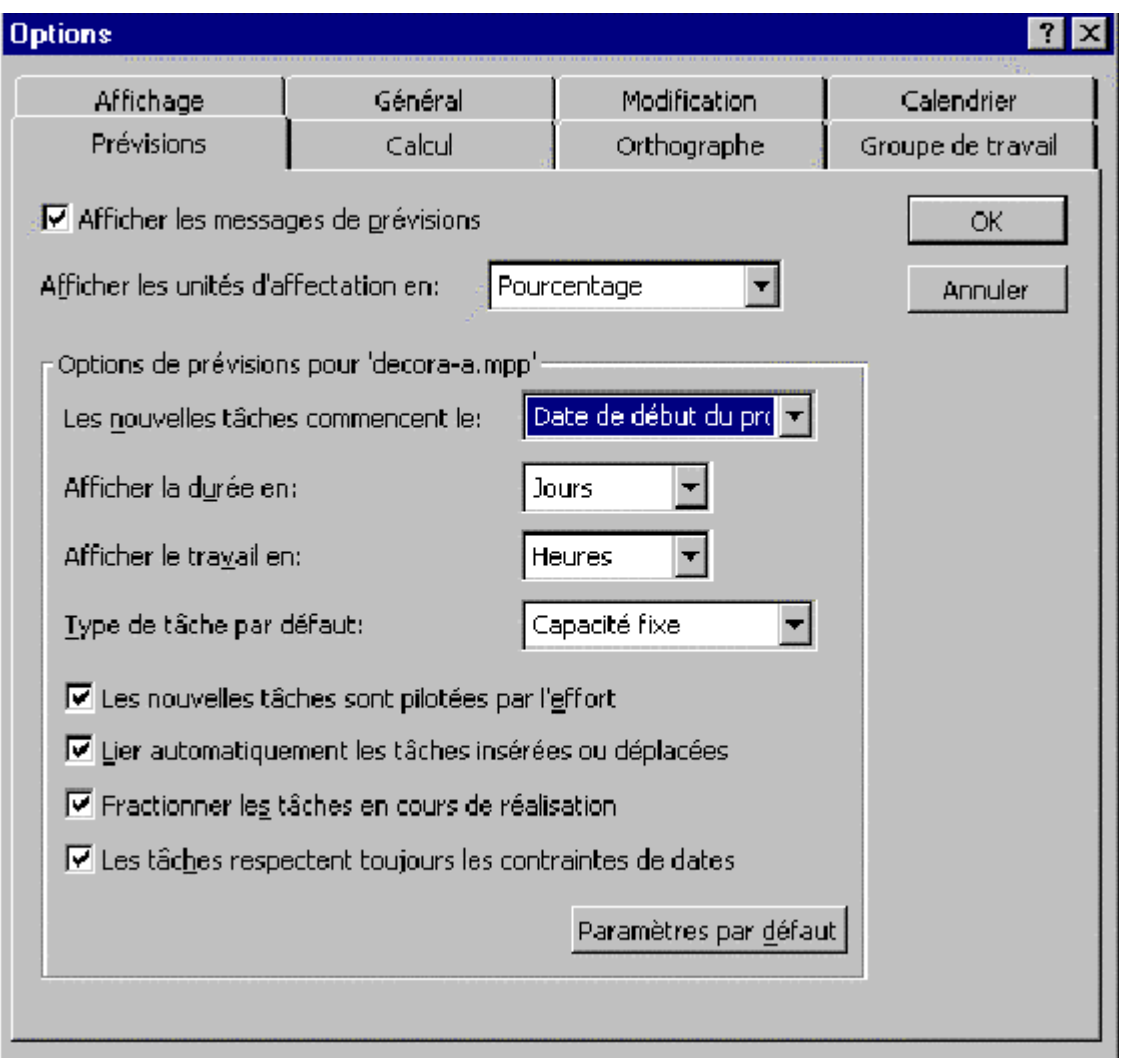

Les aspects des prévisions à évaluer varient en fonction des informations contenues dans ces dernières et du niveau de détail auquel vous gérez votre projet. Vous devriez évaluer:

La date de fin des prévisions

- La répartition des ressources
- Le coût des prévisions

# **II- Les relations entre les tâches et le chemin critique**

Les tâches sur le chemin critique sont celles qui doivent se terminer à une date précise afin que le projet se termine à temps. Vous pouvez identifier les tâches sur le chemin critique en utilisant la procédure suivante:Ouvrons de nouveau le projet **DECORA-A** :

1. Choisissez **Plus d'affichage** du menu **Affichage**.

2. Sélectionnez **Gantt relatif aux marges** ou **Gantt suivi**. Cliquez sur le bouton **Appliquer**.

|                |   |                                            |                |                 | Marge pour la tâche non critique          |
|----------------|---|--------------------------------------------|----------------|-----------------|-------------------------------------------|
|                |   |                                            |                |                 |                                           |
|                | ۰ | Nom de la tâche                            | Retard d'audit | <b>Durée</b>    | 98 Adû 03<br>ISID<br>IM IM I J<br>s<br>W. |
| 1              |   | $\boxminus$ Phase - Décoration et finition | 0 jourée       | 1,61 jours      |                                           |
| $\overline{2}$ |   | Début de la phase                          | 0 jouréc       | 0 jour          |                                           |
| 3              | ٨ | Évaluer les besoins.                       | 0 jourée       | 2 hr            |                                           |
| 4              |   | Choisir les esquisses et les échantillons. | 0 jourée       | 2 hr            |                                           |
| 5              |   | Préparer le plan de décoration             | 0 jouréc       | 1 <sub>hr</sub> |                                           |
| 6              |   | Accepter le plan de décoration             | 0 jourée       | 1 hr            |                                           |
| 7              |   | Choisir l'ameublement                      | 0 jouréc       | 3 hr            | $\mathbf{L}^{1}$ hr                       |
| 8              |   | Choisir les accessoires                    | 0 jouréc       | 4 hr            |                                           |
| g              |   | Décorer la pièce                           | 0 jourée       | 2 <sub>hr</sub> |                                           |
| 10             |   | Faire poser les rideaux                    | 0 jouréc       | 1 hr            |                                           |
| 11             |   | Fin de la phase                            | 0 jourée       | 0 jour          |                                           |

**Figure 5.2 : Le Gantt relatif aux marges**

# **II-1 Les contraintes imposées aux tâches**

Pour vérifier des contraintes de tâches, utilisez la procédure suivante :

- 1. Choisir **Diagramme de Gantt** du menu **Affichage**.
- 2. Dans le menu **Affichage**, sélectionner **Table**, puis cliquer sur **Plus de tables**.
- 3. Dans la liste **Tables**, cliquer sur **Dates contraintes**, puis cliquer sur **Appliquer**.

Microsoft Project affiche les informations montrer à la table 5.3.

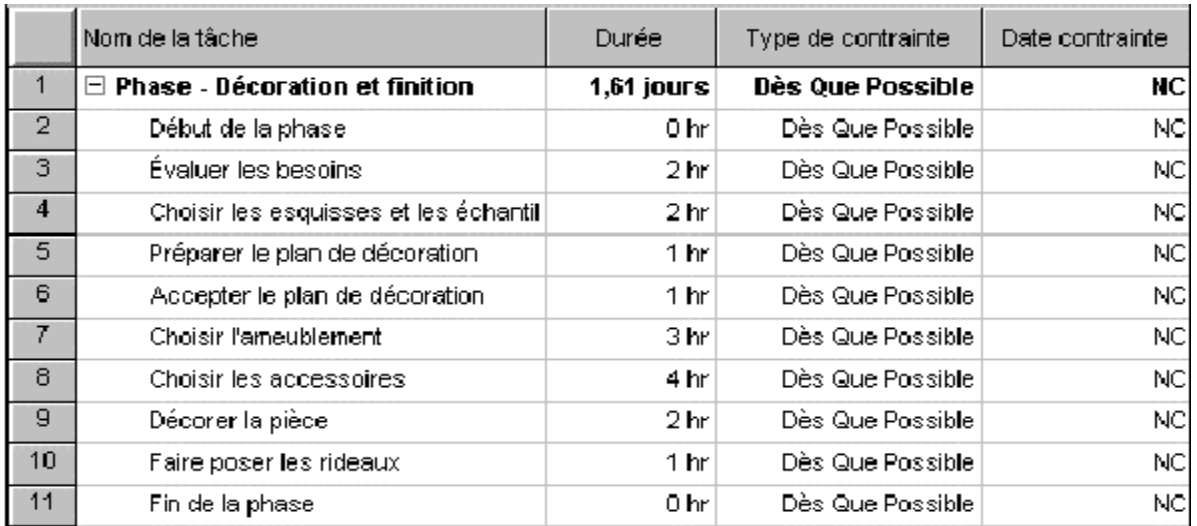

# **Table 5.3 La vérification des contraintes de tâches**

 Si vous avez inséré des contraintes qui ont comme type quelque chose autre que **Dès Que Possible**, ça peut causer des problèmes. Par exemple, une tâche avec une contrainte **Doit Commencer Le**, n'est pas déplacée, même si son prédécesseur se termine plus tard que prévu. Conséquemment, les tâches qui suivent la contrainte **Doit Commencer Le**, ne sont non plus modifiées ce qui produit une date de fin incorrecte. Pour trouver la date de fin « réelle » pour le projet, vous pouvez désactiver la case à cocher **Les tâches respectent toujours les contraintes de dates** qui se trouve dans l'onglet **Prévisions** dans la boîte de dialogue **Options**.

 Pour éviter un conflit de contrainte de tâche, vous pouvez utiliser l'Assistant Gestion de projet. Il affiche un message chaque fois qu'une contrainte peut créer un conflit de prévision et suggère une liste de solutions possibles pour éviter les conflits.

Pour activer **L'Assistant Gestion de projet**, utilisez la procédure suivante:

- 1. Choisir **Options** du menu **Outils**.
- 2. Cliquer sur l'onglet **Général**.
- 3. Sous **Assistant Gestion de projets**, activer la case à cocher **Conseils sur les erreurs**.

## **Les ressources sur-utilisées**

Pour rechercher les ressources sur utilisées, il faut:

- 1. Choisir **Plus d'Affichage** du menu **Affichage**.
- 2. Sélectionner **Répartition des ressources**. Cliquer sur le bouton **Appliquer**.
- 3. Dans le menu **Affichage**, pointer sur **Barres d'outils**, puis cliquer sur **Gestion des ressources**.
- 4. Dans le volet supérieur, cliquer sur le titre du champ **Nom de la ressource**.
- 5. Cliquer sur **Atteindre la surutilisation suivante**.

Puisqu'il n y a aucune ressource surutilisée dans **Phase – décoration et finition**, la suivante est un exemple de ce que vous verrez si vous faites des ajustements pour que la ressource humaine Robert est surutilisé :

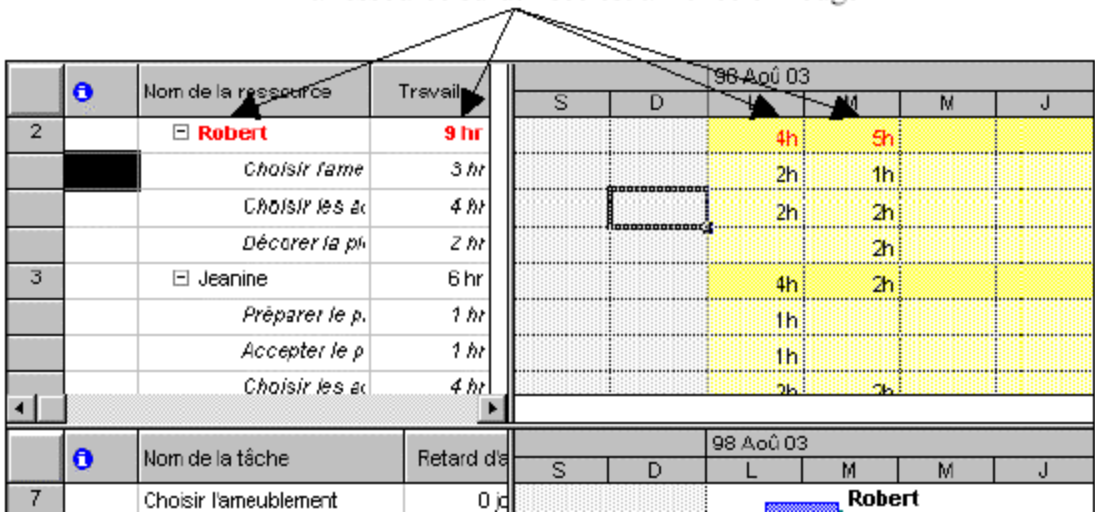

La ressource surutilisée est affichée en rouge

**Figure 5.4 : Surutilisation d'une ressource**

 Si une ressource est sur-utilisée, vous pouvez réduire le volume de la sur-utilisation ou la supprimer totalement en fractionnant la tâche. Cette stratégie est aussi utile quand une ressource ne va pas travailler d'une façon continue pendant toute la durée de la tâche. Un avantage du fractionnement des tâches est que vous pouvez fractionner, déplacer, regrouper et fractionner à nouveau les tâches de plusieurs manières.

Pour fractionner une tâche, il faut:

- 1. Choisir l'affichage **Diagramme de Gantt** du menu **Affichage**.
- 寧寧 2. Cliquer sur l'icône **Fractionner la tâche.**

3. Positionner le pointeur de la souris sur la barre de la tâche que vous voulez fractionner, puis faites glisser la barre de la tâche pour créer le fractionnement.

4. Répéter les étapes 2 et 3 pour chaque portion que vous voulez créer.

# **II-2 Réduction de la durée du projet**

Après avoir analysé vos prévisions, vous voudrez peut-être réduire la durée pendant laquelle les tâches sont accomplies, soit parce que les coûts des prévisions en cours sont trop élevés, soit parce que vous ne serez pas en mesure de terminer votre projet à la date prévue. Il existe plusieurs façons de modifier les prévisions pour s'assurer de respecter l'échéancier:

- Modifier les relations entre les tâches pour permettre à plus de tâches de se superposer ou de se dérouler en même temps plutôt que de suivre un ordre séquentiel strict;
- $\triangleright$  Augmenter le temps de travail disponible en modifiant le calendrier du projet;
- Réduire la portée du projet en combinant des tâches ou en en réduisant le nombre;
- Réduire la portée d'une tâche en diminuant sa durée ou la quantité de travail qui lui est affectée.
- Augmenter le nombre d'unités de ressources affectées à certaines tâches.
- Augmenter la disponibilité de la ressource en modifiant le calendrier des ressources.
- Affecter des heures de travail supplémentaires à la ressource.
- Modifier la séquence des tâches.

Décomposer une tâche importante en tâches plus petites.

Pour décomposer une tâche importante en tâches récapitulatives et subordonnées, il faut:

- 1. Sélectionner **Plus d'Affichages** dans le menu **Affichage**.
- 2. Cliquer sur **Gantt relatif aux marges** ou **Gantt suivi**, puis sur **Appliquer**.
- 3. Sélectionner une tâche du chemin critique qui peut être décomposé en plusieurs tâches.
- 4. Cliquer sur **Supprimer lier les tâches** dans le menu **Edition**.
- 5. Supprimer les ressources affectées à cette tâche.

6. Sélectionner la tâche située au-dessous de la tâche que vous souhaitez modifier, puis cliquer dans le menu **Insertion** sur **Insérer une tâche**.

- 7. Répéter l'étape 6 pour chacune des tâches subordonnées que vous voulez ajouter.
- 8. Entrer les tâches dans le champ **Nom de la tâche** et les durées dans le champ **Durée**.
- 9. Dans le champ **Nom de la tâche**, sélectionner les tâches subordonnées de la tâche d'origine et cliquer sur **Abaisser**

10. Lier les nouvelles tâches si c'est nécessaire.

# **III- Contrôle des ressources**

Microsoft Project présente plusieurs façons de déterminer la durée d'exécution des tâches et de modéliser le travail des ressources affectées:

- Diminuer la quantité de travail effectuée par une ressource sur une tâche;
- Réduire la durée du projet en réduisant la quantité de travail effectuée par une ressource sur une tâche:
- Réduire la durée du projet en affectant des ressources supplémentaires à certaines tâches;
- Augmenter la disponibilité d'une ressource;
- Réduire la durée du projet en affectant du travail en heures supplémentaires;
- Autres (résoudre les conflits de ressources voir la section sur l'audit des ressources;

Examinons quelques exemples de contrôle des ressources susmentionnés.

# **III-1 Modification d'une affectation**

Vous pouvez modifier le nombre d'unités d'une ressource affectée à une tâche. Au chapitre 4, nous avons examiné une affectation standard et complète. Dans cette section, nous décrirons d'autres types d'affectation. Examinons quelques exemples.

- 1. Ouvrons de nouveau le projet DECORA-A.
- 2. Sélectionnez la tâche **Évaluer les besoins** du **diagramme de Gantt**.
- 3. Choisissez **Plus d'affichages** du menu **Affichage**.
- 4. Sélectionnez **Fiche détaillée de tâche**. Cliquez sur le bouton **Appliquer**.
- 5. Choisissez **Détails** du menu **Format**, et ensuite **Travail de la ressource**.

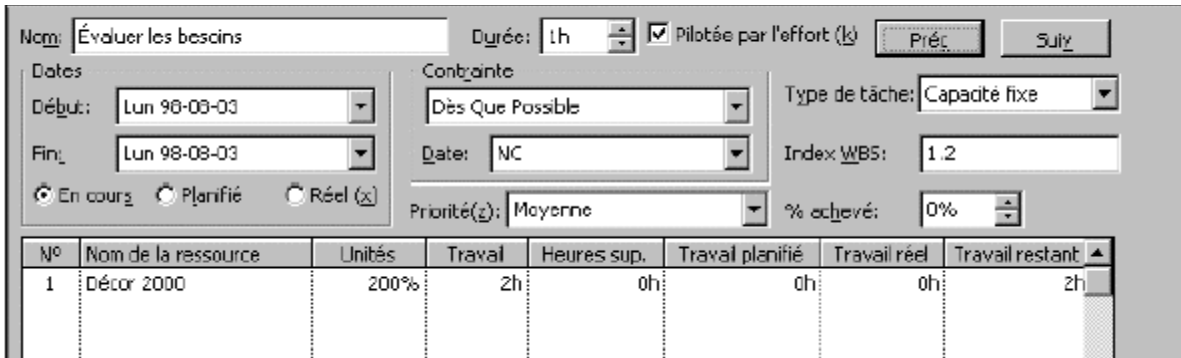

**Figure 5.5 : La modification des unités des ressources affectées**

# **III-2 Modification du type de tâche**

 Un **type de tâche** est une méthode que Microsoft Project utilise pour calculer les unités de travail, la durée et des ressources pour une tâche. Il y a trois types de tâches: **capacité fixe**, **travail fixe**, et **durée fixe**. La **capacité** d'une ressource est affectée en modifiant les unités de travail. À 100% d'unités, une ressource travaille à plein temps. À 50%, elle travaille à mi-temps, etc. Le **travail** représente le nombre d'heure que la (les) ressource(s) fait (font) pour compléter la tâche. La **durée** est le nombre d'heure que ça prend pour compléter une tâche. C'est évident que la durée de la tâche est très importante pour le déroulement d'un projet. La date de fin de projet est dépendante de la durée et la date de réalisation de chaque tâche. Pour cette raison, par défaut, Microsoft Project calcule la durée de chaque tâche quand vous affectez les ressources. La durée est calculée en utilisant la formule: **Durée = travail / ressources**

# **III-3 Modification du travail**

 Le champ Heures sup. permet de saisir du **travail supplémentaire** pour terminer une tâche à temps. Cela peut réduire la durée des tâches. La ventilation du travail en heures supplémentaires peut relever du gérant du projet.

## **IV-Contrôle des coûts**

 Le contrôle et le suivi des coûts est une étape importante de la gestion informatisée de projet. D'une part, vous devez diminuer le coût des ressources affectées à une tâche pour rencontrer votre budget initial. D'autre part, on vous demande de modifier le budget du projet pour le terminer selon une date préétablie. Cela peut vous demander, par exemple, d'augmenter le coût de réalisation de certaines tâches en leur affectant des heures supplémentaires.

Microsoft Project présente plusieurs façons de contrôler les coûts d'un projet:

- Réduire ou augmenter les coûts en remplaçant une ressource;
- Diminuer les coûts par suppression de tâches;
- Modifier le coût d'une ressource affectée à une ou à plusieurs tâches;
- Remplacer des ressources dont le coût est élevé par d'autres dont le coût est plus bas ou vice versa;
- Augmenter les coûts des ressources pour accomplir une tâche selon une date préétablie;
- Réduire la portée de certaines tâches;
- Autres (modifier l'affectation des coûts; ...)

Examinons quelques exemples de contrôle des coûts susmentionnés.

# **IV-1 Réduction des coûts par remplacement d'une ressource**

 Vous voudrez peut-être réduire les coûts en remplaçant certaines ressources par d'autres qui coûtent moins cher. Avant de faire ces changements, tenez compte du fait qu'une ressource moins qualifiée prendra peut-être plus de temps pour achever une tâche qu'un employé plus qualifié dont les coûts sont plus élevés.

 Poursuivons notre exemple en ouvrant le projet **DECORA-A**. Pour réduire les coûts en remplaçant une ressource:

1. Choisissez **Diagramme de Gantt** du menu **Affichage**.

2. Sélectionnez la tâche à laquelle la ressource que vous souhaitez remplacer est affectée. Pour notre exemple, **Décorer la pièce**.

3. Cliquez sur le bouton **Affectation des ressources** de la barre d'outils Standard, ou choisissez la commande **Affectation des ressources** du menu **Insertion**. Une boîte de dialogue similaire à celle montrée à la figure 5.14 s'affiche.

4. Sélectionnez la ressource à remplacer. Pour notre exemple, prenez la ressource Robert. Vous pouvez cliquer deux fois sur le nom d'une ressource dans cette boîte de dialogue pour visualiser son taux.

5. Choisissez le bouton **Remplacer**.

6. Sélectionnez une nouvelle ressource. Pour notre exemple, sélectionnez la ressource **Jeanine**, car elle n'est pas rémunérée.

7. Vous devez peut-être ajuster le nombre d'unités. Pour notre exemple, entrez **100%** unité pour **Jeanine**.

8. Choisissez **OK**. La boîte de dialogue montrée à la figure 5.6 présente le résultat des dernières opérations.

9. Choisissez le bouton **Fermer**

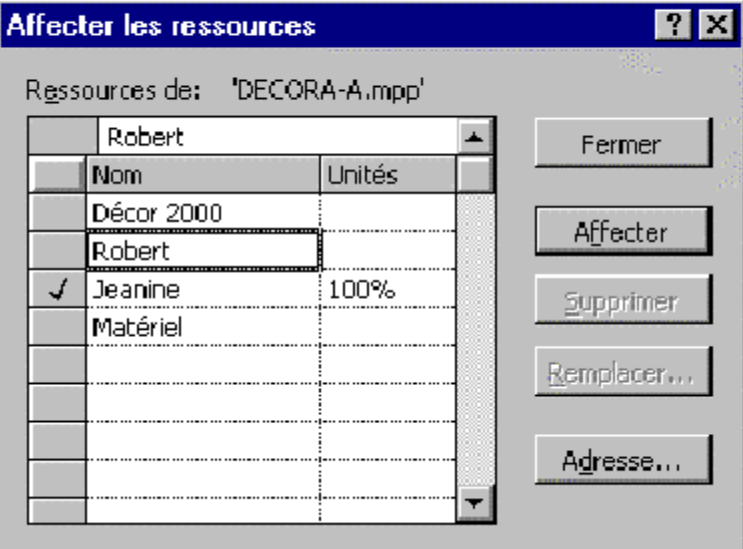

**Figure 5.6 : L'affectation des ressources**

# **IV-2 Réduction des coûts par suppression de tâches**

Une des stratégies de réduction des coûts disponibles consiste à réduire la portée du projet en

supprimant des tâches dont le niveau de priorité est bas. Pour atteindre cet objectif, vous devez sélectionner la tâche à supprimer, puis la commande **Supprimer la tâche** du menu **Édition**.

# **IV-3 Modification du coût d'une ressource**

 Pour modifier le budget initial du projet, vous pouvez réduire ou augmenter le coût d'une ressource.

Pour modifier le coût d'une ressource:

1. Choisissez **Diagramme de Gantt** du menu **Affichage**.

2. Sélectionnez la tâche à laquelle la ressource que vous souhaitez remplacer est affectée.

Pour notre exemple, **Choisir l'ameublement**.

3. Choisissez **Tableau des ressources** du menu **Affichage**.

4. Sélectionnez la ressource dont vous voulez modifier le coût. Pour notre exemple, la ressource Robert.

5. Modifiez la valeur du coût standard ou du coût des heures supplémentaires dans le champ approprié. Pour notre exemple, changez le coût standard pour **45 \$.**

Comme exercice, prenez une tâche de notre projet, modifiez le coût d'une ressource pour celle-ci et visualisez l'effet sur le budget total du projet. Sauvegardez le projet sans planification sous **DECORA-D** avant de passer à la section suivante. Fermez tous les projets qui sont ouverts.

# **V- Suivi de l'avancement du projet**

Microsoft Project permet également de suivre l'avancement du projet d'une façon informatisée. Le suivi de projet comprend trois étapes:

1. Création d'une planification initiale basée sur les prévisions préliminaires.

2. Mise à jour périodique des prévisions pour refléter l'avancement du projet en saisissant les valeurs réelles telles que la durée, la date de début/fin, le pourcentage d'achèvement, etc.

3. Comparaison des prévisions mises à jour avec la planification initiale en vue de déterminer si l'avancement est conforme à la planification. En comparant régulièrement les prévisions en cours à la planification initiale, vous pouvez identifier les écarts entre l'avancement planifié et l'avancement réel, aussi appelés **variations** (ou écarts). Le dépistage précoce des variations permet de résoudre les problèmes avant qu'ils ne deviennent critiques. La commande **Suivi** du menu **Outils** présente les sous-commandes suivantes pour faire le suivi de l'avancement du projet:

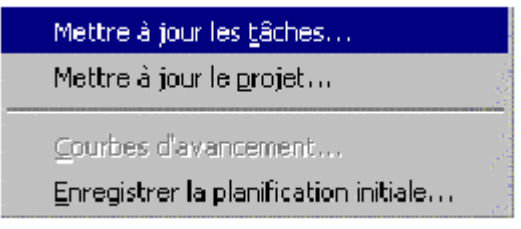

# **V-1 Définition d'une planification initiale**

Une planification initiale fournit une base de comparaison des coûts, du travail et des dates planifiées pour le suivi de l'avancement de vos prévisions. Dans la plupart des cas, la planification initiale et très utile pour optimiser votre projet. Cependant, si votre projet est assez petit que vous pouvez suivre le progrès des tâches dans votre tête, ou si la durée est très courte, ce n'est pas nécessaire d'enregistrer une planification initiale. Une fois que la planification initiale a été créée, vous pouvez la modifier afin de refléter les changements apportés au projet tels que la

combinaison, l'ajout ou la suppression de tâches. *De plus, vous pouvez enregistrer jusqu'à cinq planifications temporaires pou comparer les dates prévues.*

Pour enregistrer des prévisions en tant que planification initiale:

- 1. Ouvrez le projet **DECORA-A**. Les paramètres initiaux sont montrés à la figure 5.7.
- 2. Sélectionnez **Diagramme de Gantt** du menu **Affichage**.
- 3. Choisissez **Suivi** du menu **Outils**, puis **Enregistrer la planification initiale**. La boîte de dialogue montrée à la figure 5.8 s'affiche.
- 4. Assurez-vous que l'option **Ensemble du projet** est sélectionnée.
- 5. Choisissez **OK**.

|                | Nom de la tâche               | <b>Durée</b> | Début        | <b>Fin</b>                               | % achevé | Coût       | 98 Aoû 03 |
|----------------|-------------------------------|--------------|--------------|------------------------------------------|----------|------------|-----------|
|                | Phase - Décoration et fi<br>日 |              |              | 1,61 jours   Lun 98-08-03   Mar 98-08-04 | 0%       | \$1 380,00 |           |
| $\overline{2}$ | Début de la phase             | 0 hr         | Lun 98-08-03 | Lun 98-08-03                             | 0%       | \$0,00     |           |
| 3              | Évaluer les besoins           | 2 hr         | Lun 98-08-03 | Lun 98-08-03                             | Ū%       | \$80,00    |           |
| 4              | Choisir les esquisses et      | 2 hr         | Lun 98-08-03 | Lun 98-08-03                             | U%       | \$80,00    |           |
| 5              | Préparer le plan de déci      | 1 hr         | Lun 98-08-03 | Lun 98-08-03                             | 0%       | \$40,00    |           |
| 6              | Accepter le plan de décl      | 1 hr         | Lun 98-08-03 | Lun 98-08-03                             | 0%       | \$40,00    |           |
| $\mathcal{I}$  | Choisir fameublement.         | 3 hr I       | Lun 98-08-03 | Mar 98-08-04                             | 0%       | \$350,00   | ∎ 1 hr    |
| 8              | Choisir les accessoires.      | 4 hr         | Lun 98-08-03 | Mar 98-08-04                             | 0%       | \$500,00   |           |
| $\mathbf{q}$   | Décorer la pièce              | 2 hr.        |              | Mar 98-08-04 Mar 98-08-04                | 0%       | \$100,00   |           |
| 10             | Faire poser les rideaux       | 1 hr         | Mar 98-08-04 | Mar 98-08-04                             | 0%       | \$190,00   |           |
| 11             | Fin de la phase               | $0 \ hr$     |              | Mar 98-08-04 Mar 98-08-04                | 0%       | \$0,00     |           |

**Figure 5.7 : Les paramètres initiaux du projet DECORA-A**

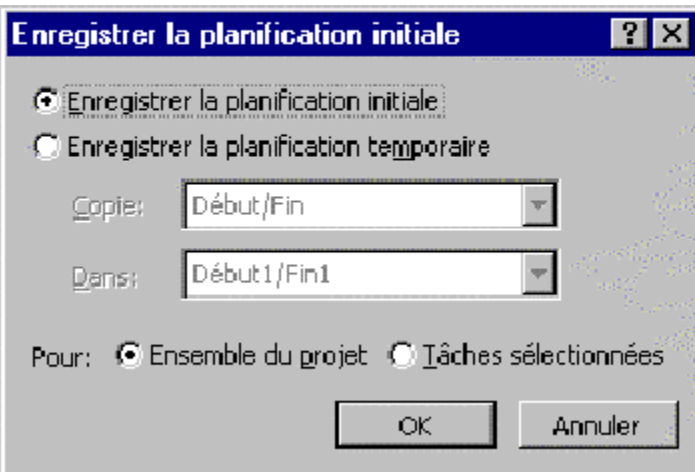

**Figure 5.8: La définition d'une planification initiale**

# **V-2 Mise à jour périodique des réalisations**

 Une fois que vous avez créé des prévisions et défini une planification initiale, vous pouvez les mettre à jour aussi souvent que vous le souhaitez afin de suivre leur avancement. Pour ce faire, évaluez l'état de chaque tâche et mettez à jour les informations appropriées dans vos prévisions. Si vous avez besoin d'effectuer un suivi détaillé des prévisions, vous pouvez suivre certaines des variables de projet suivantes, ou même toutes:

- les dates de début et de fin des tâches;
- le % achevé de chaque tâche;
- la durée des tâches;
- les coûts du projet, des tâches et des ressources individuelles;
- les heures de travail accomplies par chaque ressource.

# $\bullet$ **V-3 Identification des variations**

 La définition d'une planification initiale et la mise à jour régulière de vos prévisions vous permettent de comparer la première à l'avancement en cours afin d'identifier les variations. Vous trouverez dans la liste suivante certaines des variations à rechercher au moment de la comparaison des prévisions mises à jour à la planification initiale:

- les tâches qui exigent plus ou moins de travail que prévu
- les tâches qui dépassent le budget ou lui sont inférieures
- les tâches qui n'ont pas commencé ou qui ne se sont pas terminées à temps

Les tâches qui ne progressent pas au taux prévu. L'icône Suivi des coûts <sup>**aux**</sup>affiche la fenêtre d'informations montrées à la figure 5.9.

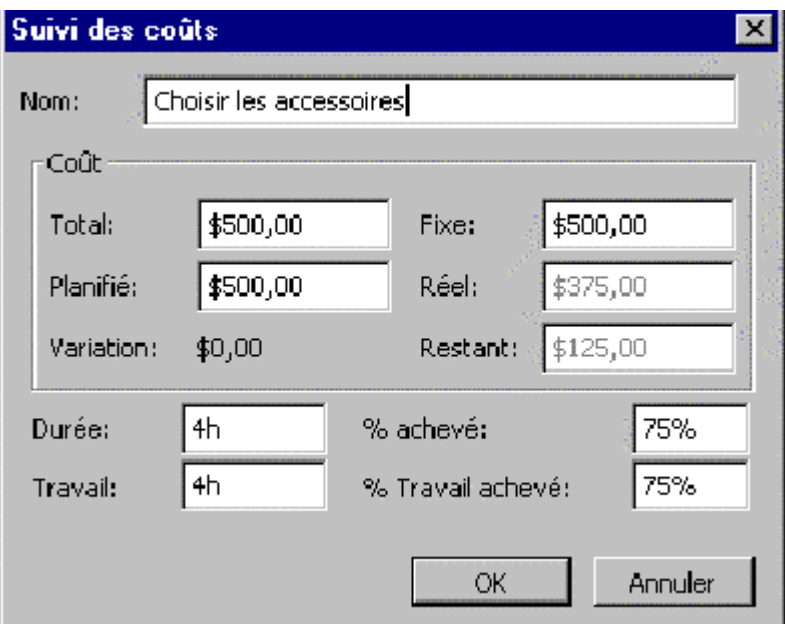

**Figure 5.9 : Le suivi des coûts sur une tâche.**

# **VI- Audit des ressources**

 L'audit est un outil qui permet de détecter et de résoudre des problèmes de surutilisation des ressources. Cela survient lorsque l'affectation, en termes d'unités est supérieure à la capacité maximale disponible. Par exemple, la ressource **Jeanine** pourrait être affectée à toutes les tâches de notre projet, ce qui dépasserait la capacité prévue.

L'icône Atteindre la surutilisation du la barre d'outils Gestion des ressources permet de
se déplacer directement d'une surutilisation à l'autre et de les passer toutes en revue. La commande **Audit des ressources** du menu **Outils** présente la boîte de dialogue montrée à la figure 5.10 permettant de faire un audit **automatique** ou sur **ordre**.

 Il est souhaitable de faire un **lissage** des ressources pour tenter d'éliminer la surutilisation des ressources sans décaler la fin du projet, c'est-à-dire utiliser automatiquement les marges de chaque tâche. Cela revient à ne pas déplacer des tâches critiques. Vous pouvez choisir un **ordre**: **Numéro seul**: Retarde en premier la tâche possédant le plus haut numéro.

**Standard**: Tient compte des relations de prédécesseurs, de la marge, des dates et de la priorité pour déterminer la tâche à retarder, de manière à obtenir un résultat optimal.

**Priorité, Standard**: Examine d'abord la priorité, puis les relations de prédécesseurs, la marge et les dates pour déterminer la tâche à retarder.

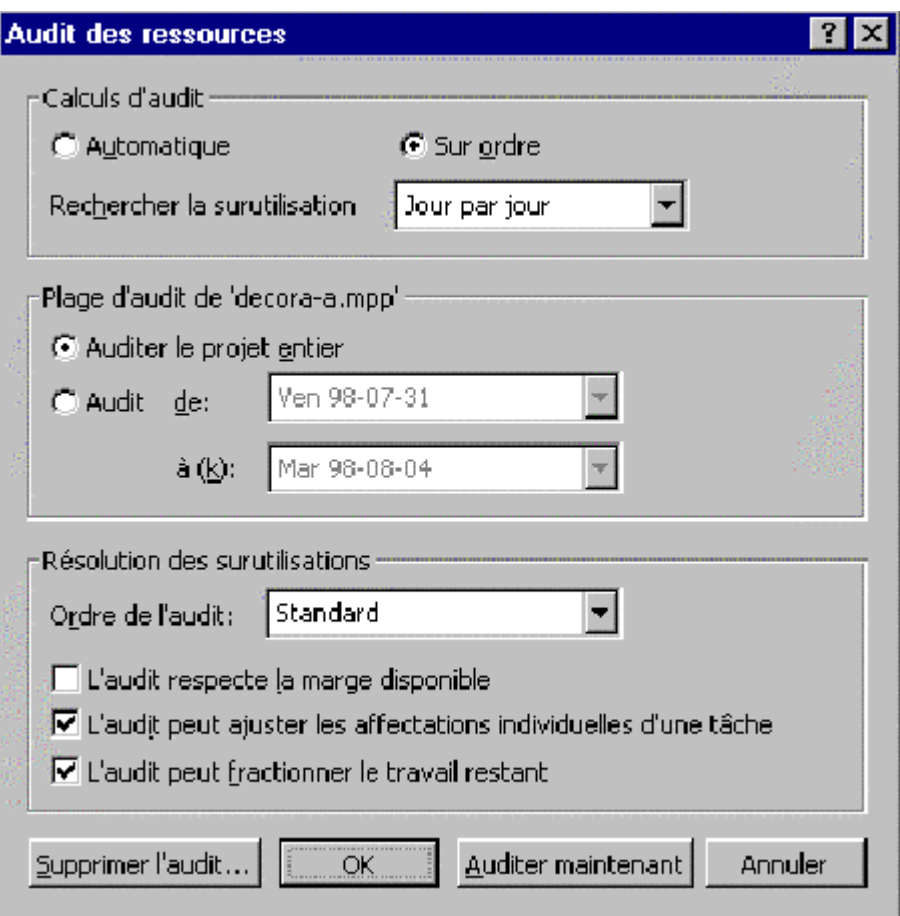

**Figure 5.10 : L'audit des ressources**

# Chapitre 6

# **Objectifs de compétence à atteindre**

À la fin de ce chapitre, vous devriez être en mesure de:

- \* Utiliser des tables et trier les informations dans une table
- \* Utiliser des filtres
- \* Afficher des informations
- \* Préparer des rapports

### **I- Introduction**

 Après avoir créé des prévisions en entrant des tâches, en leur affectant des ressources et en saisissant des informations relatives aux coûts, vous pouvez les évaluer à partir de différents rapports. L'objectif de ce chapitre est d'examiner les différentes façons d'afficher ou d'imprimer les informations relatives à un projet pour évaluer le déroulement de celui-ci. Poursuivons notre exemple en ouvrant de nouveau le projet DECORA-A créé au chapitre 4.

# **II- Utilisation des tables**

 Une **table** présente la structure suivante: nom du champ, largeur de la colonne, titre de la colonne et position de l'information dans la colonne. Une table permet donc de choisir et d'organiser n'importe quelle information en cours afin d'afficher ou d'imprimer des rapports variés et personnalisés.

 La commande **Tables: xxxxx** du menu **Affichage**, montrée à la figure 6.1, affiche un ensemble de tables utiles à la coordination du projet. La sous-commande **Plus de tables** permet de créer, de modifier et de copier des tables.

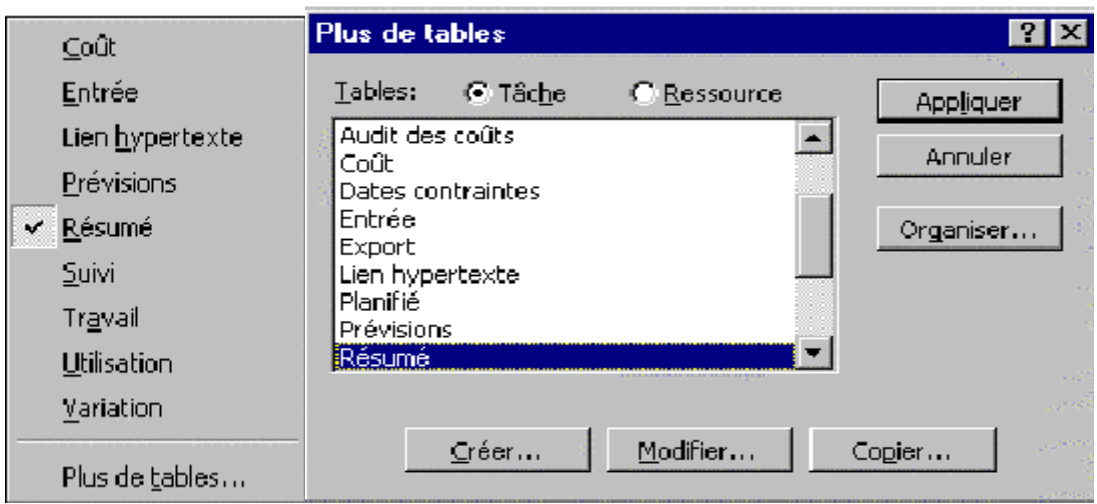

**Figure 6.1 : Les tables possibles d'informations sur le projet**

# **II-1 Création d'une nouvelle table**

 Microsoft Project permet aux gestionnaires de projets de visualiser les informations, de les organiser et de les disposer comme ils le souhaitent. Examinons un exemple. Pour créer une table:

- 1. Sélectionnez **Tables: xxxxx** du menu **Affichage**.
- 2. Choisissez **Plus de tables**.

3. Assurez-vous que l'option **Tâche** est activée comme le montre la figure 6.1. Vous pouvez créer des tables d'informations sur les tâches ou les ressources.

- 4. Choisissez **Entrée** dans la section **Tables**.
- 5. Cliquez sur le bouton **Créer**.
- 6. Entrez les noms de champ avec leurs propriétés, comme la montre la figure 6.2.

7. Entrez comme Nom de table: **Évaluation** et modifiez les autres paramètres comme le montre la figure 6.3.

8. Sélectionnez **OK**, et ensuite **Appliquer** lorsque vous avez terminé.

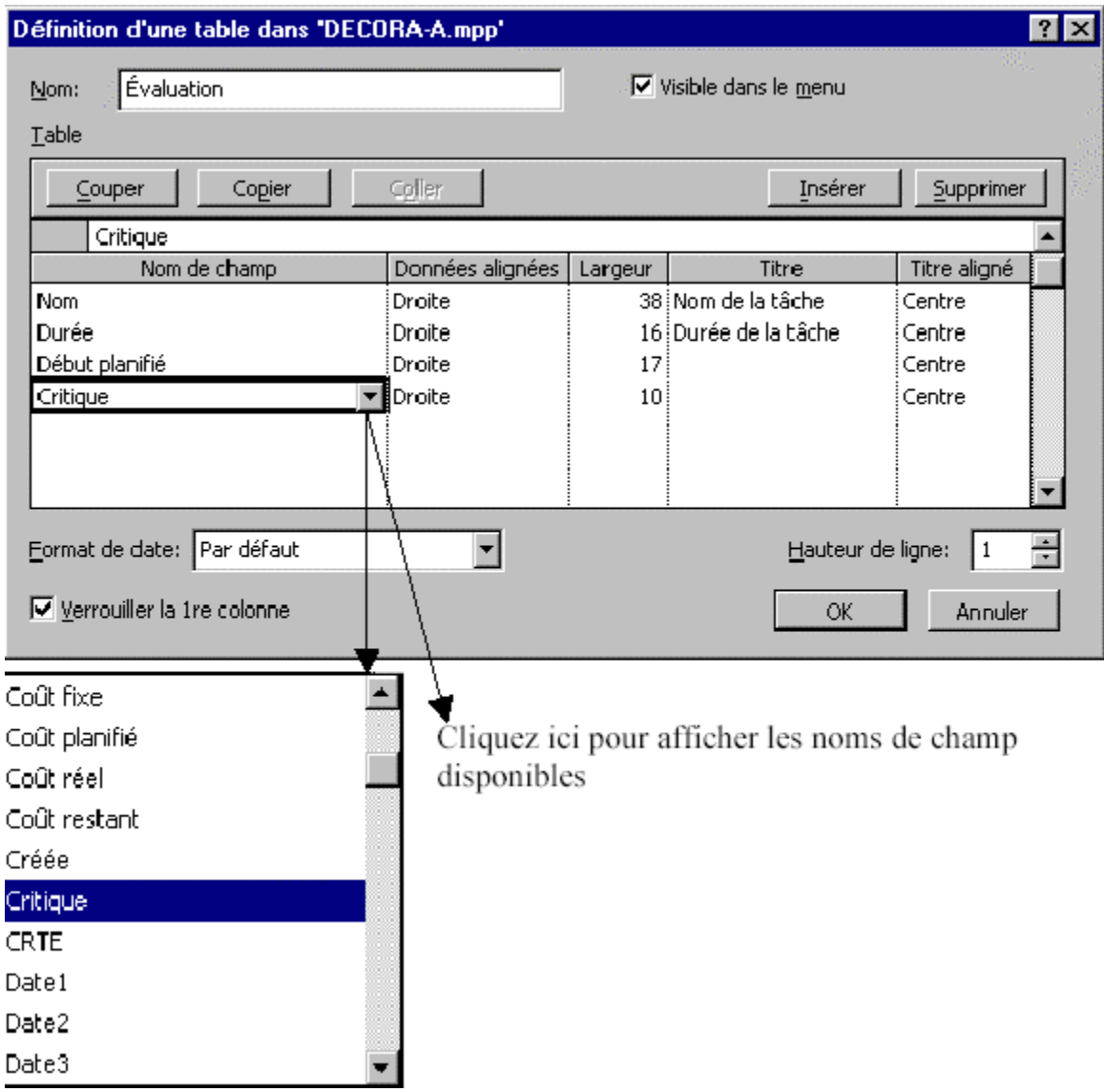

**Figure 6.2 : La création d'une table**

 Après La création d'une table personnalisée, vous pouvez ajouter d'autres informations comme le responsable d'une activité, le service impliquer, le nom de la division, etc. Si vous n'êtes pas satisfait de l'apparence des éléments de la table, utilisez les commandes **Police**, **Quadrillage**, etc., du menu **Format** pour améliorer leur présentation. La boîte de dialogue de la commande **Styles de texte** du menu **Format**, montrée à la figure 6.3, permet de modifier l'apparence des tâches.

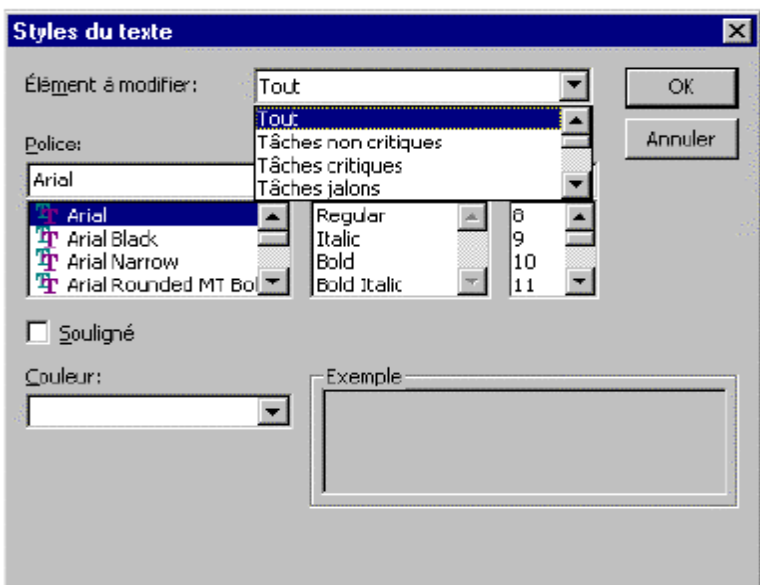

**Figure 6.3 : La mise en forme des éléments de la table**

# **II-2 Tri des informations dans une table**

 La commande **Trier** du menu **Projet** présente une liste de critères, pour classer les informations dans un ordre ascendant ou descendant. La sous-commande **Trier par** permet de définir d'autres critères de lassement. Un exemple de **Classement des informations selon un critère.**

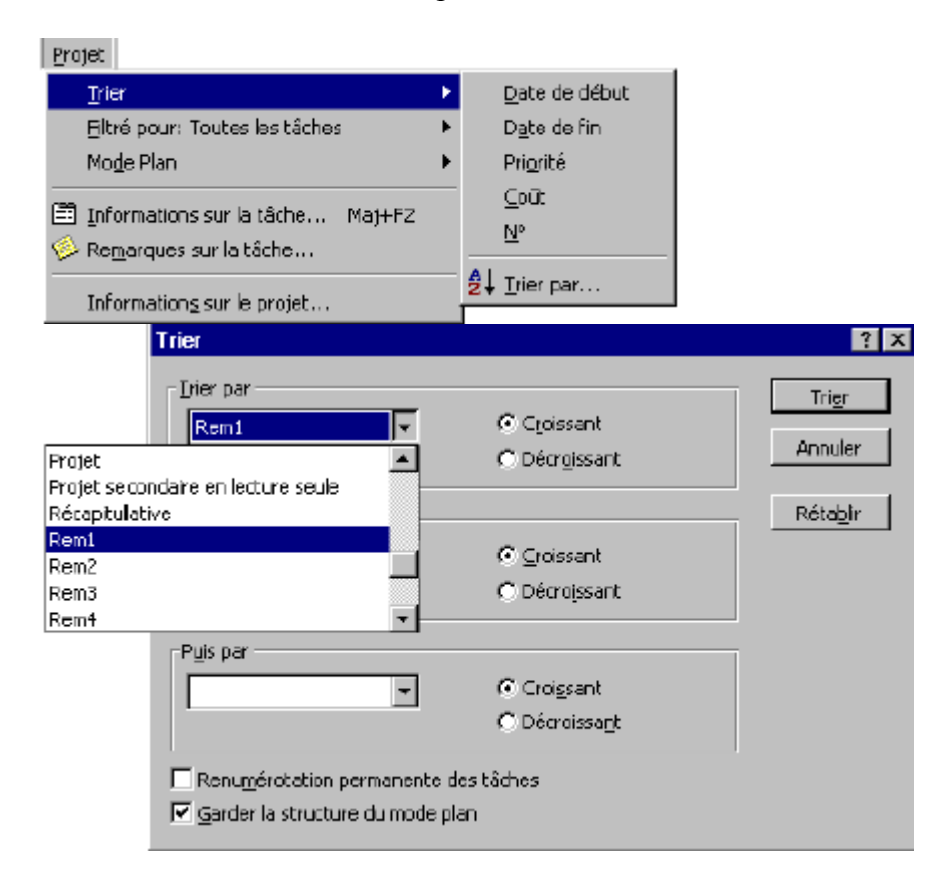

#### **III- Utilisation des filtres**

 Un **filtre** contient un ensemble d'instructions qui déterminent quelles sont les tâches ou ressources à afficher. Si vous appliquez le filtre **Tâche critique**, par exemple, seules les tâches critiques sont affichées. Un filtre est un critère de sélection que l'on peut appliquer à un affichage de type Tableau des tâches ou ressources et Diagramme de Gantt.

 La commande **Filtrer pour: Toutes les tâches** du menu **Projet** présente les types de filtres qu'on peut appliquer sur un tableau, comme le montre la figure 6.4. Le sous-menu **Plus de filtres** présente une boîte de dialogue pour créer des filtres sur les tâches ou les ressources.

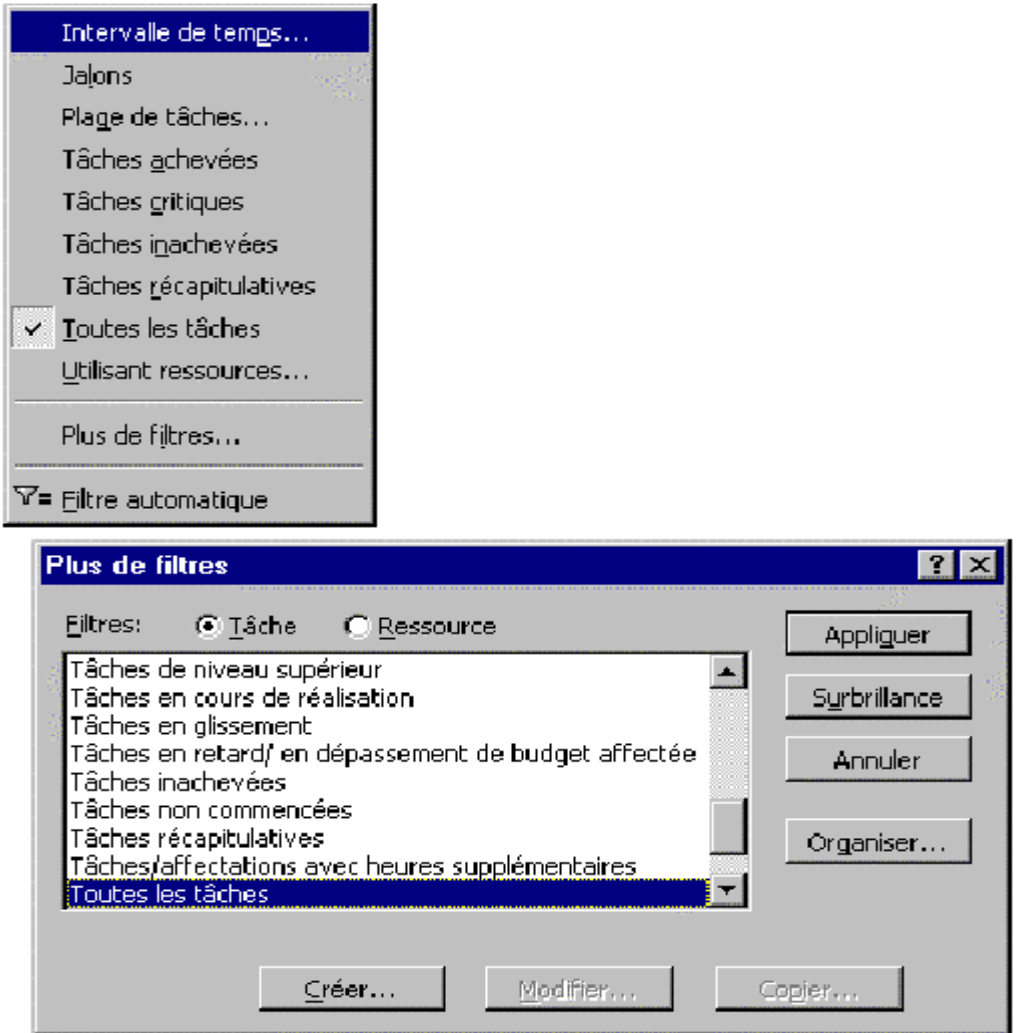

**Figure 6.4 : Les filtres possibles pour la production des informations sur un projet**

Pour appliquer un filtre à un tableau:

1. Ouvrez le projet **DECORA-A.**

2. Choisissez **Diagramme de Gantt** du menu **Affichage**. Sélectionnez ensuite **Table** du menu **Affichage**, et **Résumé**.

3. Choisissez **Filtrer pour: Toutes les tâches** du menu **Outils**.

Vous pouvez aussi sélectionner un filtre dans le bouton **Filtre** de la barre d'outils Format:

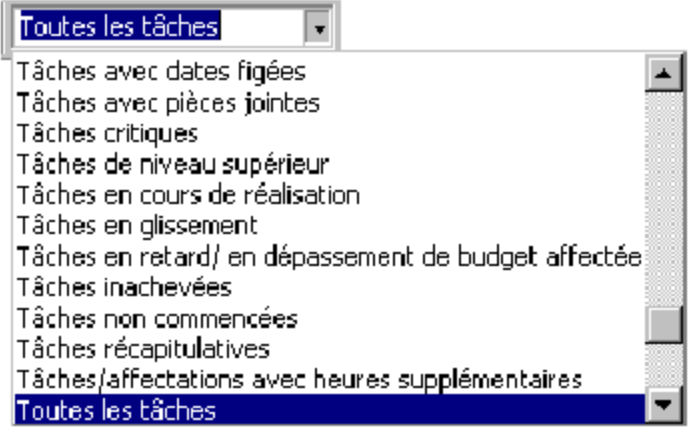

4. Choisissez le filtre **Tâches récapitulatives**. Le tableau montre alors seulement la tâche récapitulative de notre exemple: Décoration et finition.

5. Sauvegardez le projet sans planification sous **DECORA-E.**

La création d'un filtre est accomplie au moyen de la sous-commande **Plus de filtres**, qui affiche la boîte de dialogue montrée à la figure 6.4.

#### **IV- Affichage des informations**

 Microsoft Project dispose de nombreux affichages qui permettent d'examiner et d'évaluer un projet sous divers angles. Chaque affichage présente les données d'un tableau de données ou d'une représentation graphique, qui peuvent être personnalisés de manière à mettre en valeur des catégories d'informations particulières sur les tâches et les ressources.

 Les affichages standards sont les principaux outils de saisie des informations et d'évaluation d'un projet. Ils comprennent les diagrammes suivants:

- Þ Diagramme de Gantt
- Þ Réseau Pert
- Þ Tableau des tâches
- Þ Tableau des ressources

 Vous pouvez sélectionner chaque affichage dans le menu **Affichage** et en associer deux. Dans cette section, nous verrons les divers affichages de la commande **Plus d'affichages** du menu **Affichage** montré à la figure 6.5.

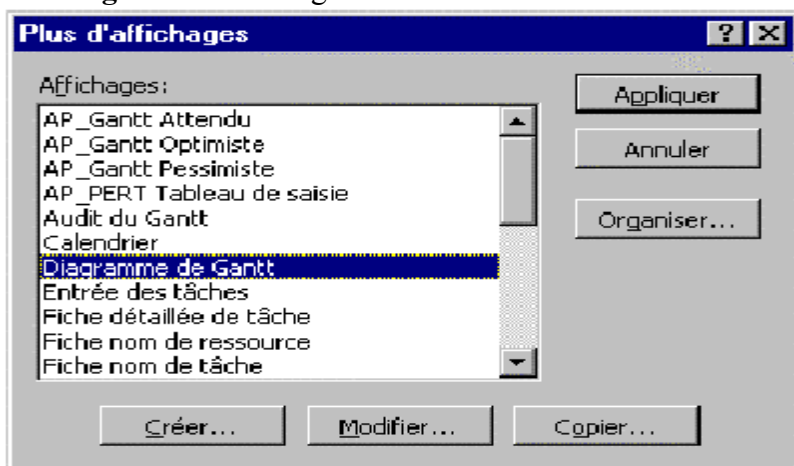

# **Figure 6.5 : Les types d'affichages possibles**

# **V- Préparation des rapports**

 Pour gérer un projet efficacement, vous devez communiquer des informations relatives à ce dernier à différents groupes de personnes. Microsoft Project permet d'imprimer des informations spécifiques relatives au projet afin de répondre aux besoins d'une certaine personne ou d'un groupe particulier, y compris:

Þ des informations de synthèse, telles qu'un rapport récapitulatif;

Þ des informations relatives aux tâches, telles qu'un affichage Diagramme de Gantt;

Þ des informations relatives aux ressources, telles que des prévisions pour chaque ressource;

Þ des informations relatives aux coûts, telles qu'une liste des ressources dépassant le budget;

Þ des informations de suivi, telles qu'une liste des tâches en retard par rapport aux prévisions.

Vous pouvez utiliser les rapports standard de Microsoft Project ou les personnaliser, ce que nous examinerons brièvement dans cette section.

Pour imprimer un rapport standard:

1. Ouvrez de nouveau **DECORA-A.**

2. Choisissez **Rapports** du menu **Affichage**. La boîte de dialogue montrée à la figure 6.6 s'affiche, permettant de créer différents rapports avant de les imprimer.

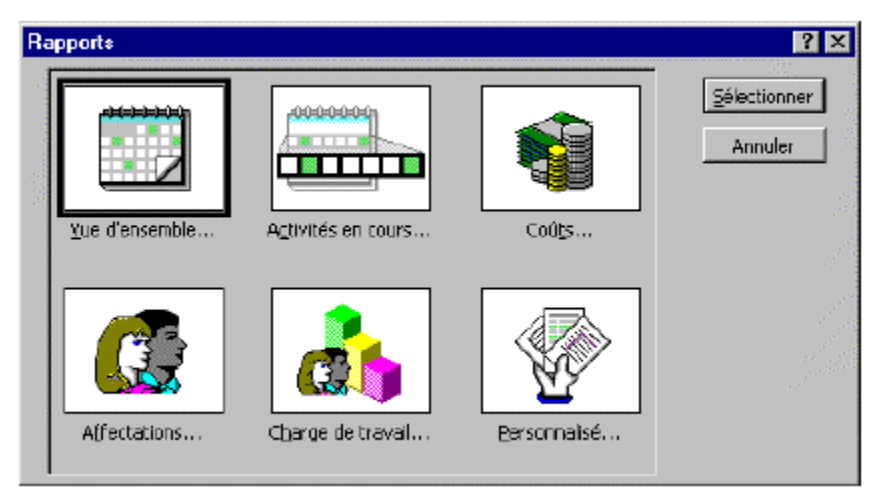

**Figure 6.6 : Les types de rapports possibles**

3. Sélectionnez le bouton **Activités en cours** de cette boîte de dialogue. Cliquez sur le bouton **Sélectionner**.

4. Sélectionnez le bouton **Tâches non commencées** dans la fenêtre suivante. Cliquez sur le bouton **Sélectionner**. La figure 6.35 montre le rapport produit à partir des opérations précédentes. Si vous souhaitez modifier la présentation du rapport imprimé, choisissez le bouton **Mise en page**, puis les options souhaitées, et cliquez sur le bouton **Imprimer**.

Pour revenir à l'affichage normal, cliquez sur le bouton **Fermer**. Cliquez sur le bouton **Annuler** si la boîte de dialogue montrée à la figure 6.6 est affichée.